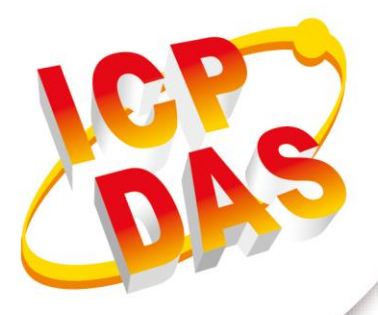

## **User Manual**

**Version 1.7 Oct 2023**

# **The UART to CAN Bus Converter**

(I-7530, I-7530A, I-7565, I-7530-FT, tM-7530, tM-7530A, tM-7565)

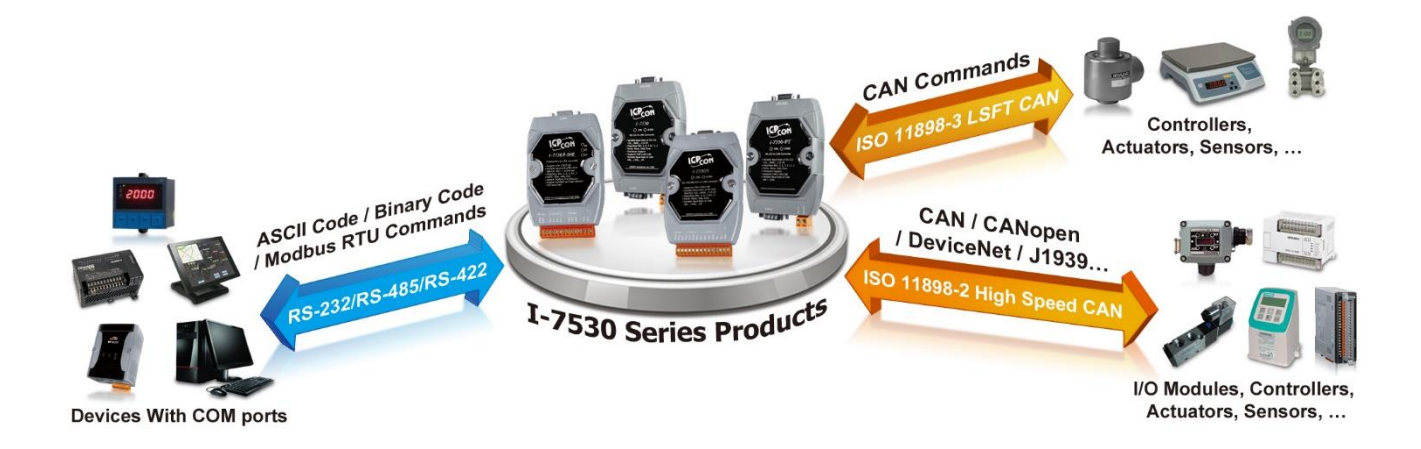

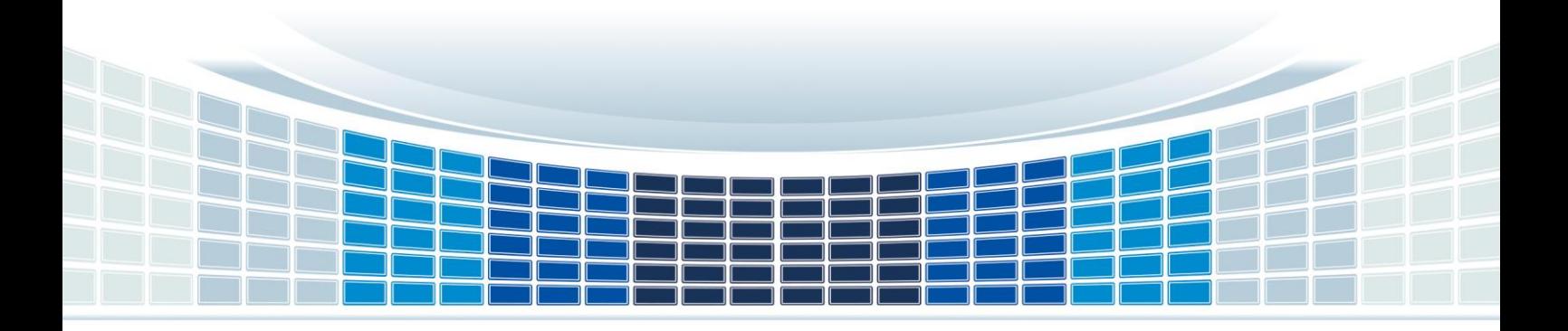

## **Table of Contents**

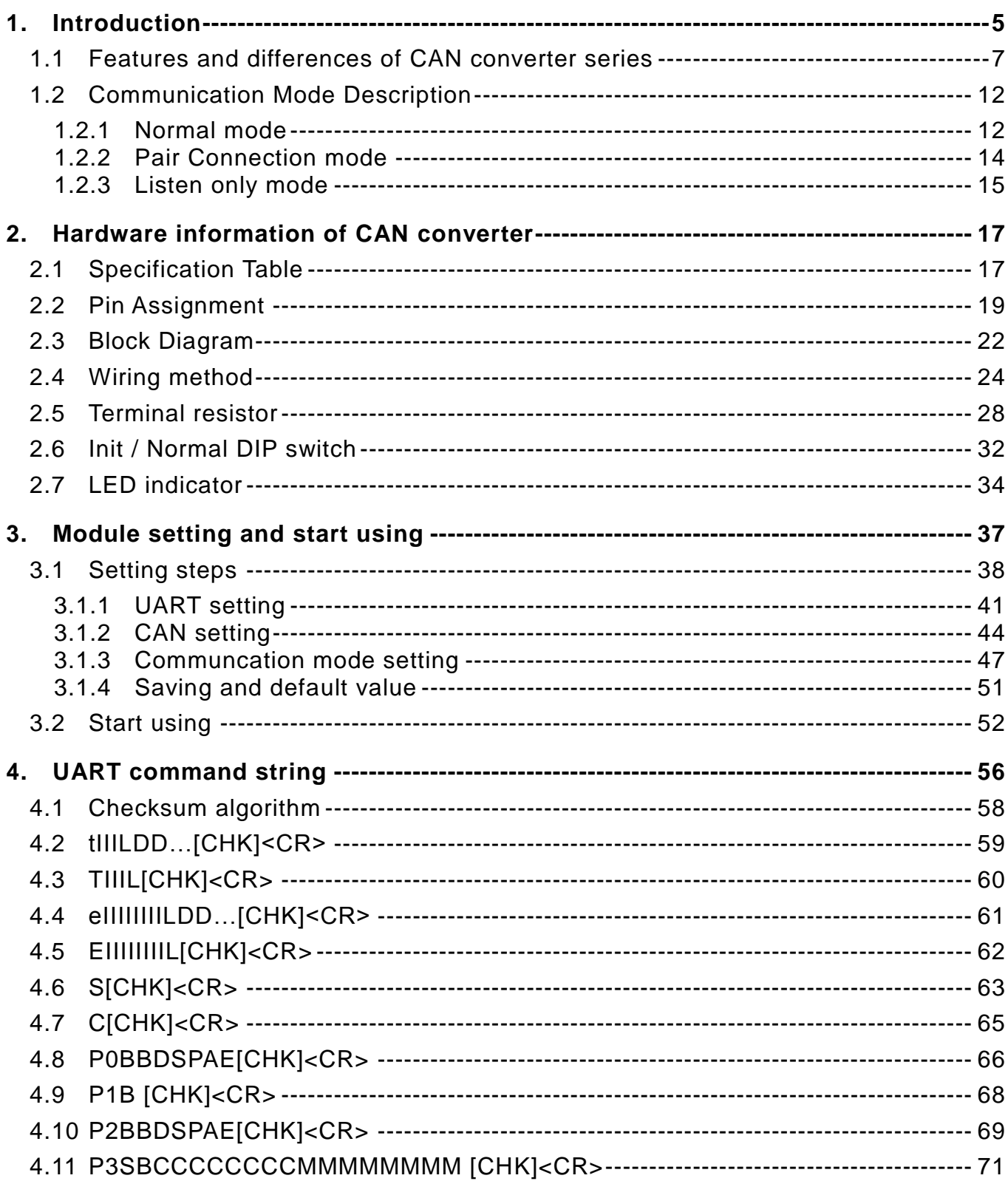

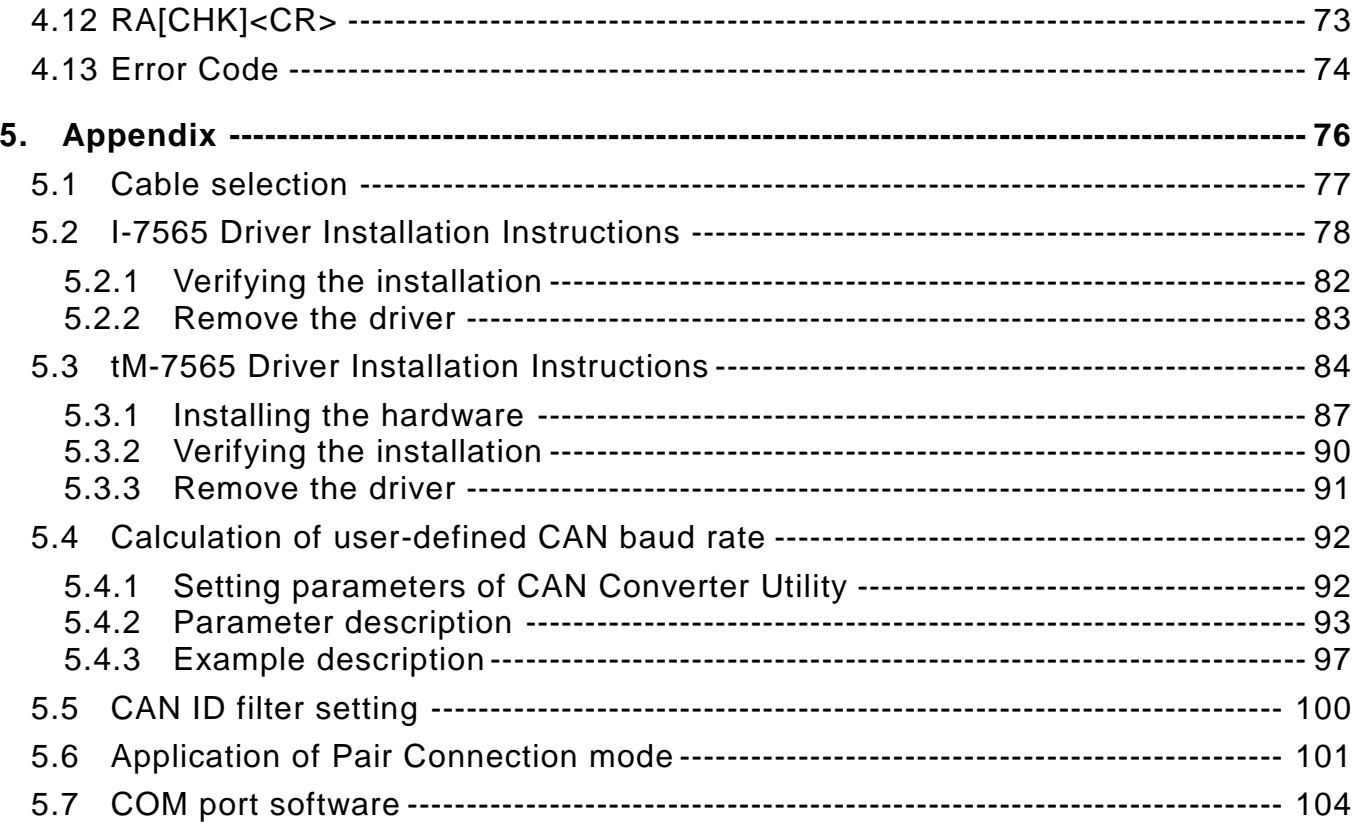

## **Important Information**

#### **Warranty**

All products manufactured by ICP DAS are under warranty regarding defective materials for a period of one year, beginning from the date of delivery to the original purchaser.

## **Warning**

ICP DAS assumes no liability for any damage resulting from the use of this product.ICP DAS reserves the right to change this manual at any time without notice. The information furnished by ICP DAS is believed to be accurate and reliable. However, no responsibility is assumed by ICP DAS for its use, not for any infringements of patents or other rights of third parties resulting from its use.

#### **Copyright**

Copyright @ 2018 by ICP DAS Co., Ltd. All rights are reserved.

## **Trademark**

Names are used for identification purpose only and may be registered trademarks of their respective companies.

#### **Contact us**

If you encounter any problems while operating this device, feel free to contact us via mail at: [service@icpdas.com](mailto:service@icpdas.com) .

I-7530, I-7530A, I-7565, I-7530-FT, tM-7530, tM-7530A, tM-7565 User Manual Version 1.7 Page: 4

## <span id="page-4-0"></span>**1. Introduction**

CAN (Controller Area Network) bus is a serial communication interface, which is highly fault-tolerant even in harsh environments with noise. Therefore, there is often a need in the industry to convert interfaces such as RS-232, RS-485, RS-422 or USB to CAN interface for communication, so CAN converters are developed. For example, when the original equipment with RS-232, RS-485, RS-422 or USB interface (referred to as UART side, such as PC, I-8000, WinPAC-8000…etc) needs to control or monitor other new CAN interface equipment (referred to as CAN side), the electrical signal and data can be converted through the CAN converter, the data of the UART side device can be transferred to the CAN side device, or the data of the CAN side device can be transferred to the UART side device.

In addition, the CAN converter supports three communication modes with normal mode, pair connection mode and listen only mode. Among them, the pair connection mode has a function similar to transparent transmission, which can transparently transmit the data from one side to the other side.

The application architecture of the communication mode is shown in the below figure. For details, please refer to Section 1.2.

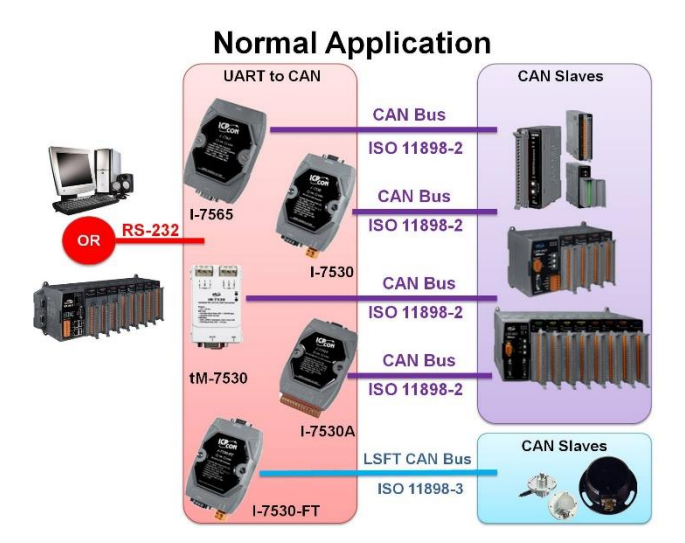

I-7530, I-7530A, I-7565, I-7530-FT, tM-7530, tM-7530A, tM-7565 User Manual Version 1.7 Page: 5

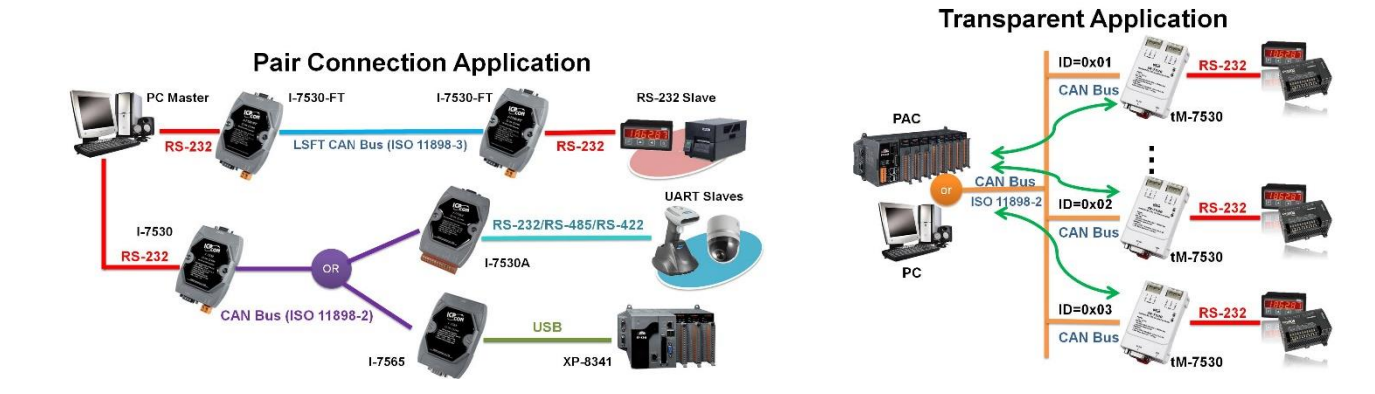

## <span id="page-6-0"></span>**1.1 Features and differences of CAN converter series**

#### **Common features**:

- Support CAN 2.0A and CAN 2.0B specifications.
- According to the CAN bus specification, the maximum transmission distance is 1000 meters.
- ◆ Built-in Dual-Watchdog function in the module.
- ◆ Use software to set module parameters.
- ◆ Provide power, data flow, error LED indicator.
- **Provide CAN and UART receiver software buffer.**

#### Comparison table of differences between converters:

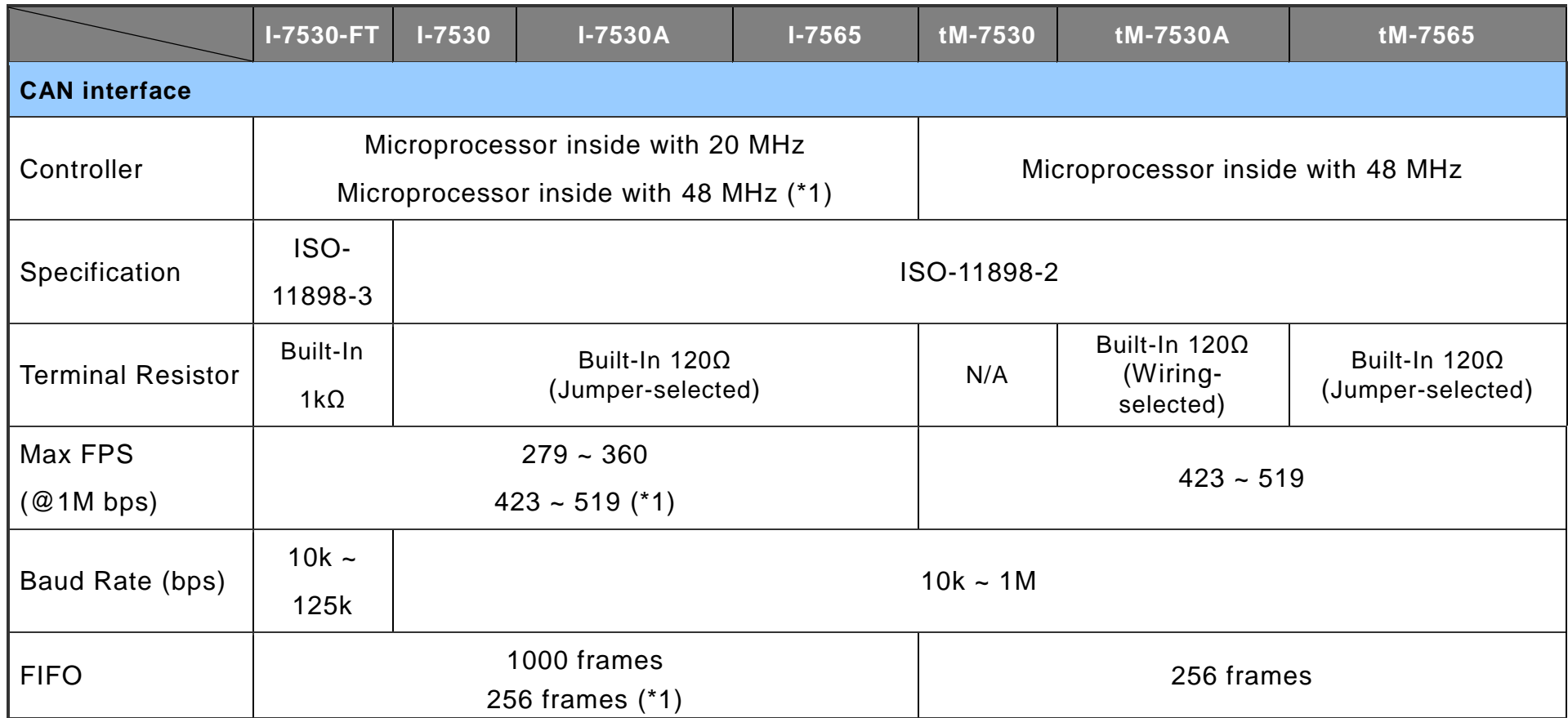

(\*1) The module shell laser is marked V2, or the firmware version is after v3.90.

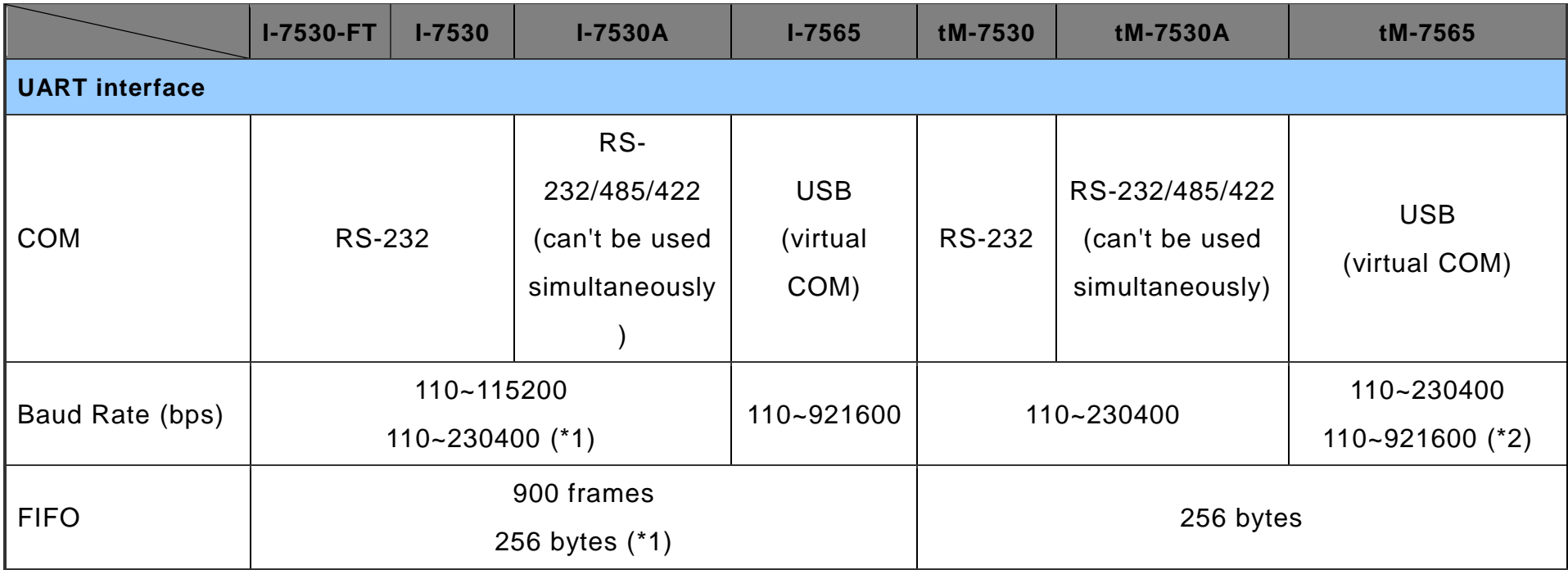

(\*1) The module shell laser is marked V2, or the firmware version is after v3.90.

(\*2) The firmware version is after v3.90.

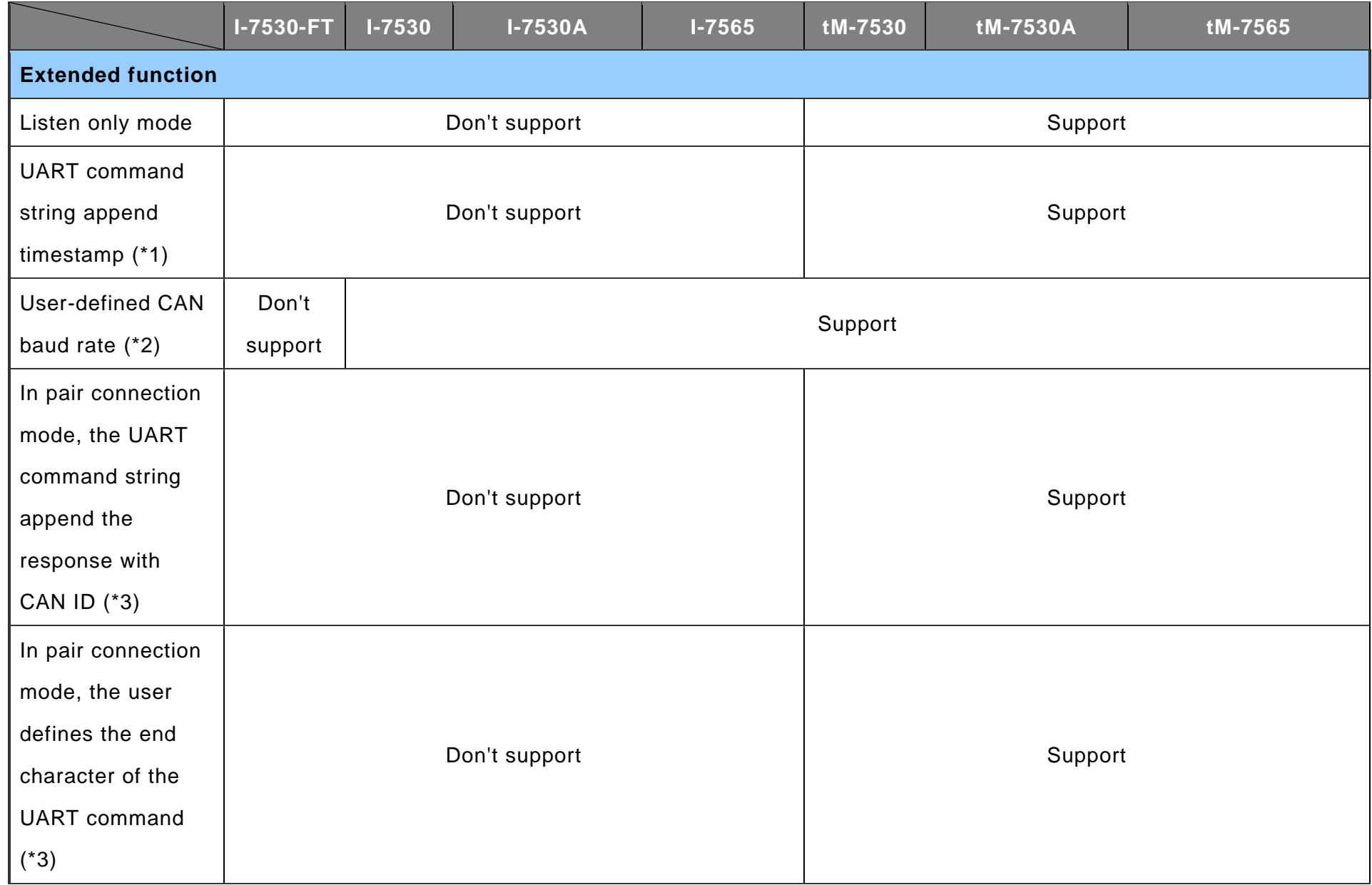

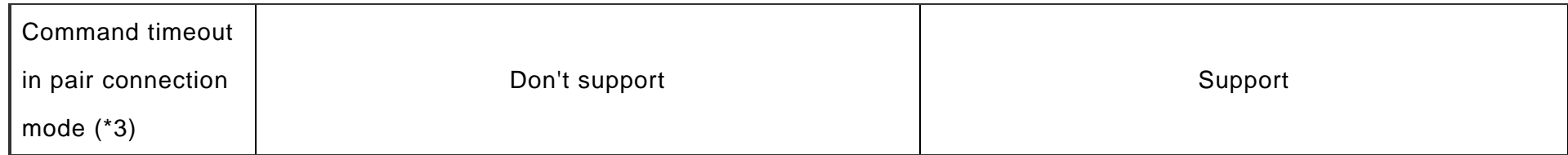

(\*1) Please refer to section 3.2 UART settings for the description in "Timestamp Response".

(\*2) Please refer to section 3.3 CAN settings for the description in "User Defined CAN Baud Rate".

(\*3) Please refer to Section 3.4 for the description of "Response with CAN ID", "End Characters of UART Commands", "Pair

Connection Command Timeout" in Paired Connection Mode.

## <span id="page-11-0"></span>**1.2 Communication Mode Description**

The CAN converter supports three communication modes with Normal mode, Pair connection mode and Listen only mode as below descripption. In addition, please refer to section 3.4 for the setting method of the communication mode. If you need to use the COM port software during the test, please refer to section 5.7.

#### <span id="page-11-1"></span>**1.2.1 Normal mode**

After inputting a fixed-format "UART command string" from the UART side of the CAN converter, the CAN converter will respond whether the command is valid. If the command is valid, it will output the data to the CAN side, but if the command is invalid, it will not act. Conversely, when data be inputed from the CAN side of the CAN converter, the CAN converter will also output a fixed-format "UART command string" to the UART side as below figure. For the detailed command format, please refer to the UART command string table in chapter 4.

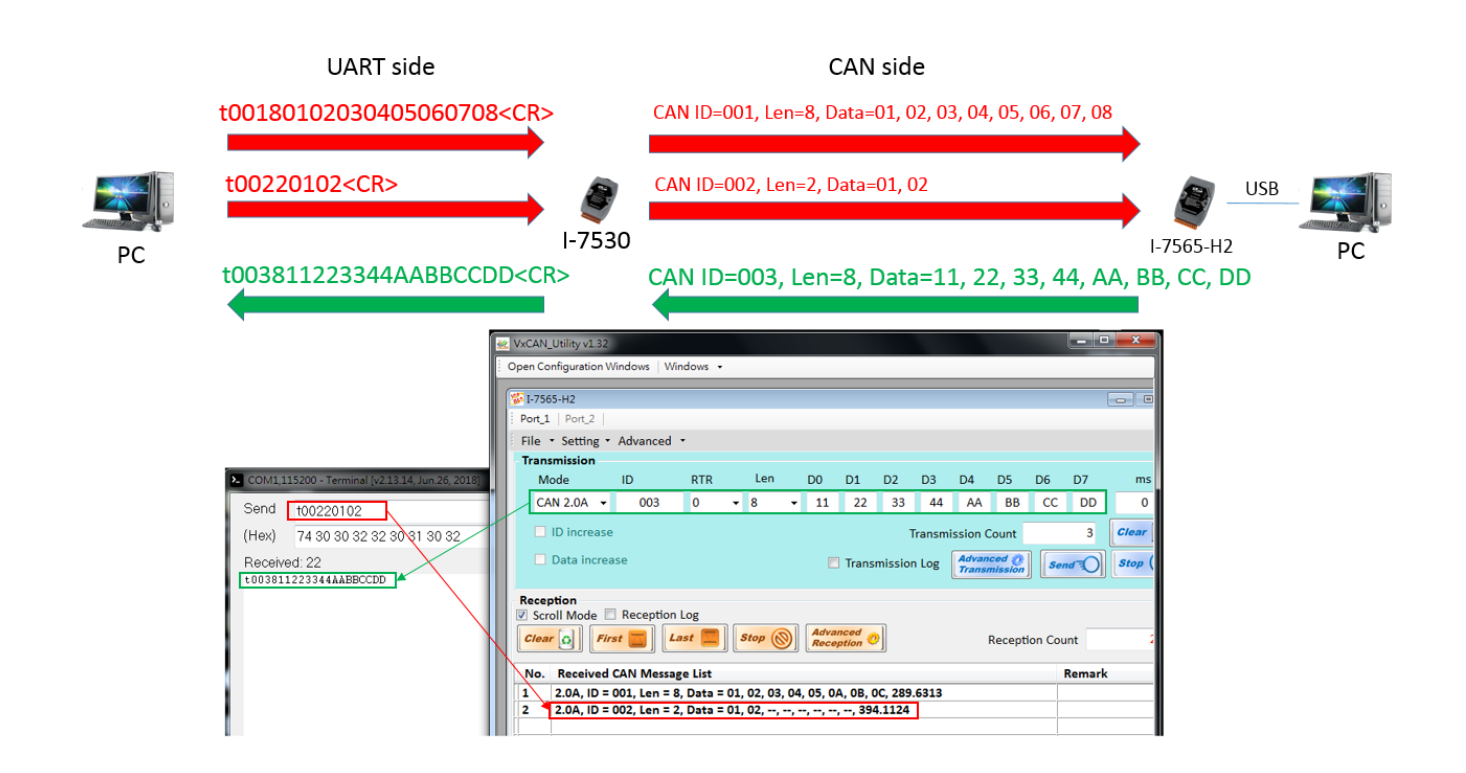

I-7530, I-7530A, I-7565, I-7530-FT, tM-7530, tM-7530A, tM-7565 User Manual Version 1.7 Page: 12

In addition, if the customer only needs to exchange CAN messages with the CAN device through the CAN converter (for example: I-7530), and does not need to know the UART command string on the UART side, the VxCAN Utility can be used to achieve this requirement.

The test interface of VxCAN Utility can convert UART command strings into CAN messages as below figure, and the used mathod of test interface in VxCAN Utility, please refer to section 3.6.

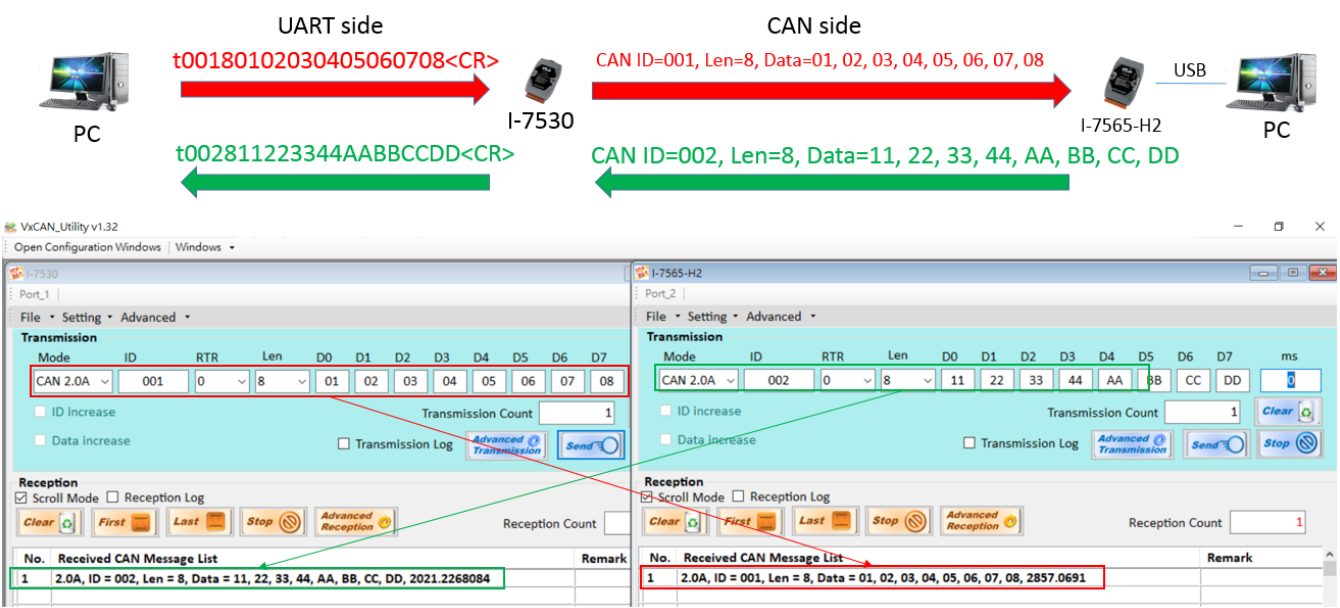

## <span id="page-13-0"></span>**1.2.2 Pair Connection mode**

As the name suggests, this mode is designed to use two CAN converters for pair connection. The main purpose will transfer the interface from UART to CAN, and then transfer again the interface from CAN to UART, so that the interface conversion effect can be achieved without modifying the program of the field device as below figure .

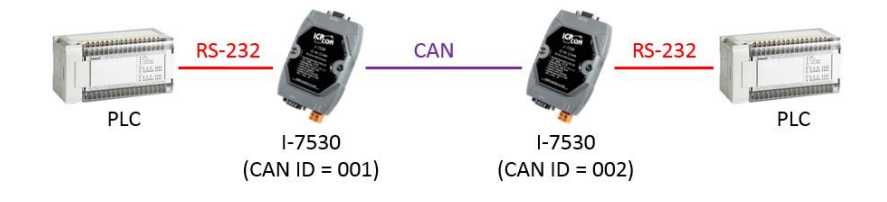

In addition, if only one CAN converter (for example: I-7530) uses this mode, the effect will be similar to the function of transparent transmission. The data be inputed from the UART side of the CAN converter will be directly output to the CAN message as below figure.

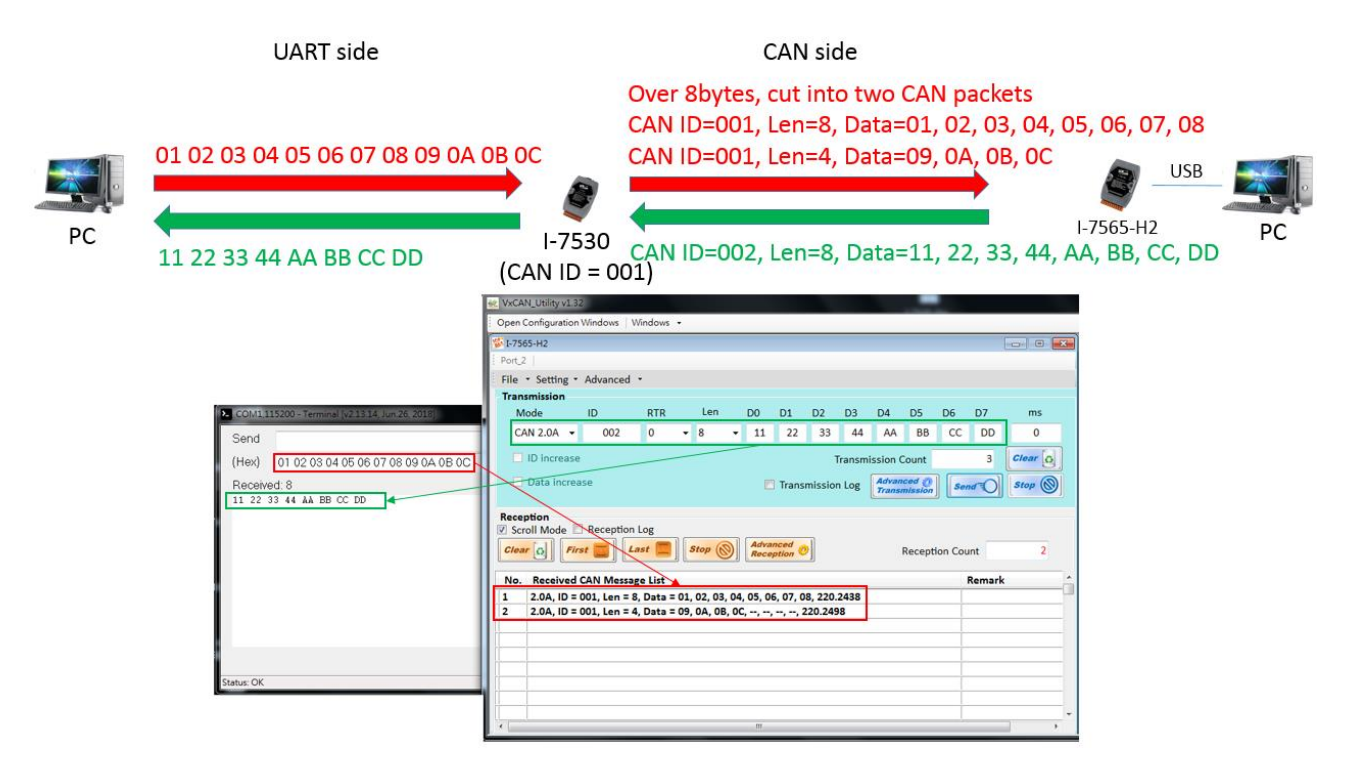

I-7530, I-7530A, I-7565, I-7530-FT, tM-7530, tM-7530A, tM-7565 User Manual Version 1.7 Page: 14

#### <span id="page-14-0"></span>**1.2.3 Listen only mode**

This mode only supports tM-7530, tM-7530A and tM-7565, and be used to monitor the messages of the CAN network without converting the message, so it will not send any CAN messages to the CAN network, such as Error Frame or ACK signal.

For example, there are two CAN devices (such as I-7530 and I-7565-H2) in the communicating, and the user want to obtain CAN messages between CAN devices, the user can set the tM-7565 to listen only modee, and then connect the CAN side into the CAN network, and connect the UART side to the PC for monitoring.

If the user uses a common communication port (COM port) testing software to monitor in the PC as shown in figure 1.2.3.1, and will get the UART command string.

If the user uses the testing interface of VxCAN Utility to monitor in the PC as shown in figure 1.2.3.2, and will get CAN messages.

Among them, if the user need to use the COM port testing software, please refer to section 5.7. If the user need to use the testing interface of VxCAN Utility, please refer to section 3.6.

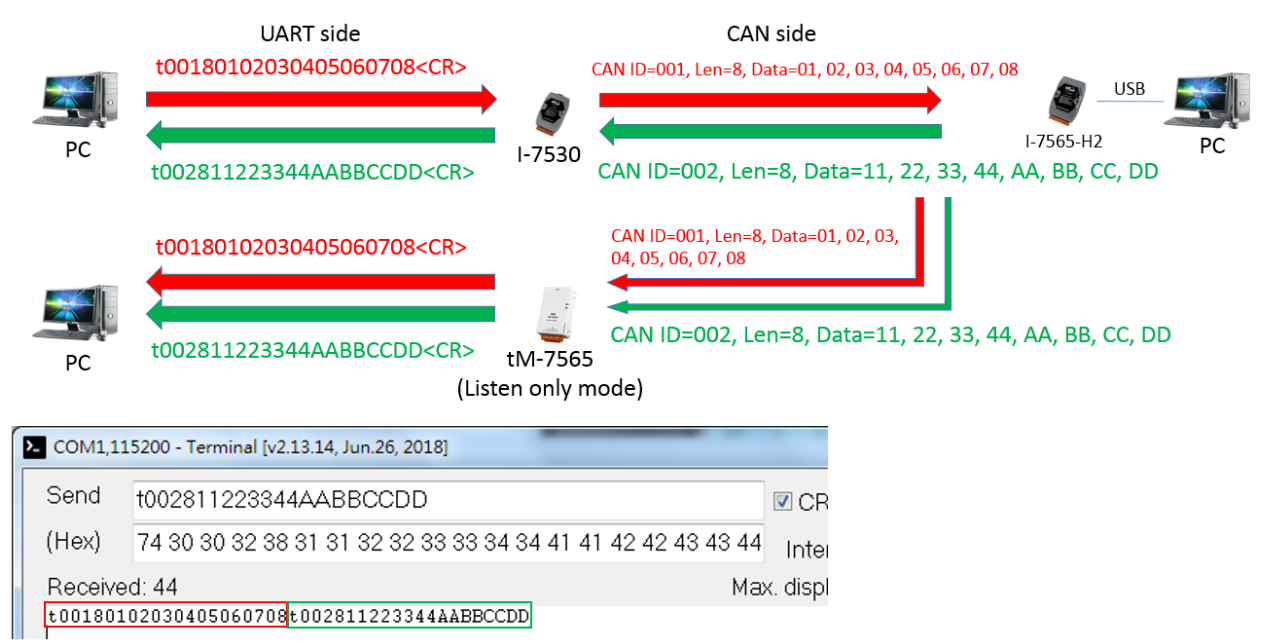

Figure1.2.3.1. Using COM port testing software to monitor the UART command string

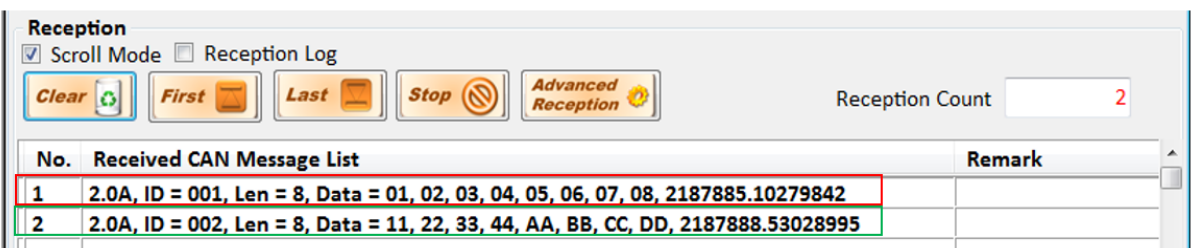

Figure 1.2.3.2. Using VxCAN utility to monitor the CAN message

## <span id="page-16-0"></span>**2. Hardware information of CAN converter**

## <span id="page-16-1"></span>**2.1 Specification Table**

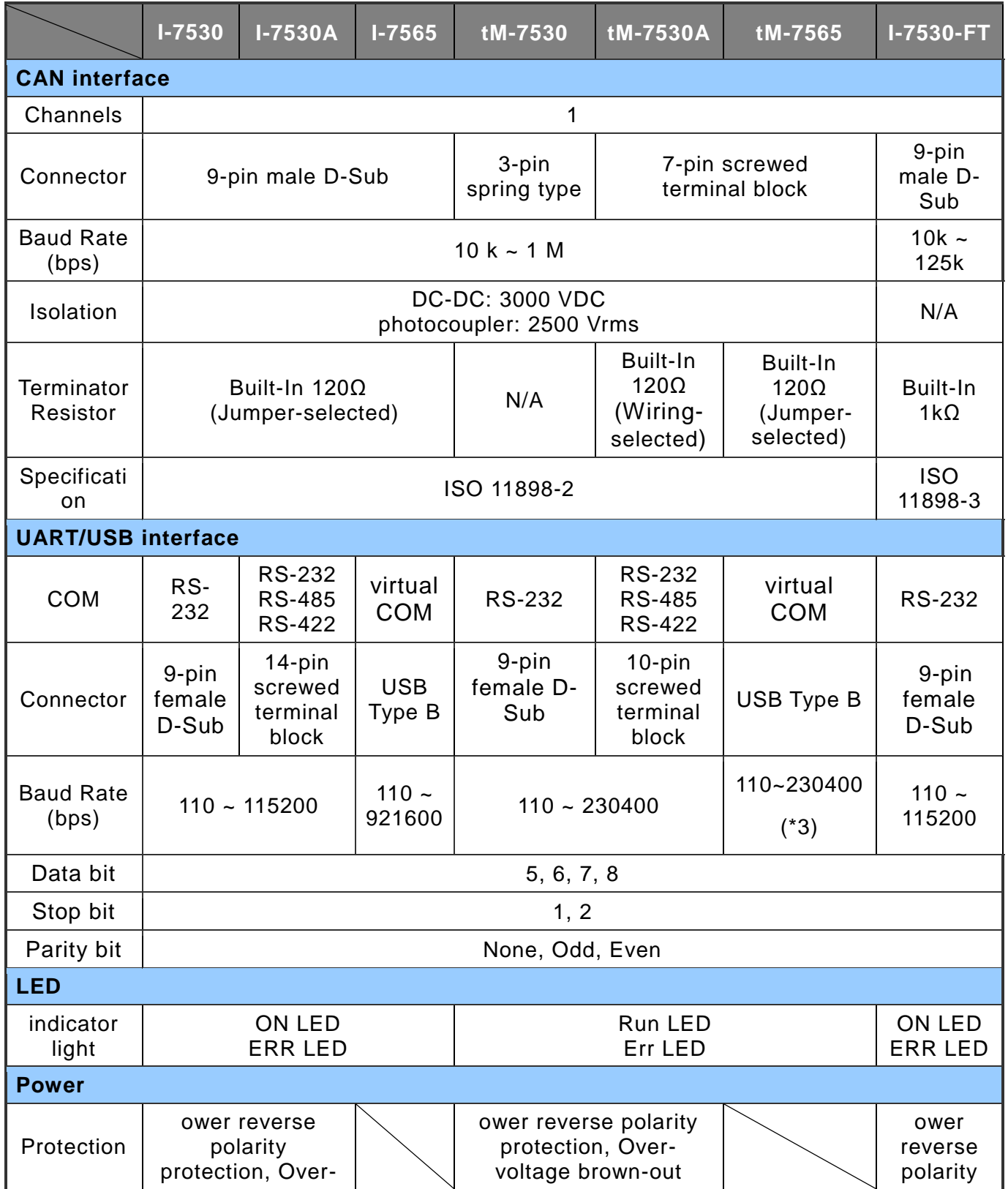

I-7530, I-7530A, I-7565, I-7530-FT, tM-7530, tM-7530A, tM-7565 User Manual Version 1.7 Page: 17

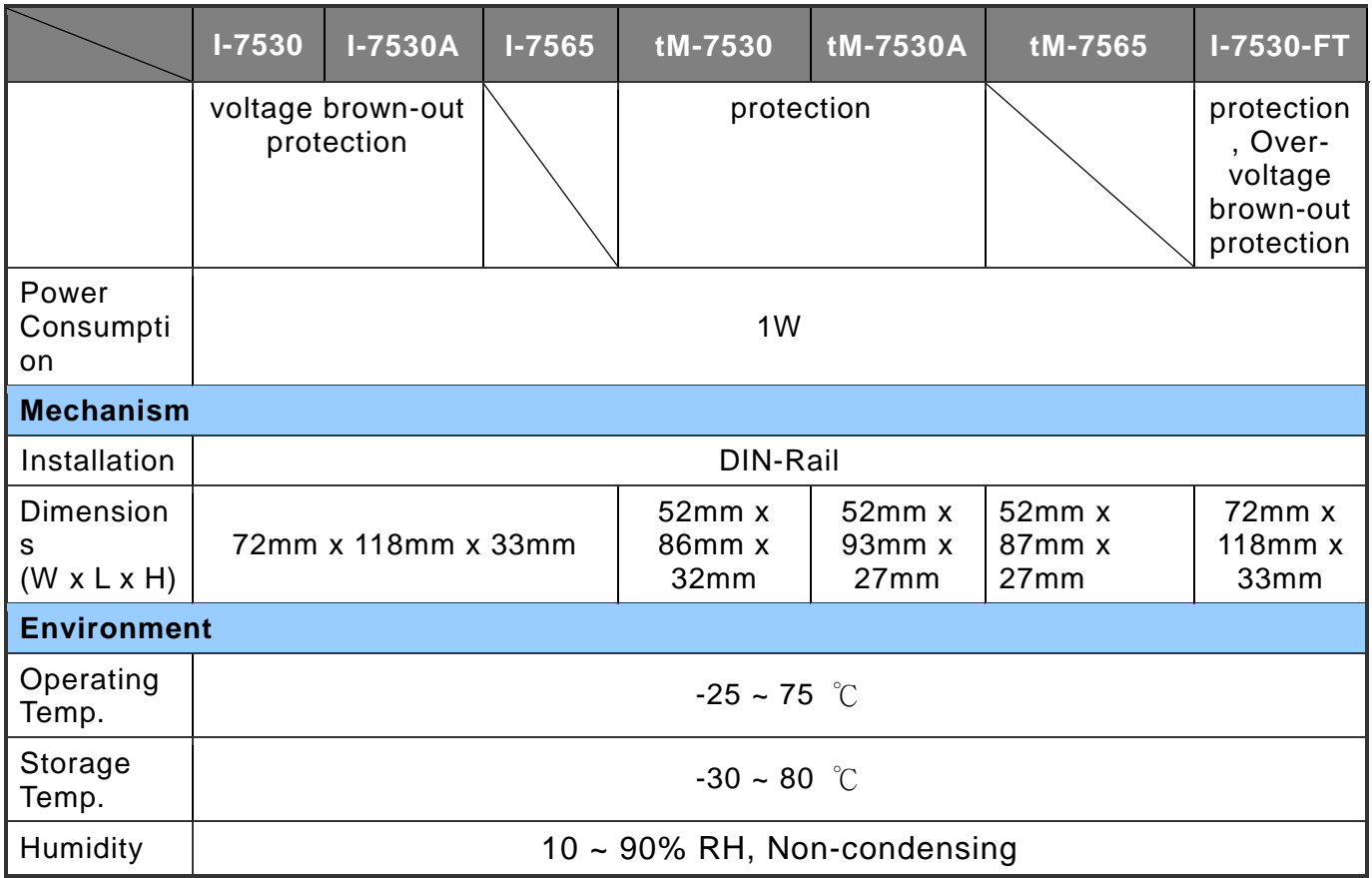

(\*1) The RS-232 interface of the CAN converter only supports half-duplex mode, not full-duplex mode.

- (\*2) When using the I-7565 or tM-7565 for the first time, please refer to section 5.2 or section 5.3 to install the USB driver first.
- (\*3) The firmware version is after v3.90 can support 110~921600 bps。

## <span id="page-18-0"></span>**2.2 Pin Assignment**

#### **RS-232 terminal of I-7530/tM-7530/I-7530-FT:**

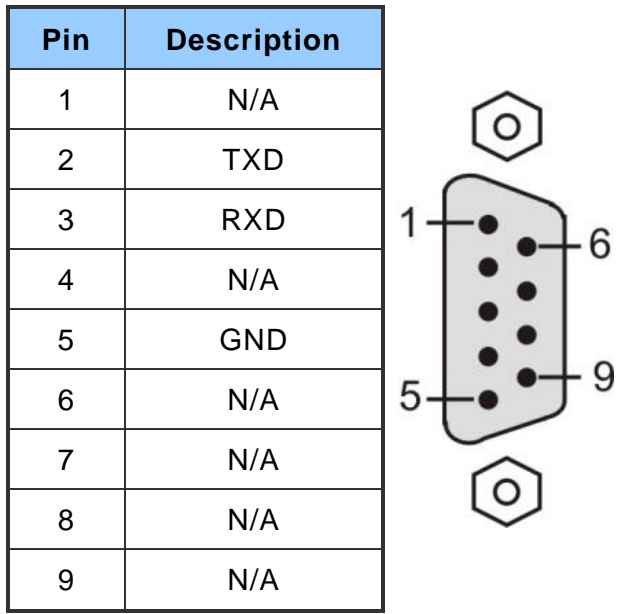

#### **RS-232/485/422 terminal of I-7530A:**

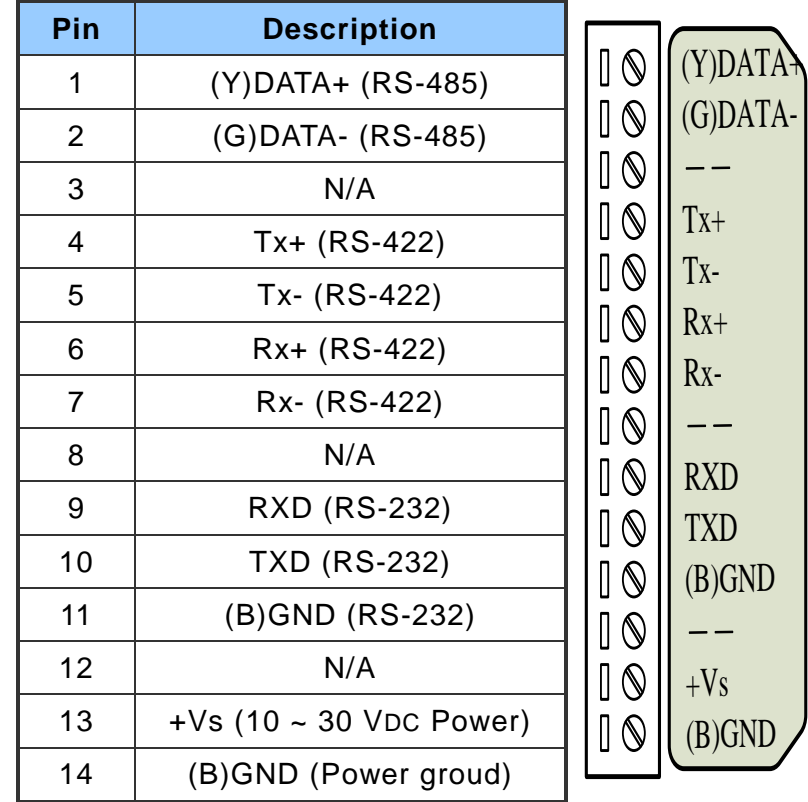

I-7530, I-7530A, I-7565, I-7530-FT, tM-7530, tM-7530A, tM-7565 User Manual Version 1.7 Page: 19

#### **CAN bus terminal (DB9 male) of I-7530 / I-7530A / I-7565 / I-7530-FT:**

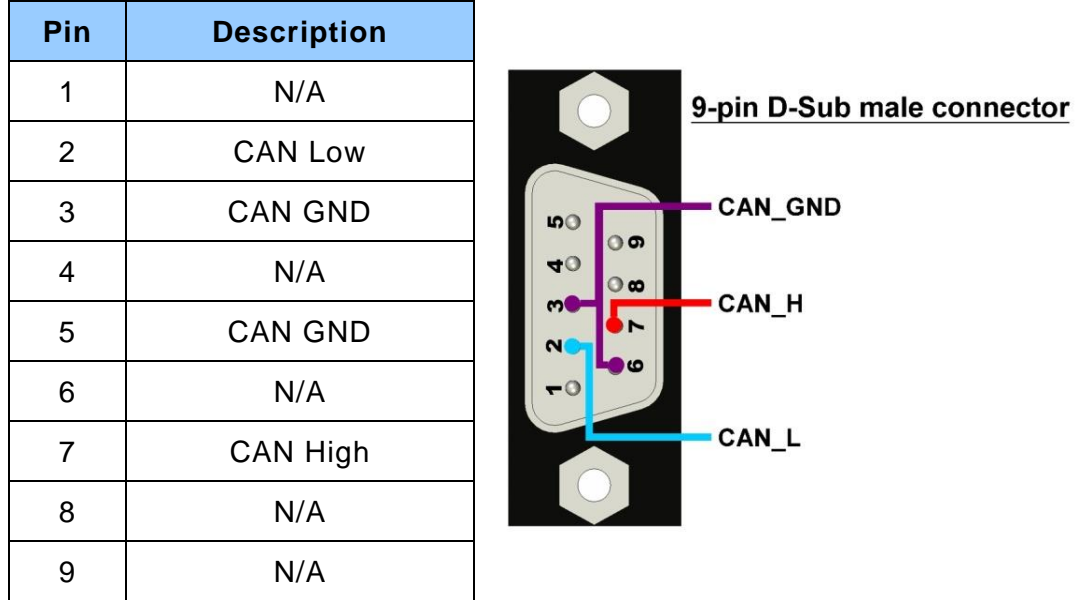

#### **Power/CAN terminal of tM-7530:**

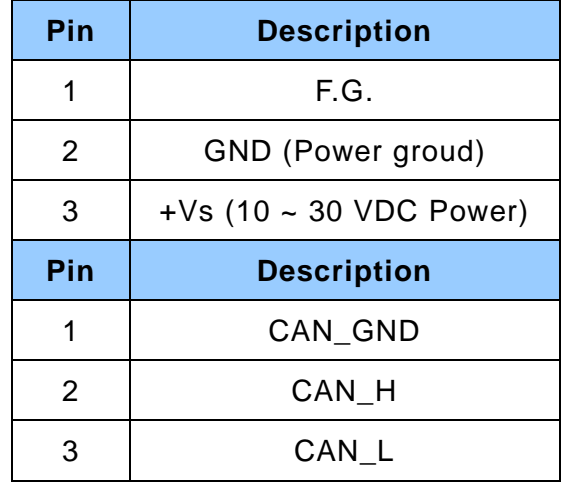

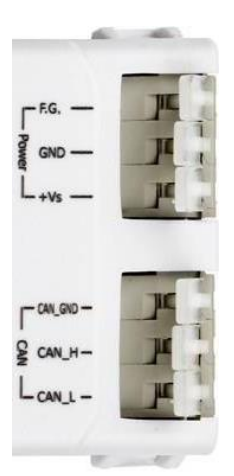

I-7530, I-7530A, I-7565, I-7530-FT, tM-7530, tM-7530A, tM-7565 User Manual Version 1.7 Page: 20

#### **UART/CAN terminal of tM-7530A:**

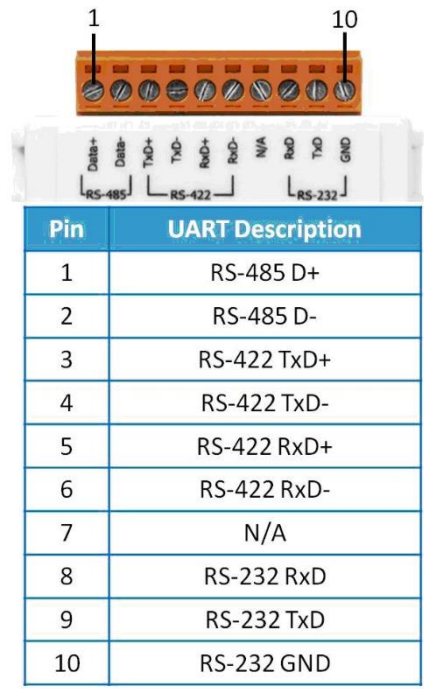

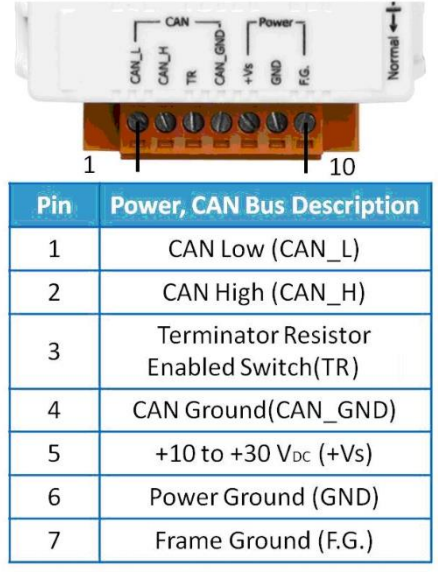

#### **CAN terminal of tM-7565:**

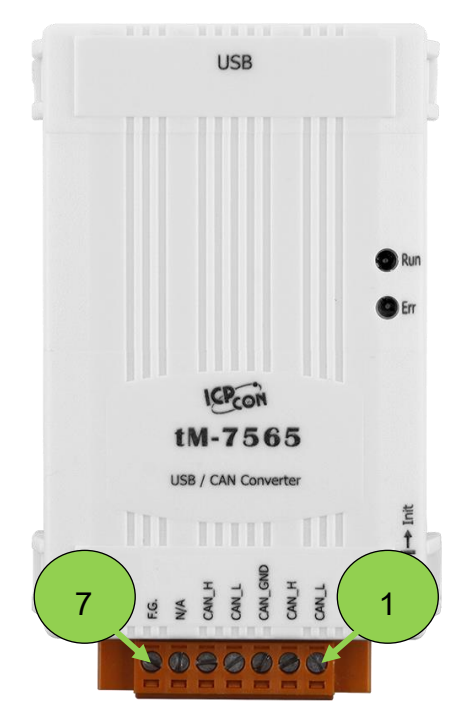

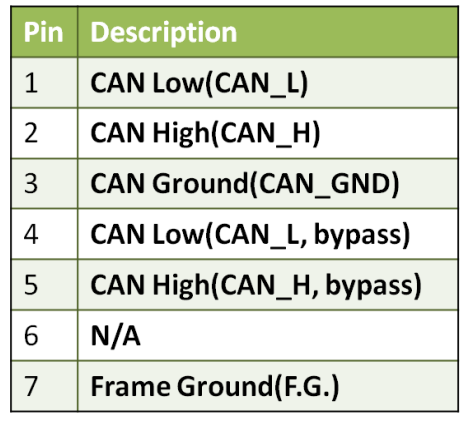

I-7530, I-7530A, I-7565, I-7530-FT, tM-7530, tM-7530A, tM-7565 User Manual Version 1.7 Page: 21

## <span id="page-21-0"></span>**2.3 Block Diagram**

I-7530 and tM-7530 provide the communication interface of CAN and RS-232, and the CAN side has isolator.

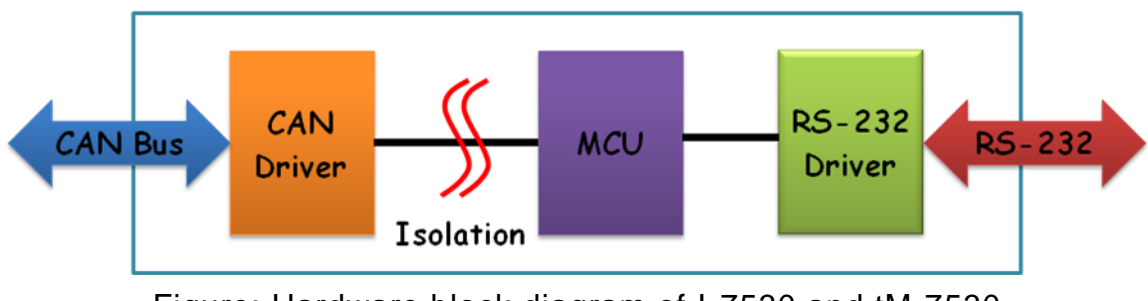

Figure: Hardware block diagram of I-7530 and tM-7530

The hardware appearance of the I-7530-FT is same as the I-7530, and the main difference between the I-7530-FT and the I-7530 is compliance with different CAN specifications. Among them, the I-7530-FT is a CAN device that complies with the ISO 11898-3 specification and has the characteristics of low-speed fault tolerance (LSFT), but there is no isolator on the CAN side, while the I-7530 is a CAN device that complies with the ISO 11898-2 specification, and there is an isolator on the CAN side.

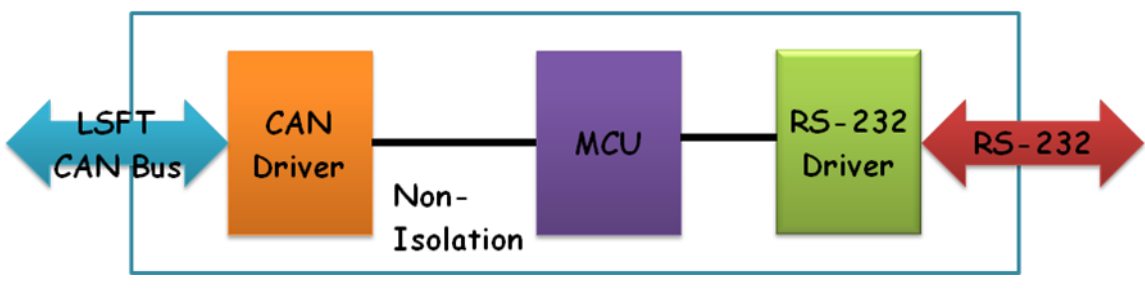

Figure: Hardware block diagram of I-7530-FT

I-7530A and tM-7530A provide four communication interfaces with CAN, RS-232, RS-485 and RS-422. Among them, RS-232, RS-485 and RS-422 are the same UART communication port, so they cannot be used at the same time. In addition, the I-7530A and tM-7530A have isolators on the CAN side.

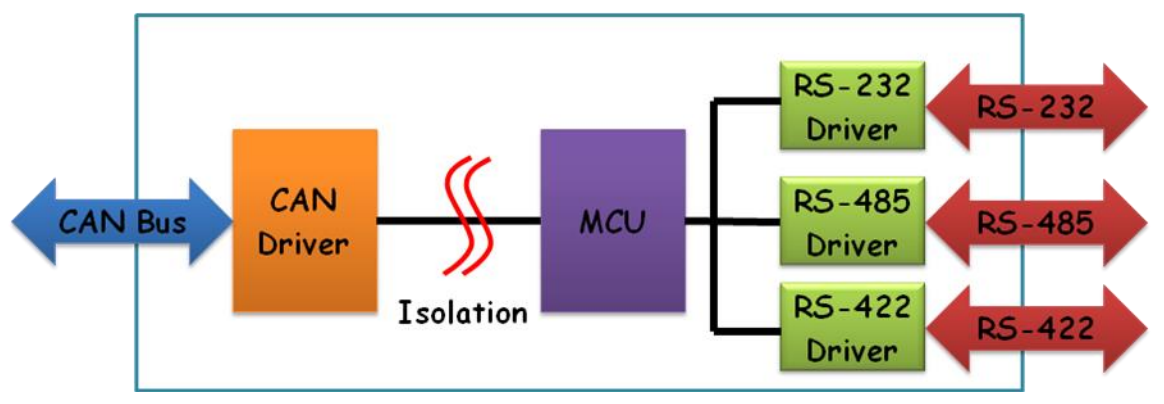

Figure: Hardware block diagram of I-7530A and tM-7530A

I-7565, tM-7565 provide CAN and USB communication interface, and provide virtual COM function on USB interface, that is to say, if the device only has USB interface, you can use I-7565, tM-7565 instead of I-7530. In addition, the I-7565 and tM-7565 are powered through the USB interface, so no external power supply is required, and I-7565 and tM-7565 have isolators on the CAN side.

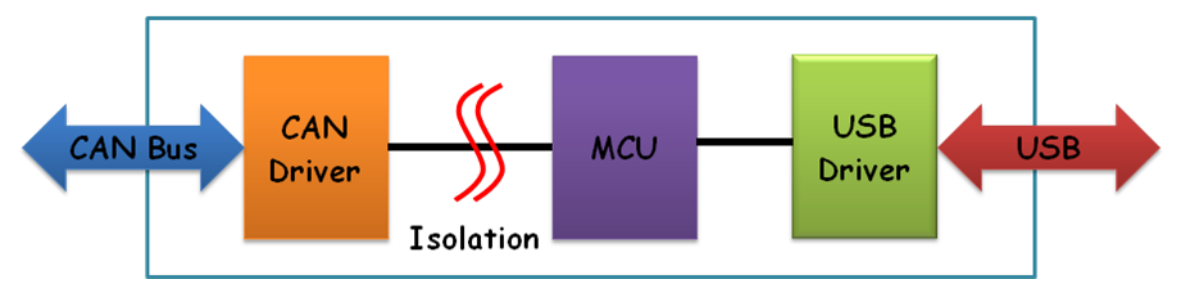

Figure: Hardware block diagram of I-7565 and tM-7565

## <span id="page-23-0"></span>**2.4 Wiring method**

The I-7530, I-7530-FT and tM-7530 are RS-232 data communication modules, and the RS-232 interface uses a D-Sub 9-pin female terminal. The below picture will describe the wiring between the PC and the module.

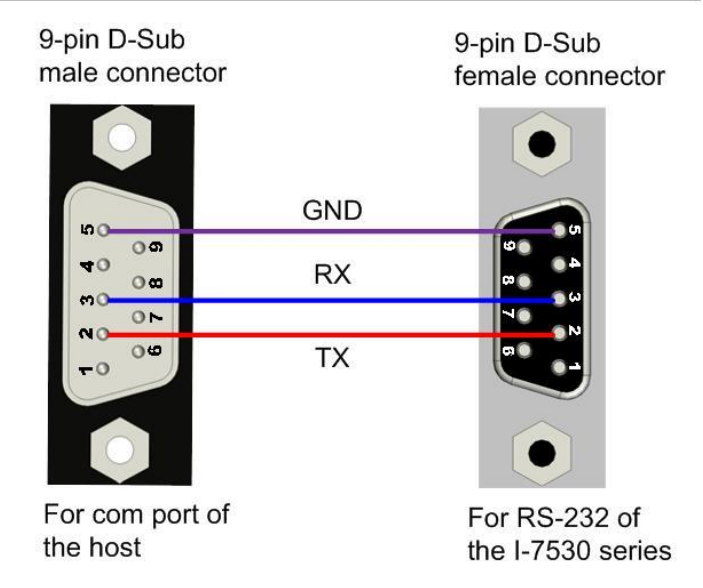

RS-232 Connection

Figure: Connecting the I-7530, I-7530-FT or tM-7530 to a PC

The UART communication port of the I-7530A has three interfaces with RS-232, RS-485 and RS-422, and the three interfaces cannot be used at the same time. The below figure shows the wiring method for connecting the I-7530A to other UART devices. When using the RS-485 or RS-422 interface, we recommend using twisted pair cables as the communication medium.

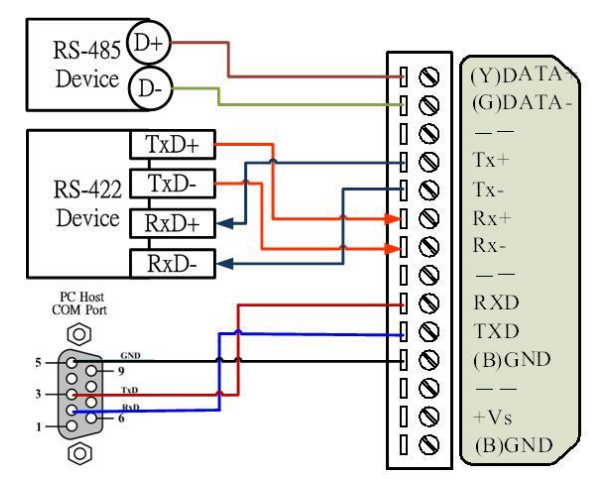

Figure: The wiring method of I-7530A's UART side

I-7530, I-7530A, I-7565 and I-7530-FT in CAN communication port (DB9 male) pin assignment is based on CANopen DS102 introduction and the DeviceNet specification. The wiring method is as follows:

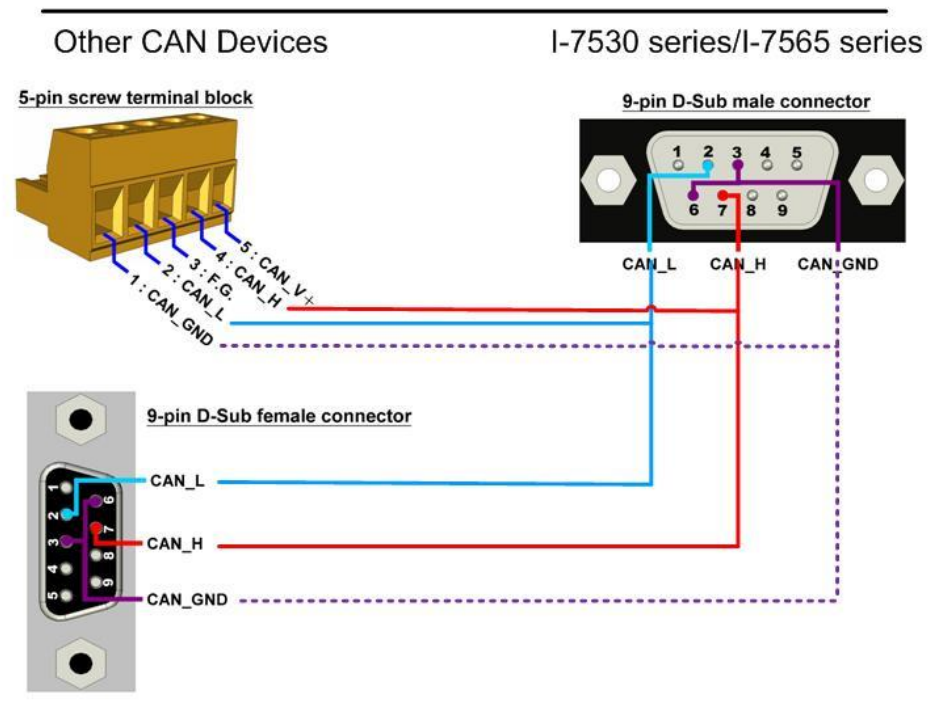

**CAN Devices Wire Connection** 

Figure: I-7530 series CAN bus wiring method

The CAN interface of the tM-7530 uses spring-loaded terminals, and the wiring methods as follows:

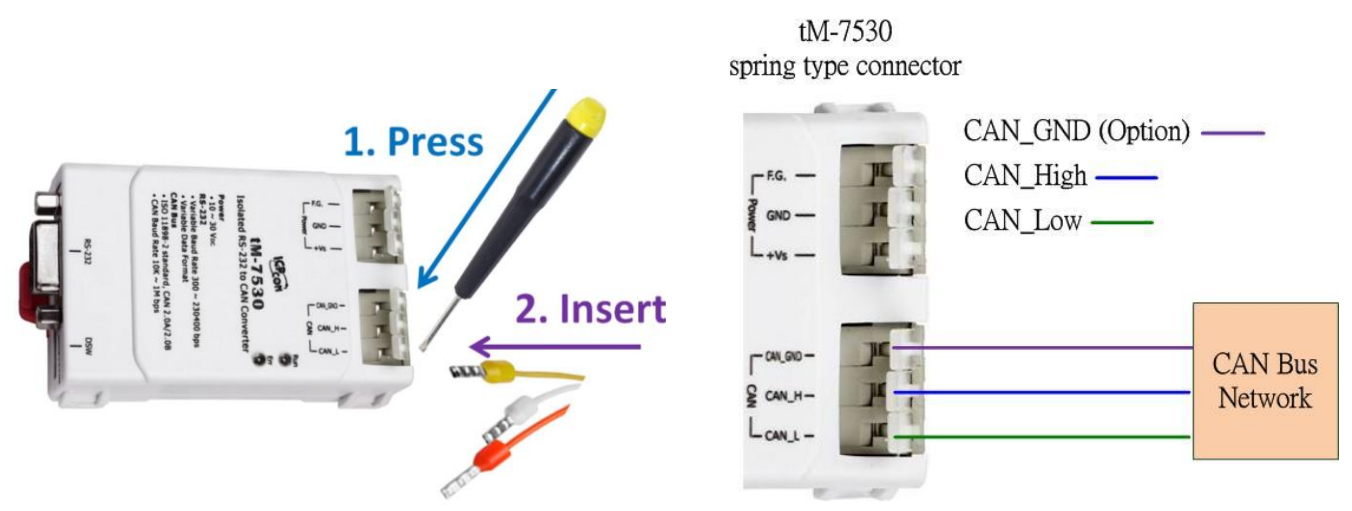

Figure: tM-7530 CAN bus wiring method

tM-7530A has three interfaces, namely RS-232, RS-485 and RS-422, and the three interfaces cannot be used at the same time. The wiring method uses screw terminals as follows:

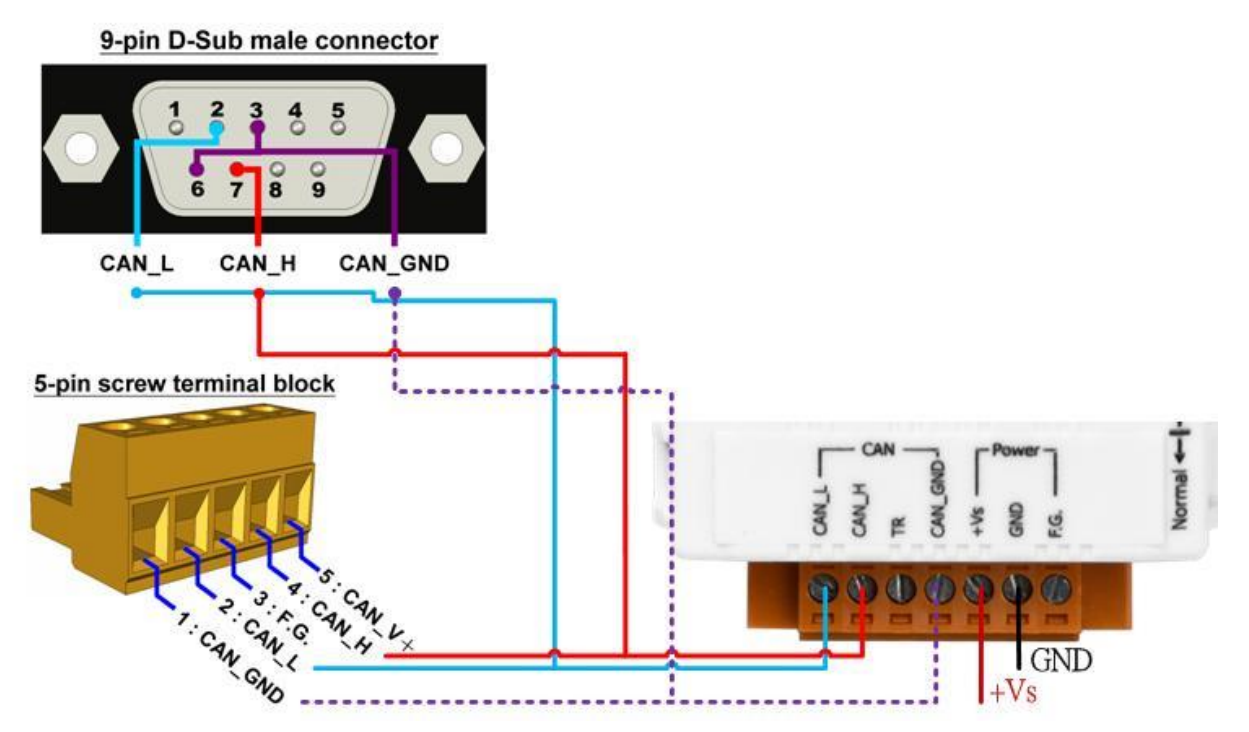

Figure: tM-7530A power supply terminal and CAN bus terminal wiring

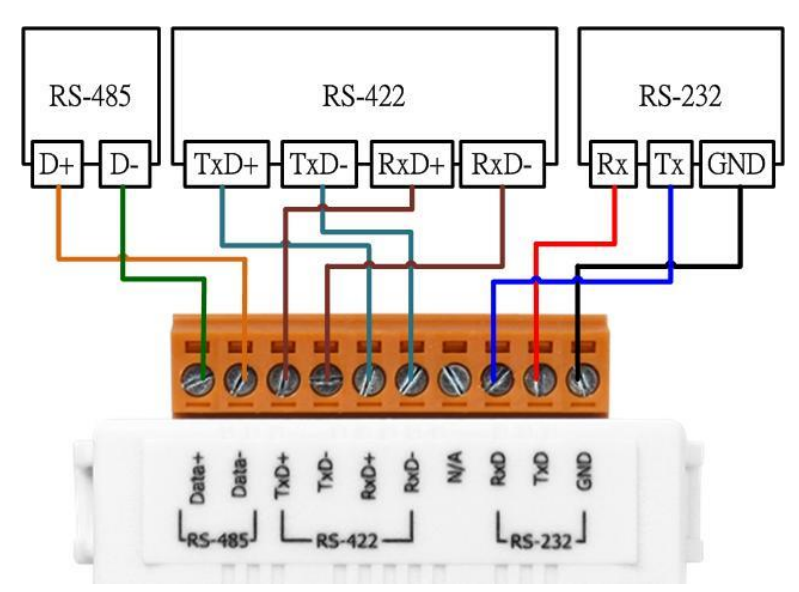

Figure: tM-7530A UART terminal wiring

I-7530, I-7530A, I-7565, I-7530-FT, tM-7530, tM-7530A, tM-7565 User Manual Version 1.7 Page: 26

The tM-7565 uses screw terminals, which are wired as follows:

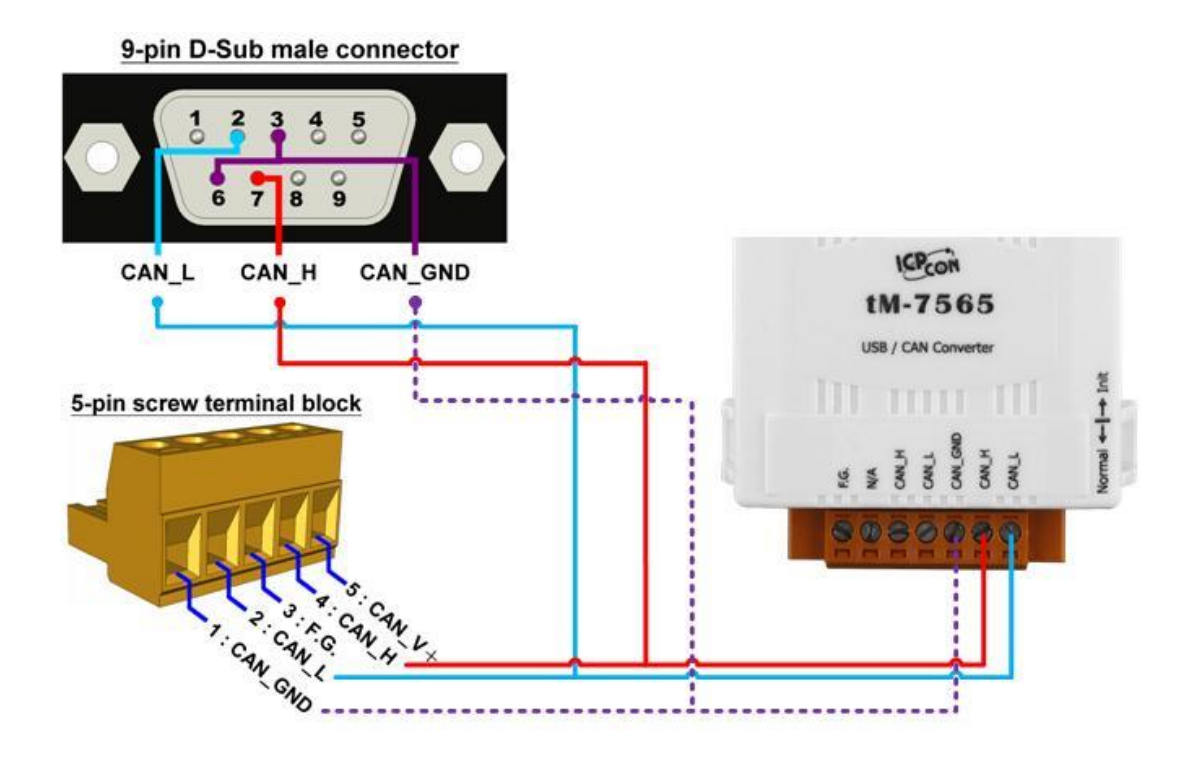

Figure: tM-7565 CAN bus terminal wiring

## <span id="page-27-0"></span>**2.5 Terminal resistor**

According to the ISO 11898 specification, in order to operate correctly the ISO 11898-2 CAN bus network, it is necessary to set terminal resistors at both ends, which is 120Ω as below figure. If there is no terminal resistor or only one terminal resistor exists on the CAN bus, it may affect the signal stability of the CAN network. Therefore, when the signal stability is not good, it is recommended to use a terminal resistor.

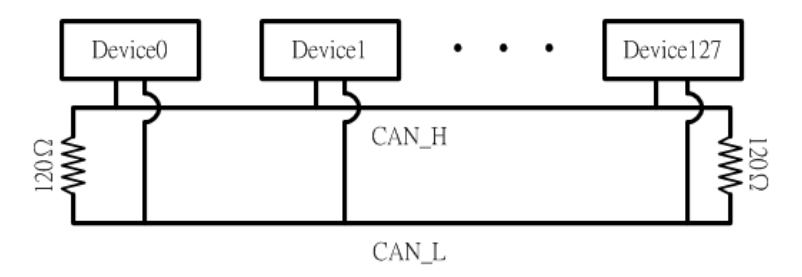

Figure: Terminal resistor for ISO 11898-2 CAN network

In addition, according to another ISO 11898-3 specification, the terminal resistor must be enabled directly, so the I-7530-FT compliant with this specification already built-in and enabled terminal resistors, while other CAN converters are based on the ISO 11898-2 specification, so they can be choosed whether to enable the terminal resistor by means of jumper, wiring or external terminal resistor by the user.

I-7530, I-7530A, I-7565 already built-in jumpers to select whether to enable or disable the terminal resistor. If the user want to enable or disable the terminal resistor of the CAN converter, please open the cover of the CAN converter and use the jumper to switch as below figure.

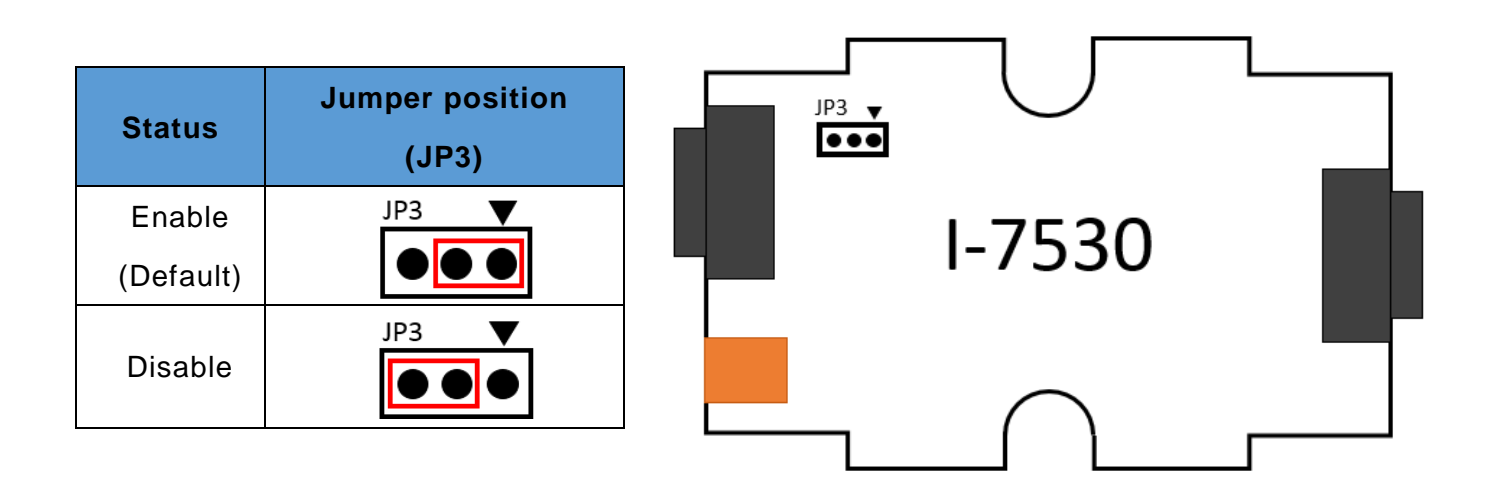

I-7530, I-7530A, I-7565, I-7530-FT, tM-7530, tM-7530A, tM-7565 User Manual Version 1.7 Page: 28

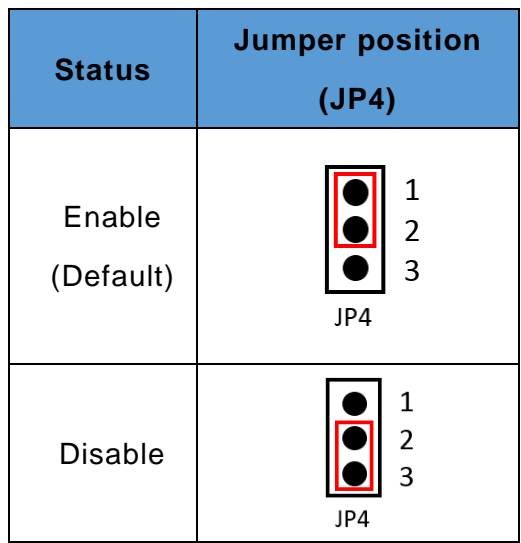

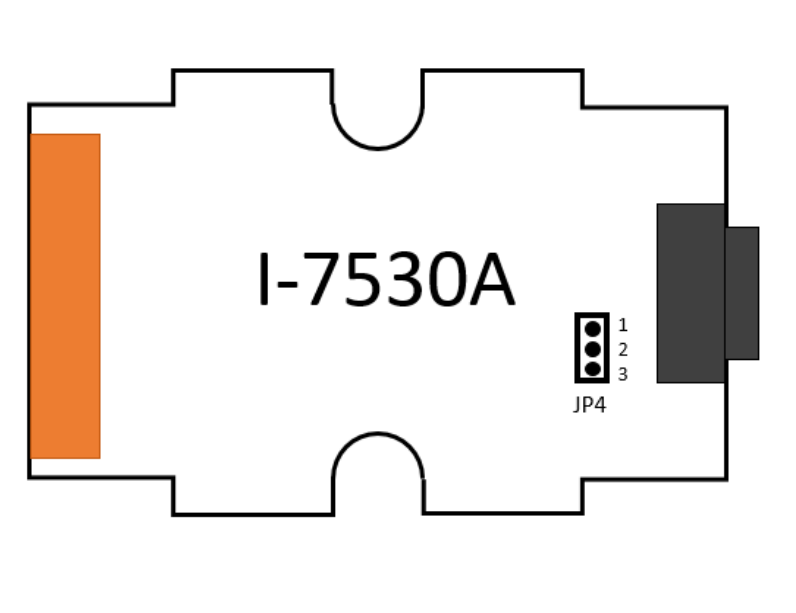

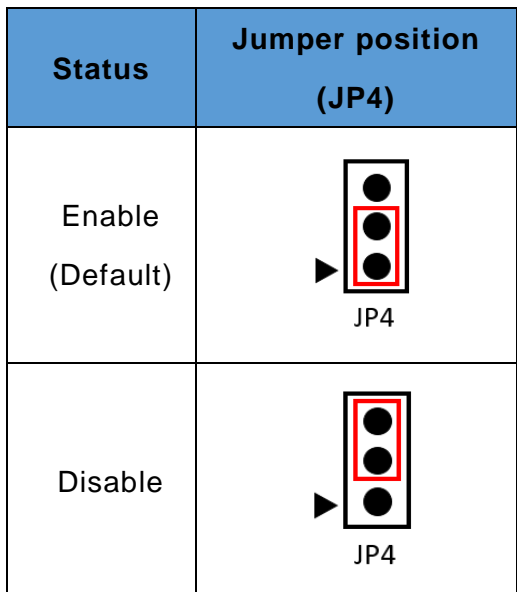

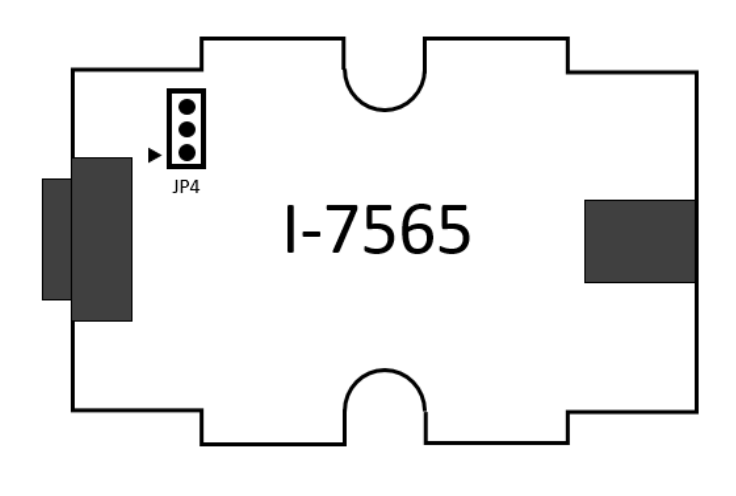

tM-7530 does not have a built-in terminal resistor. If the user needs to use a terminal resistor, please connect a 120 ohm terminal resistor in parallel between CAN\_H and CAN\_L of the CAN bus as below figure:

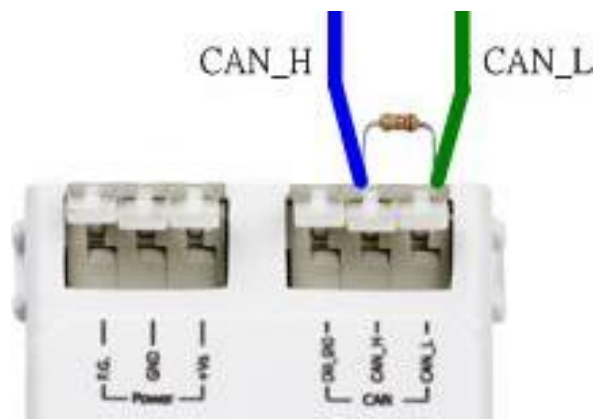

tM-7530A has a built-in terminal resistor. If the user needs to enable the terminal resistor function, please short the CAN\_H pin and the TR pin as below figure below:

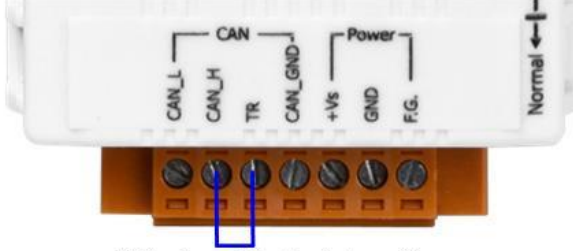

Wiring for enabling terminator resistor

The tM-7565 has built-in terminal resistors. If the user needs to enable the terminal resistor, please adjust the jumper to the 1 and 2 positions as below figure

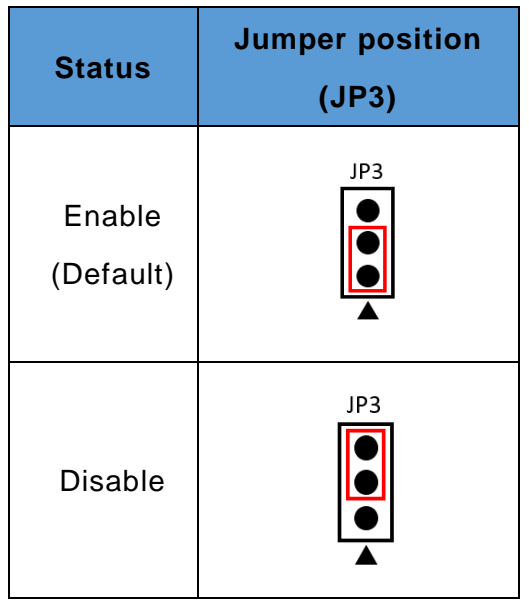

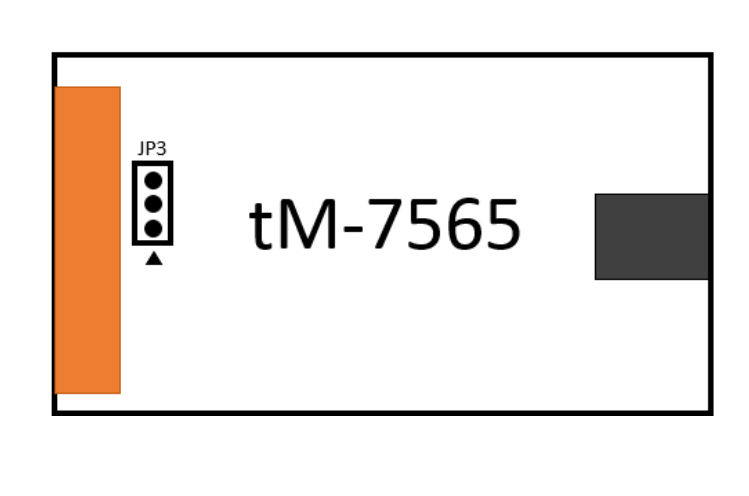

## <span id="page-31-0"></span>**2.6 Init / Normal DIP switch**

The Init / Normal DIP switch is used to determine the working mode of the module after it is turned on. The working mode can be divided into "Initialization Mode" or "Normal Operation Mode", which are used to set the module parameters or use it normally.

When the user uses the module for the first time, it is necessary to switch the DIP switch to Init and then power on, the module can enter the initialization mode to set the parameters, and after the parameter setting is completed, turn the DIP switch to Normal and repower on again, the module will enter the normal operation mode according to the set parameters.

The differences in the working modes are explained as follows:

- Initialization mode: This mode is used to set the communication parameters and communication modes of UART or CAN, such as: baud rate, data format, CAN ID filter, normal mode, etc. After completing the setting, all parameters will be stored to the EEPROM of module. In addition, the UART baud rate and data format of this mode are fixed at 115200, n, 8, 1.
- Normal operation mode: This mode is mainly used to convert UART data and CAN messages. In this mode, the "communication mode" of the module is defaulted to "normal mode", so you can use the UART command string (please refer to Chapter 4) to obtain module information or dynamically change the settings of UART and CAN.

The position of DIP switch will different by module. The DIP switch of the I-7530, I-7530A, I-7565 and I-7530-FT are located on the back of the module, while the tM-7530, tM-7530A and tM-7565 are located on the side of the module. About the position of the modules as below figure:

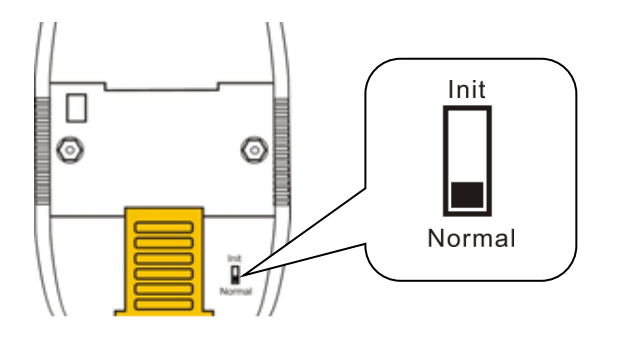

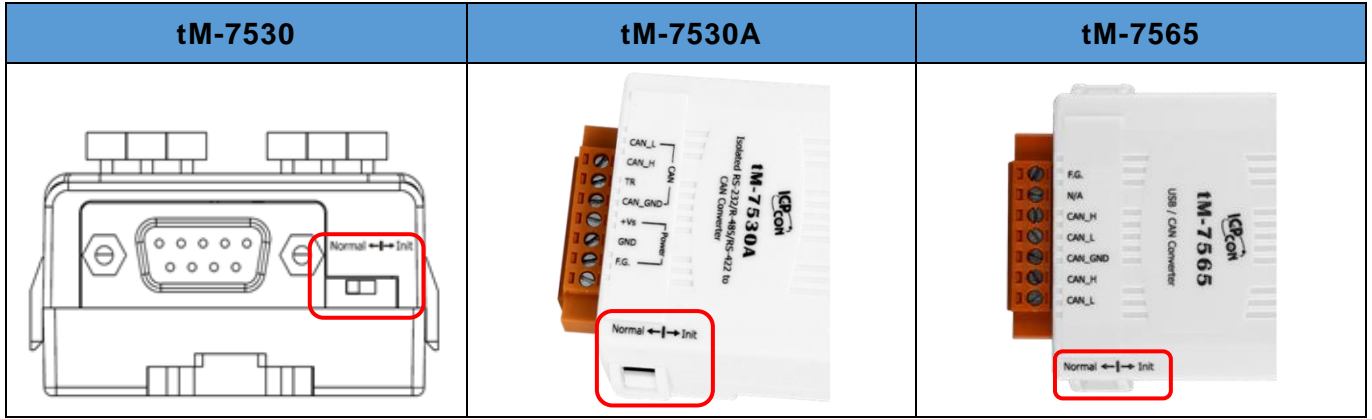

## <span id="page-33-0"></span>**2.7 LED indicator**

The CAN converter provides two LED indicators to show the module in which working mode, and whether an error has occurred as below described.

The I-7530, I-7530A, I-7565 and I-7530-FT provide ON LED and ERR LED, while tM-7530, tM-7530A and tM-7565 provide Run LED and Err LED. Among them, ON LED and Run LED have the same function, and ERR LED and Err LED have the same function. The following descriptions focus on ON LED and ERR LED.

The ON LED shows the module is working in which working mode. When the ON LED indicator flashes once per second means the module is in "Initialization Mode" and the DIP switch is in "Init", and when the ON LED indicator is always on means that the module is in "Normal Operation Mode" and the DIP switch is in "Normal".

The ERR LED shows whether an error has occurred in the module. If there is no error, the ERR LED wil turn off. On the contrary, if an error has occurred, the ERR LED will be turn on or flashing, at this time the user can use the UART command string "S[CHK]<CR>" in chapter 4 to get the detailed error infornation. Among them, if the cause of the error is "CAN or RS-232/RS-485/RS-422/USB overload warning", you can use the UART command string "C[CHK]<CR>" to clear the error, or reboot the module to restore the state.

For the position and status display of the LED indicators in the I-7530, I-7530A, I-7565 and I-7530-FT, please refer to the pictures and tables as below.

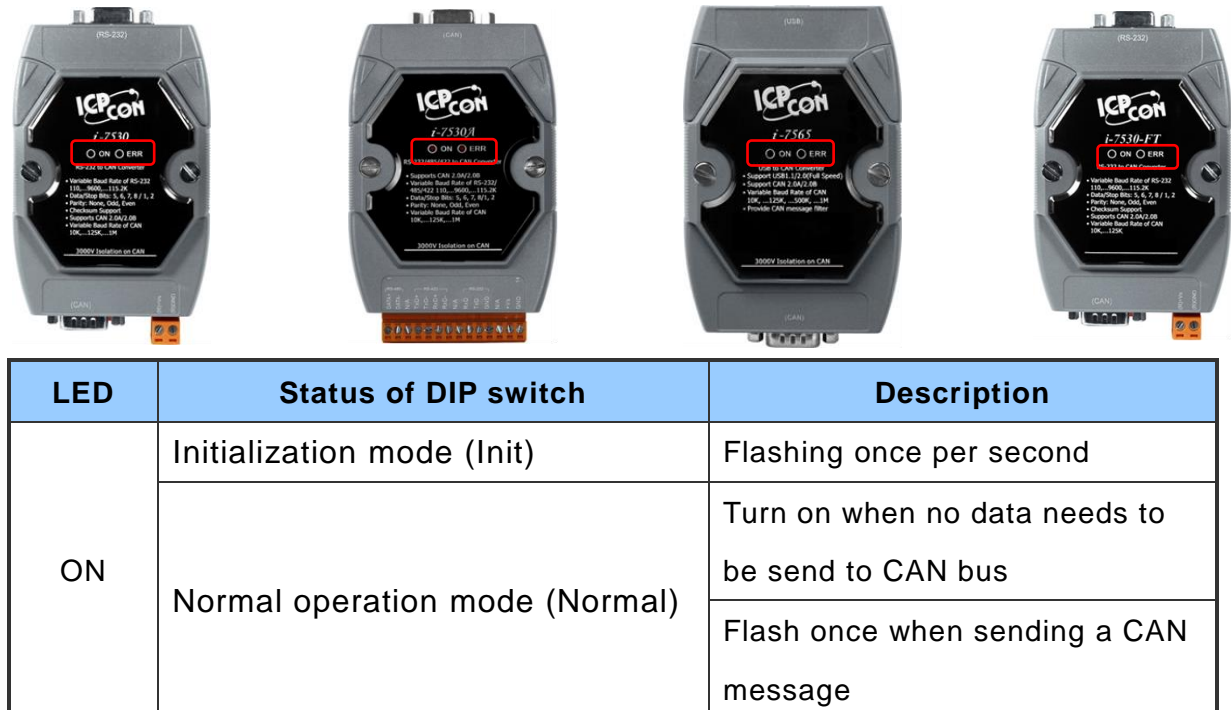

ERR some error occurred Always turned on

For the position and status display of the tM-7530, tM-7530A and tM-7565 LED indicators, please refer to the pictures and tables as below.

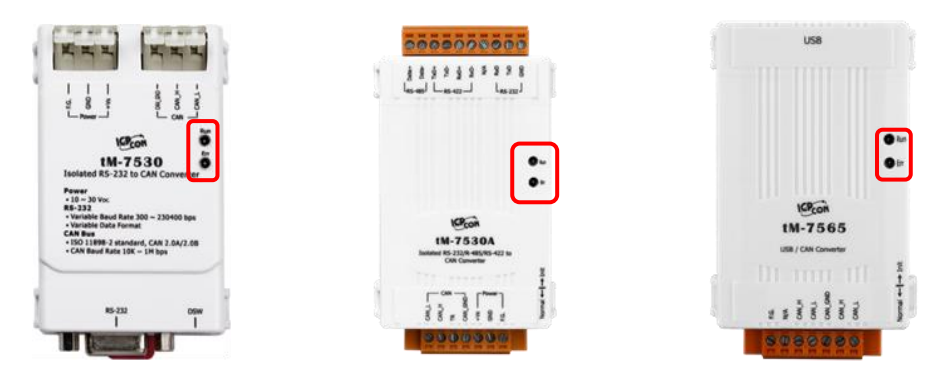

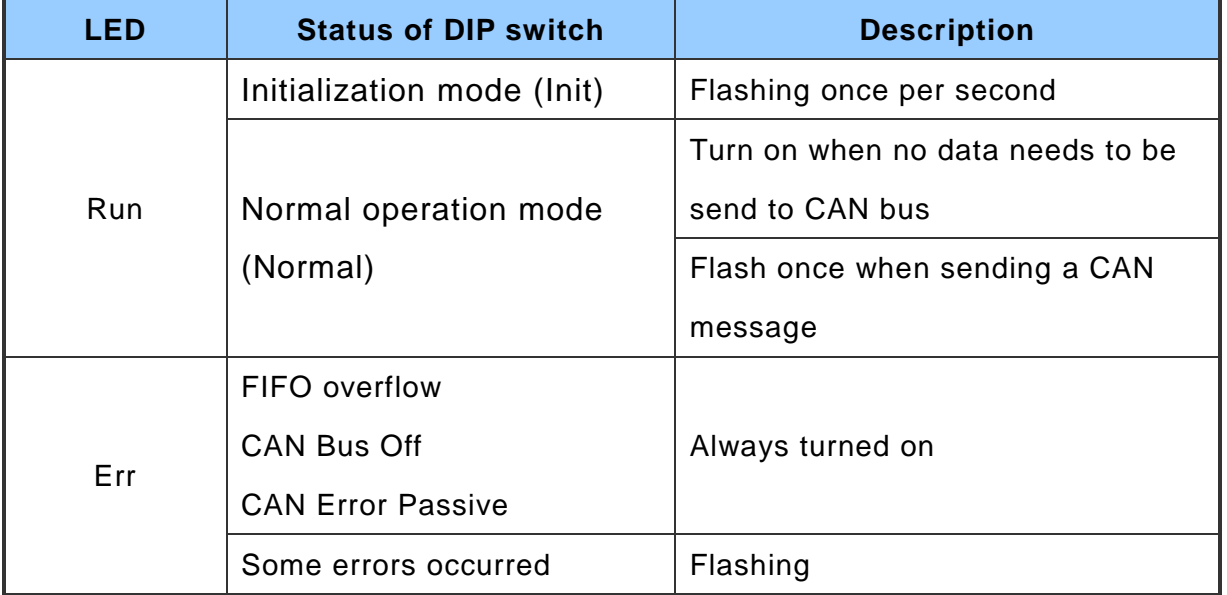
## **3. Module setting and start using**

This chapter will describe how to use VxCAN Utility to configure and use module. The user can download VxCAN Utility from the download center in the product webpage of each CAN converter, or search and download VxCAN Utility on ICP DAS' homepage as below figure.

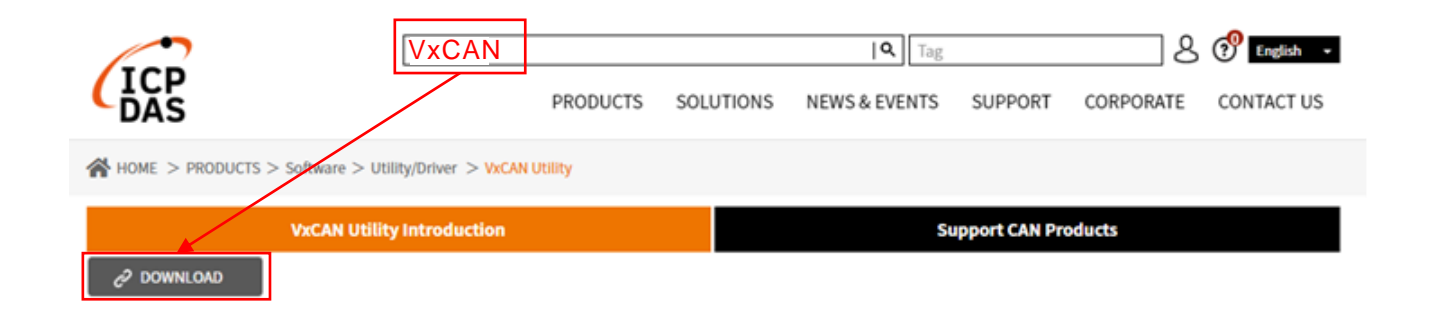

VxCAN Utility is a software developed based on the Virtual CAN technology developed by ICP DAS, it can integrate ICP DAS CAN converter products, and provides users to configure CAN converters, test CAN devices, monitor CAN network and analyze CAN messages through this software. For more information about VxCAN Utility, please refer to the above webpage description or [VxCAN Utility's](https://www.icpdas.com/en/download/show.php?num=1130&nation=US&kind1=&model=&kw=VxCAN) manual.

The module usage process is briefly described as follows:

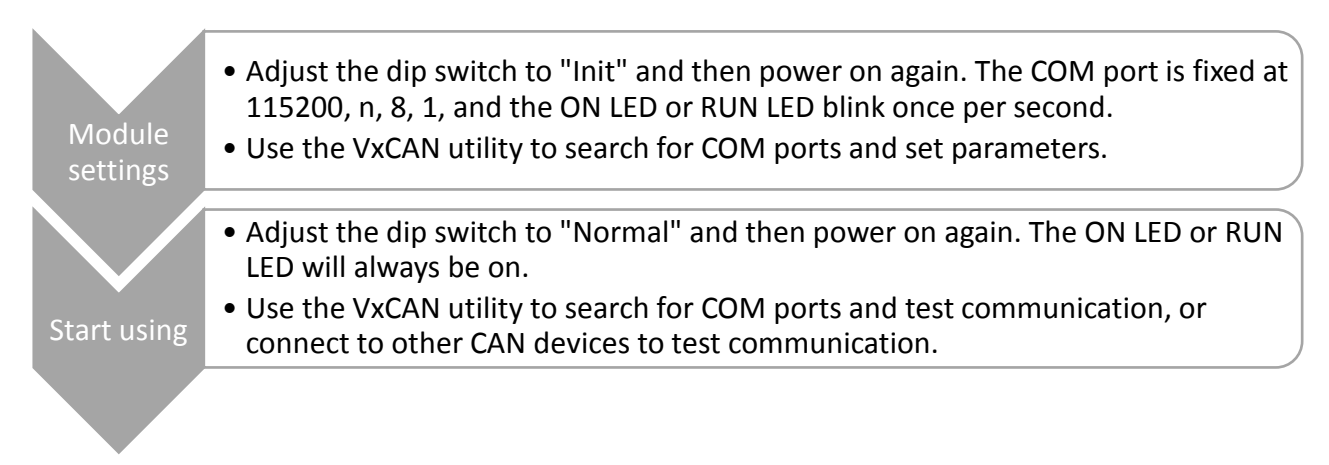

## 3.1 Setting steps

 Step 1. Before the module is powered on, **please do not connect other CAN devices to the CAN side of the module.** First, set the module's Init/Normal DIP switch to the "Init" position and powering on, and then confirm the ON LED or Run LED indicator whether to blink once per second as like the tM-7565 and I-7565 are follows picture.

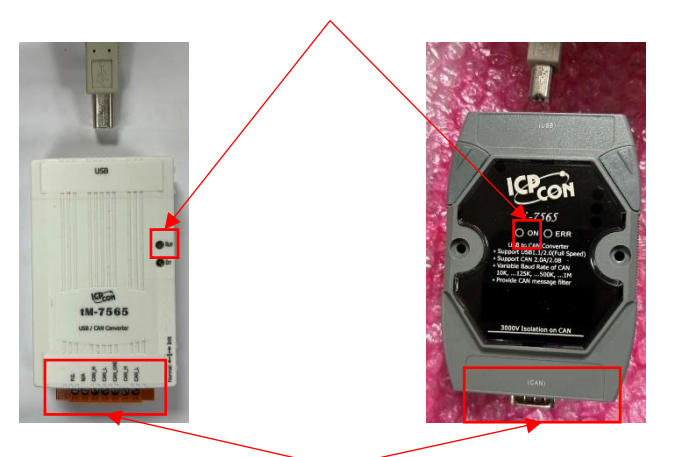

ON LED or Run LED blink once per second.

CAN side don't connect other CAN devices.

 Step 2. Connect the PC's USB or COM port to the module and open VxCAN Utility with "administrator".

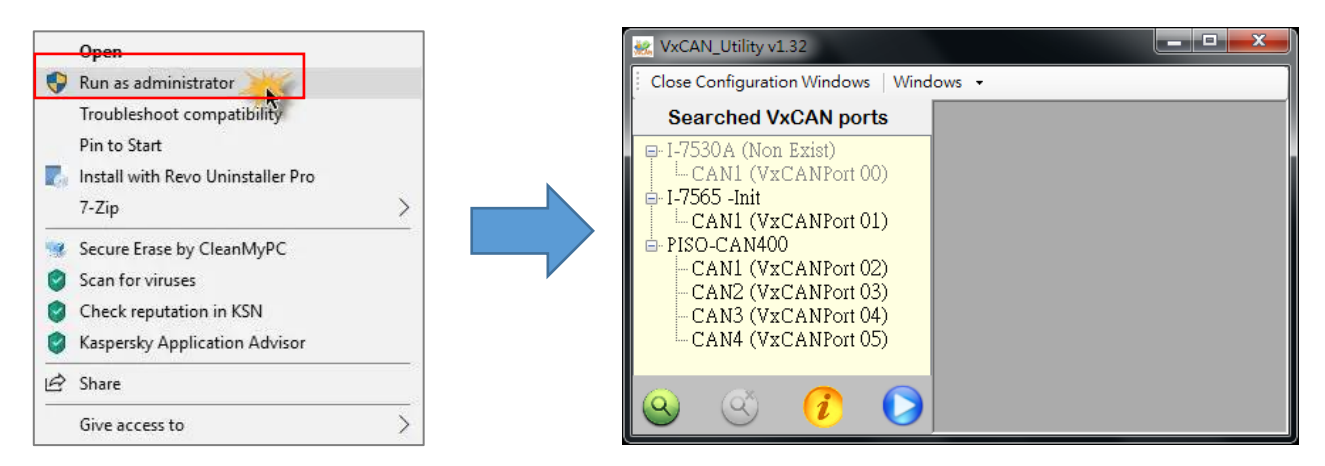

I-7530, I-7530A, I-7565, I-7530-FT, tM-7530, tM-7530A, tM-7565 User Manual Version 1.7 Page: 38

Step 3. After clicking the "Search" button  $\bigcirc$ , in the "Search Options" screen, select

the COM port to search for the module, and select 115200, n, 8, 1 for parameters such as baud rate and data format, and click the "Search CAN products" button to search.

## **(Note): If there are multiple COM ports of "same model name" modules in the list, it is recommended to search for the COM port of one module at a time, and then search and set the next module after the setting in step 5 is**

**completed.** For example: there are 2 sets of I-7565 in the picture below, respectively I- 7565 (showing I-756x (COM4)) and I-7565 V2 (showing ICPDAS I-7565 USB-To-CAN Converter (COM7)), please search and configure I-7565 (COM4) first, and then search and configure I-7565 V2 (COM7) again.

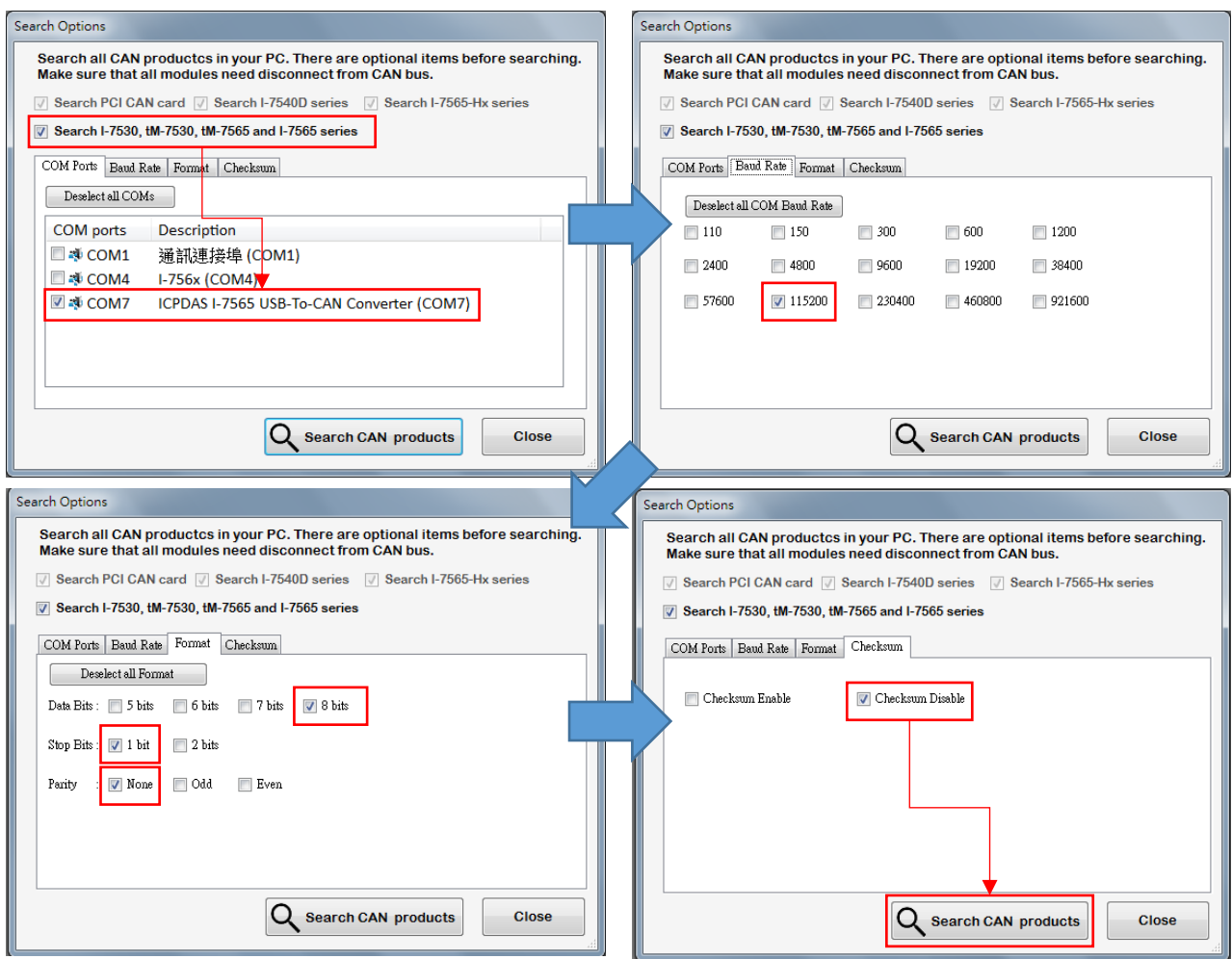

I-7530, I-7530A, I-7565, I-7530-FT, tM-7530, tM-7530A, tM-7565 User Manual Version 1.7 Page: 39

■ Step 4. After the search is completed, the search list on the left will list the CAN modules that have been searched by the PC, such as "I-7565 –Init" in the picture below.

**(Note): If there is no "-Init" after the displayed module name, please return to step 1 to confirm whether the Init/Normal dip switch is set to Init.**

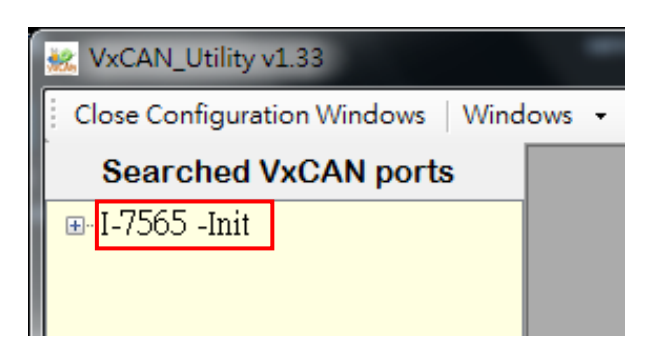

 Step 5. Clicking on the words "I-7565 -Init" in the search list will display the setting screen on the right. The setting screen is mainly divided into three areas of different colors, namely UART setting (light green), CAN setting (light orange) and communication mode setting (light blue). For detailed description of each parameter, please refer to sections 3.1.1 to 3.1.4.

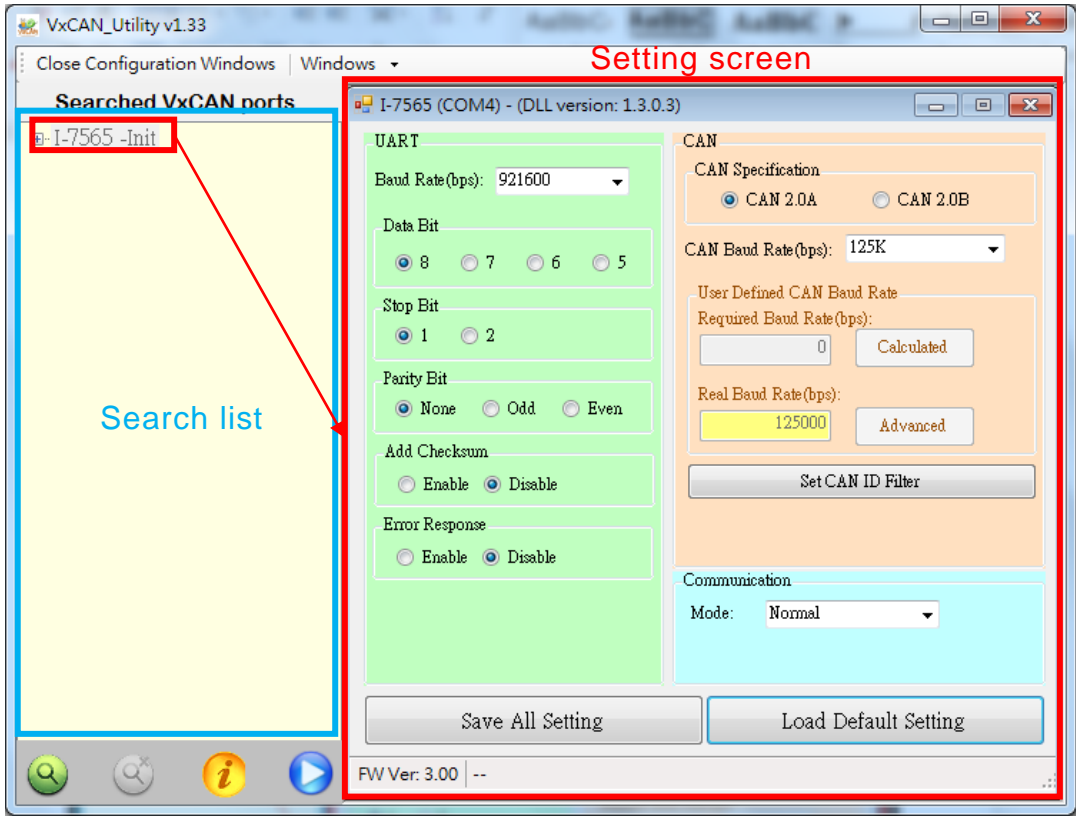

I-7530, I-7530A, I-7565, I-7530-FT, tM-7530, tM-7530A, tM-7565 User Manual Version 1.7 Page: 40

## **3.1.1** UART setting

- \* **Baud Rate:** Set the UART baud rate. Different CAN converters have different upper baud rate limits.
- \* **Data Bit:** Set the UART data bit, the CAN converters support four data bit settings, which are 8, 7, 6, and 5 bits.
- \* **Stop Bit:** Set the UART stop bit, the CAN converters support two data bit settings, which are 1 and 2 bits respectively.
- \* **Parity Bit:** Set the UART parity bit check, the CAN converter supports three data bit settings, which are none, odd and even.
- \* **Add Checksum:** Set the CAN converter to enable the checksum for the UART command string, and only supports the communication mode is the normal mode. If the function be set to enable, when the UART command string is transceived or received need to add two check characters to be checksum after the string as below figure below. In addition, please refer to section 4.1 for the calculation method of the checksum.

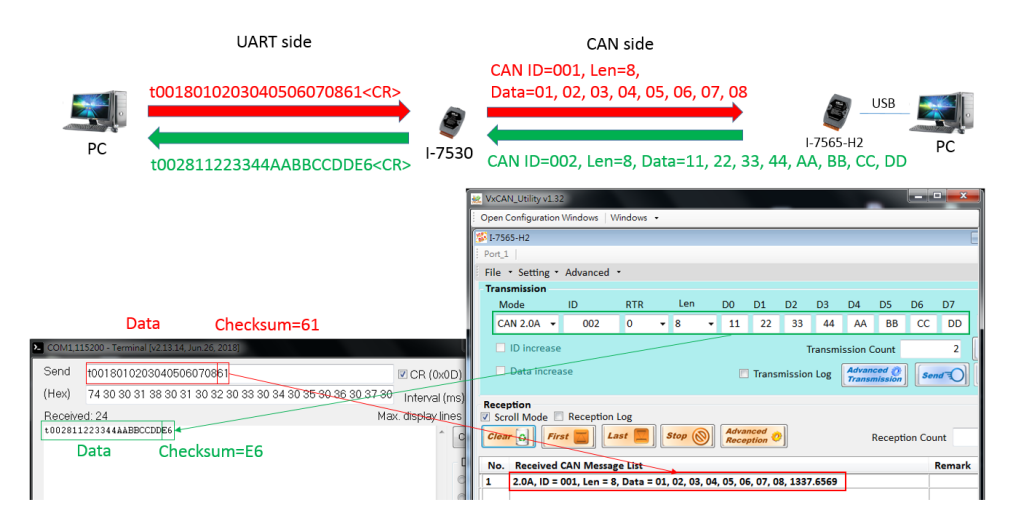

\* **Error Response:** Set the CAN converter to enable the error response for the UART command string which in chapter 4, and the function only supports the communication mode is the normal mode. If the function be set to enable, the module will respond with an error code when the user enters an incorrect UART command string. In addition, please refer to section 4.13 for error codes.

\* **Timestamp Response:** Set the CAN converter to enable the timestamp pesponse for the UART command string which in chapter 4. The function only supports modules such as tM-7530, tM-7530A and tM-7565, and only supports the communication modes are normal mode and listen only mode. If the function be set to enable, when the CAN converter converts the CAN message to a UART command string will add a timestamp of 9 ASCII characters (unit is 10us) after the string. In the other word, if the function be set to disable, the UART will not add timestamp after command string.

In addition, because the timestamp reponse is enabled, the module will add timestamp after the UART command string, so it is suitable for users to use the COM port software to parse the data after receiving data as below figure.

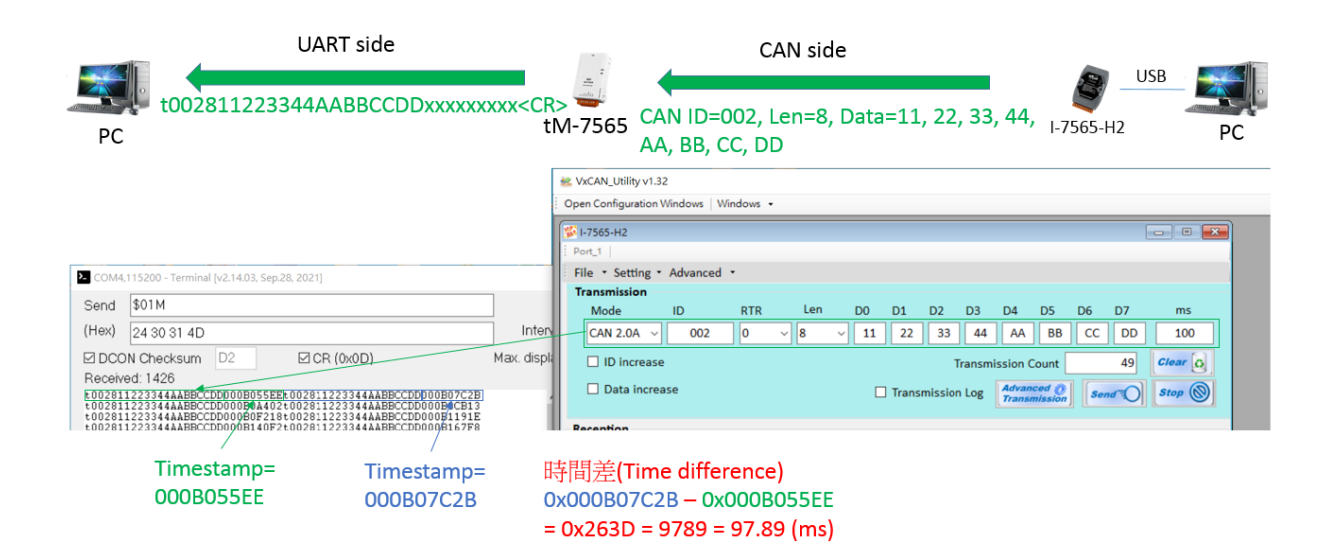

However, if the user only need to monitor CAN messages with time stamps can use VxCAN Utility to receive data from the UART, because VxCAN Utility will add timestamp regardless of whether the module supports timestamp response, which means that, in addition to tM-7530, tM-7530A and tM-7565, it can also be applied to modules such as I-7530, I-7530A, I-7565 and I-7565-FT as below Figure.

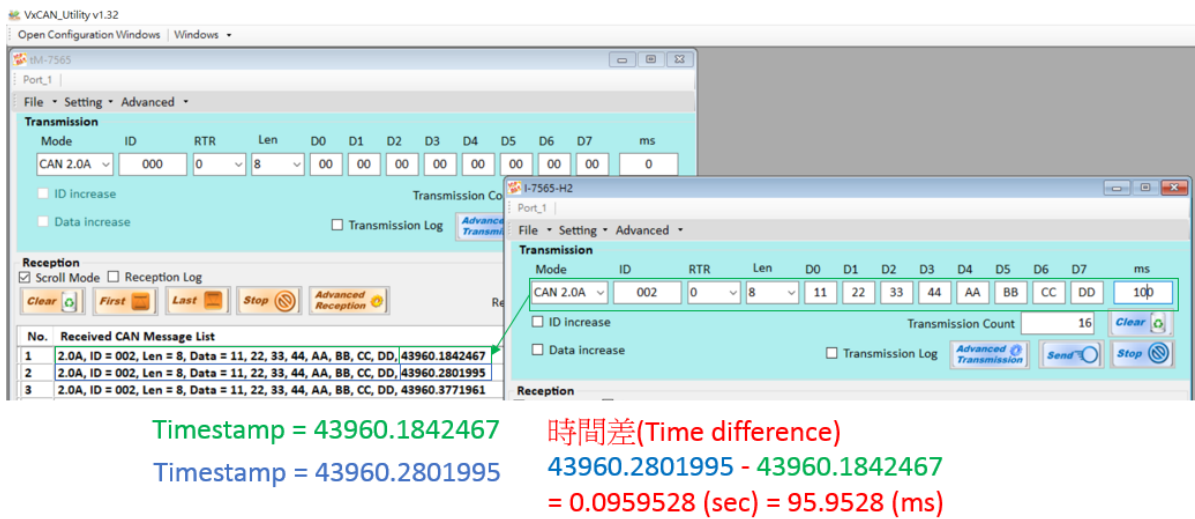

### 3.1.2 CAN setting

- \* **CAN specification:** Use the CAN specification CAN 2.0A (11-bit CAN ID) or CAN 2.0B (29-bit CAN ID).
- \* **CAN baud rate:** Set the CAN baud rate, which can support 10K, 20K, 50K, 125K, 250K, 500K, 800K, 1000K and 83.3K bps. If these baud rates cannot meet the user's needs, and the special baud rates can be set through the "User-defined CAN baud rate" function.
- \* **User Defined CAN Baud Rate:** When using the user-defined CAN baud rate, the user needs to fill in the value of the CAN baud rate in the "Required Baud Rate" field, and click the "Calculated" button to calculate the "Real Baud Rate". When the calculated real baud rate and the required baud rate are different, it means that the required baud rate cannot be calculated due to hardware limitations, so the "Real Baud Rate" field will display the actual closest and can support The CAN baud rate. As below figure, the required baud rate is 72000bps, but the calculated real baud rate that can be supported is 71428bps.

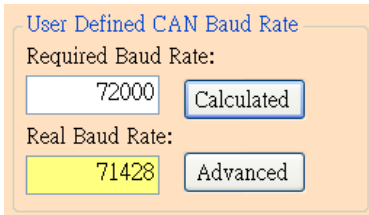

If the user want to get more information about the real baud rate, please click the "Advanced" button and select the appropriate real baud rate to suit the application as beolw figure. Among them, the field of Sample Point refers to in the CAN message, when the time width of a bit is defined as 0~100% from the start point to the end point, the sample point is which position within this time width. For example: 87.5% means that the sample point is in the 87.5% position of 0~100%. In addition, SJW is the setting for adjusting the amplitude of the sample point, which is usually used to solve the problem of oscillator phase offset between different CAN devices, and ensure the CAN device can receive correct CAN messages. In general, the commonly used sample point and SJW are 87.5% and 1.

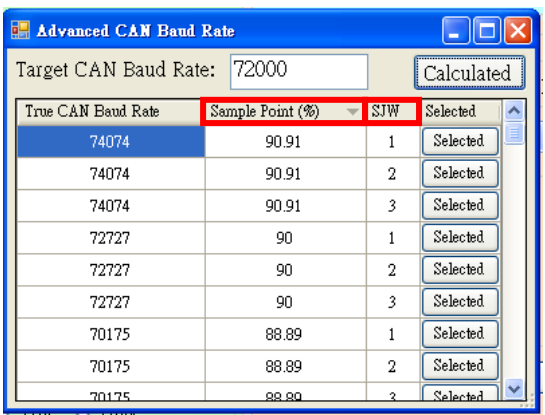

\* **CAN ID Filter**: Clicking this button will open the setting window of the CAN ID filter as below figure, the user can limited the CAN converter only receives which CAN ID messages.

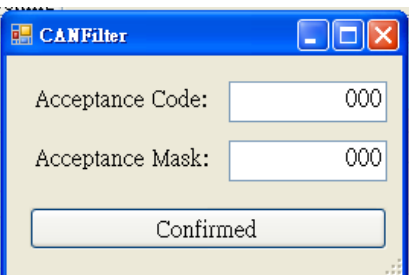

When the CAN converter receives the CAN message, the CAN ID filter will decide whether to check the bit value in the same position with the CAN ID according to the bit value in a certain position of acceptance mask (ACM). If the bit value of a position in the ACM is 1, the bit value in the same position of the CAN ID will be checked; if the bit value of a position in the ACM is 0, the bit value in the same position of the CAN ID will not be checked, for example: the ACM is 7C0 (111 1100 0000 bit) which means CAN ID only bit 10 to 6 will be checked, and bit 5 to 0 are not checked.

Next, after determining the ACM will check which bits of the CAN ID, the CAN converter will only receive the same CAN ID as the acceptance code (ACC) in these bits, for example: when the ACM is 7C0, The CAN ID filter will only check the bit 10 to 6 of the CAN ID, and the ACC is 100 (001 0000 0000 bit), which means that the CAN converter will only receive CAN messages with CAN IDs from 100 to 13F, as below figure.

In other words, if the ACM is set to 000, it means that all CAN ID messages are received without checking the CAN ID, and the content of the ACC can be ignored at this time. Please refer to section 5.5 for details on how the ACC and ACM are calculated.

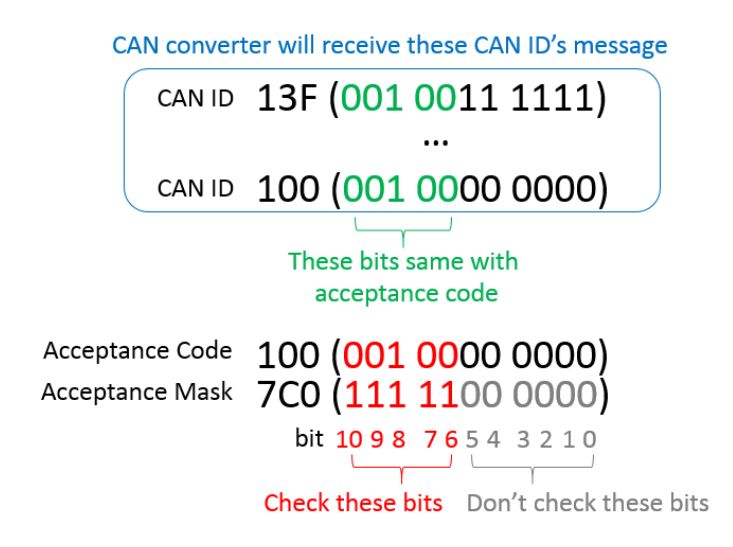

#### 3.1.3 Communcation mode setting

This function is used to set the communication mode of the CAN converter, which can be divided into three modes: normal module, pair connection mode and listen only mode.

In normal mode, the UART interface of the CAN converter can only receive the command string as described in chapter 4. In the other word, when the CAN converter receives the CAN messages and convert to the UART interface will also displayed the command string. By the way, any commands input UART interface don't follow the command string format will be regarded as an error message.

In pair connection mode, the user needs to set a fixed CAN ID in the VxCAN Utility. When the CAN converter receives the UART data will fill in the UART data into the data field of the CAN message, and use this CAN ID to send the CAN message to the CAN side. Among them, the fixed CAN ID is helpful for the application of transparent transmission or pair connection, not only to know the CAN message comes from which CAN converter, but also to avoid to appear the same CAN ID in the CAN network. In addition to the fixed CAN ID, the pair connection mode also supports other parameter settings, such as: "Response with CAN ID", "End Characters of UART Commands" and "Pair Connection Command Timeout", etc., which will be further explained later.

Listen Only mode: Only supports tM-7530, tM-7530A and tM-7565. When using this mode, the tM-7530, tM-7530A and tM-7565 will only receive messages and will not reponse any CAN signals to the CAN network, including the signal of Error Frame and ACK.

Among them, pair connection mode can according to the application select parameter settings, so the following is a further description of the pair connection mode, including "Fixed CAN ID", "Response with CAN ID", "End Characters of UART Commands" and "Pair Connection Command Timeout".

 **Pair Connection Mode:** When the pair connection mode is selected, the setting fields on the right will expand as below figure, and the order will be explained as follows.

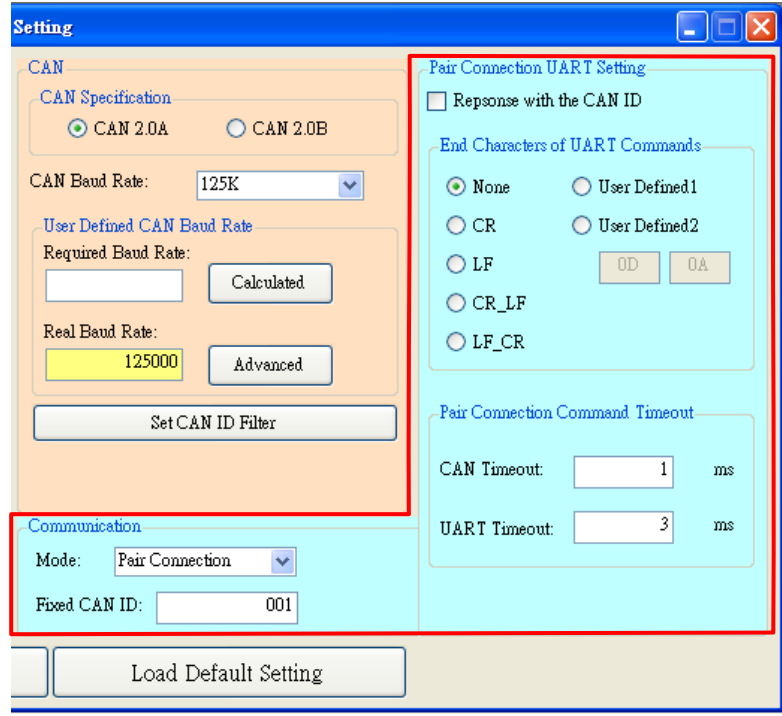

- \* **Fixed CAN ID:** Set a fixed CAN ID. Because in the CAN network, each CAN converter must have a different CAN ID to avoid multiple converters with the same CAN ID to send CAN messages to the CAN network at the same time, and the messages of the same CAN ID to collide and cause errors. If the CAN specification selected by the user is CAN 2.0A, the CAN ID is 11-bit ID, and the range is 000~7FF. If the CAN specification selected by the user is CAN 2.0B, the CAN ID is 29-bit ID, and the range is 00000000~1FFFFFFF.
- \* **Response with CAN ID:** The user can set whether to add the CAN ID before the data and send to the UART side. The CAN ID is ASCII format, for example: CAN ID is 001, when it is sent to the UART side and will display 0x30 0x30 0x31 as below below.

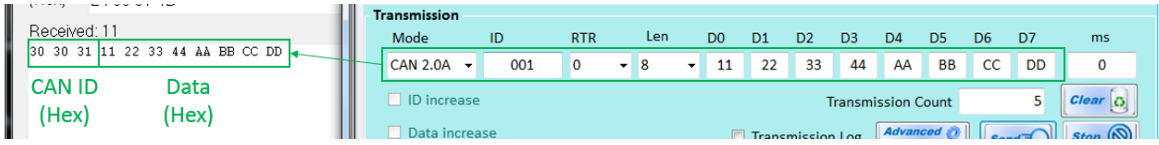

I-7530, I-7530A, I-7565, I-7530-FT, tM-7530, tM-7530A, tM-7565 User Manual Version 1.7 Page: 48

\* **End Characters of UART Commands:** The CAN converter will according to the end character to judge whether the data reception is completed. If the reception is completed, the CAN converter will add the end character to the received data and send it to the other side as below figure. For example: if the end character is CR (0x0D), as long as the CAN converter receives CR, it will be regarded as the completion of data reception, and the received data will be added to the end character, and then sent to the other side.

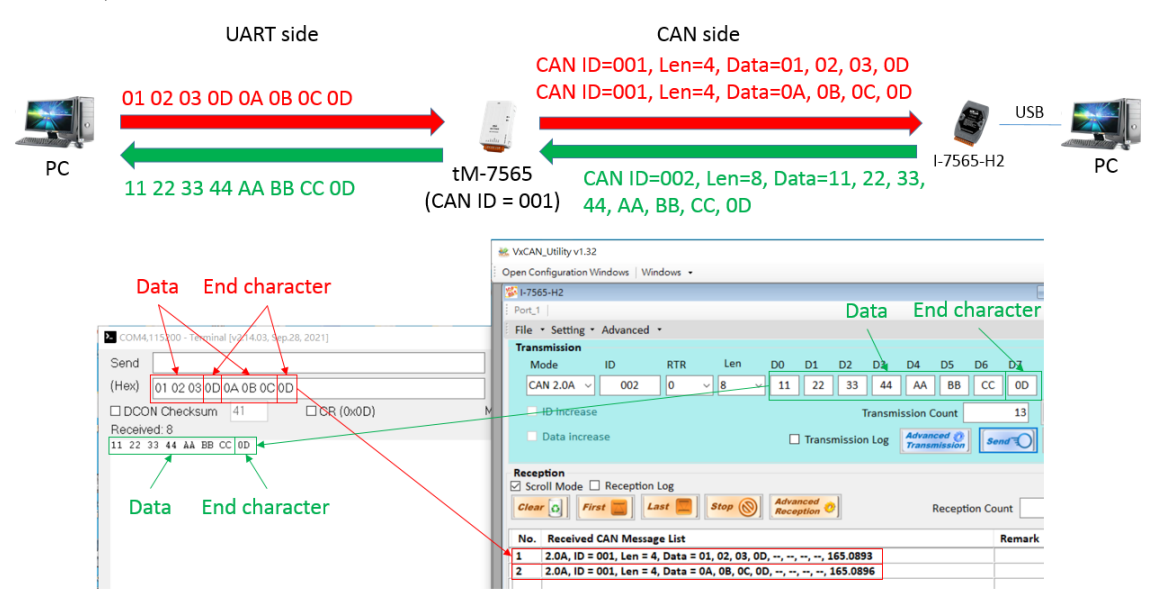

- **None:** The end character is not used, so the CAN converter will transmit the received data to the other side until a "Pair Connection Command Timeout" occurs, or the firmware buffer is full.
- **CR:** Set the end character as CR, and the hexadecimal value of ASCII code is "0x0D".
- **LF:** Set the end character as LF, and the hexadecimal value of ASCII code is "0x0A".
- **CR\_LF:** Set the end character as CR and LF, and the hexadecimal values of ASCII code are "0x0D" and "0x0A".
- **LF CR:** Set the end character as LF and CR, and the hexadecimal values of ASCII code are "0x0A" and "0x0D".

 **User-defined:** This function allows the user to define the ending character, and only suppout tM-7530, tM-7530A and tM-7565. Among them, "User Defined1" and "User Defined2" can set 1 end character and 2 end characters respectively as beolw figure, when "User Defined2" is selected and the end characters are set to 0x0D and 0x0A, when the CAN converter receive 0x0D and 0x0A, and the received data will be added to the end character and then sent to the other side.

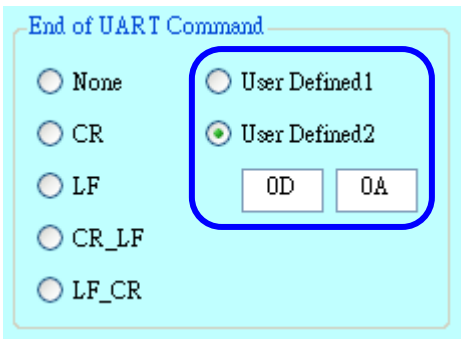

\* **Pair Connection Command Timeout:** Set the waiting time when receiving data, and only suppout tM-7530, tM-7530A and tM-7565. When the CAN converter receives a byte data, it will wait for this time to confirm whether new data has been received. If no new data is received after this time will determined that the data is received completely, and will send the data to the other side.

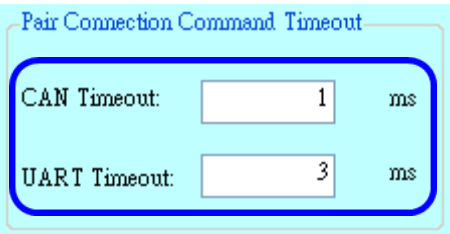

"CAN Timeout" can set the timeout time for converting CAN data to UART data, and "UART Timeout" can set the timeout time for converting UART data to CAN data. If the user wants to send the data immediately, the value can be set to 0.

Among them, the function of "UART Timeout" will only work when "End Characters of UART Commands" is set to "None". In addition, about the application of the pair connection mode, please refer to section 5.6.

## 3.1.4 Saving and default value

Save All Setting

Load Default Setting

After the user selects the parameters in the "setting screen", and click the "Save All Setting" button to write the parameters into the EEPROM of the CAN converter, but if the user wants to restore the parameters to the factory default values, please click the "Load Default Setting" button to restore all the parameters of the "Setting Screen" to the default values, and then click the "Save All Settings" button to write the parameters into the EEPROM of the CAN converter. Finally, set the Init/Normal of DIP switch to Normal, and power on the CAN converter again to start using these parameters.

The default values of CAN converter as below table:

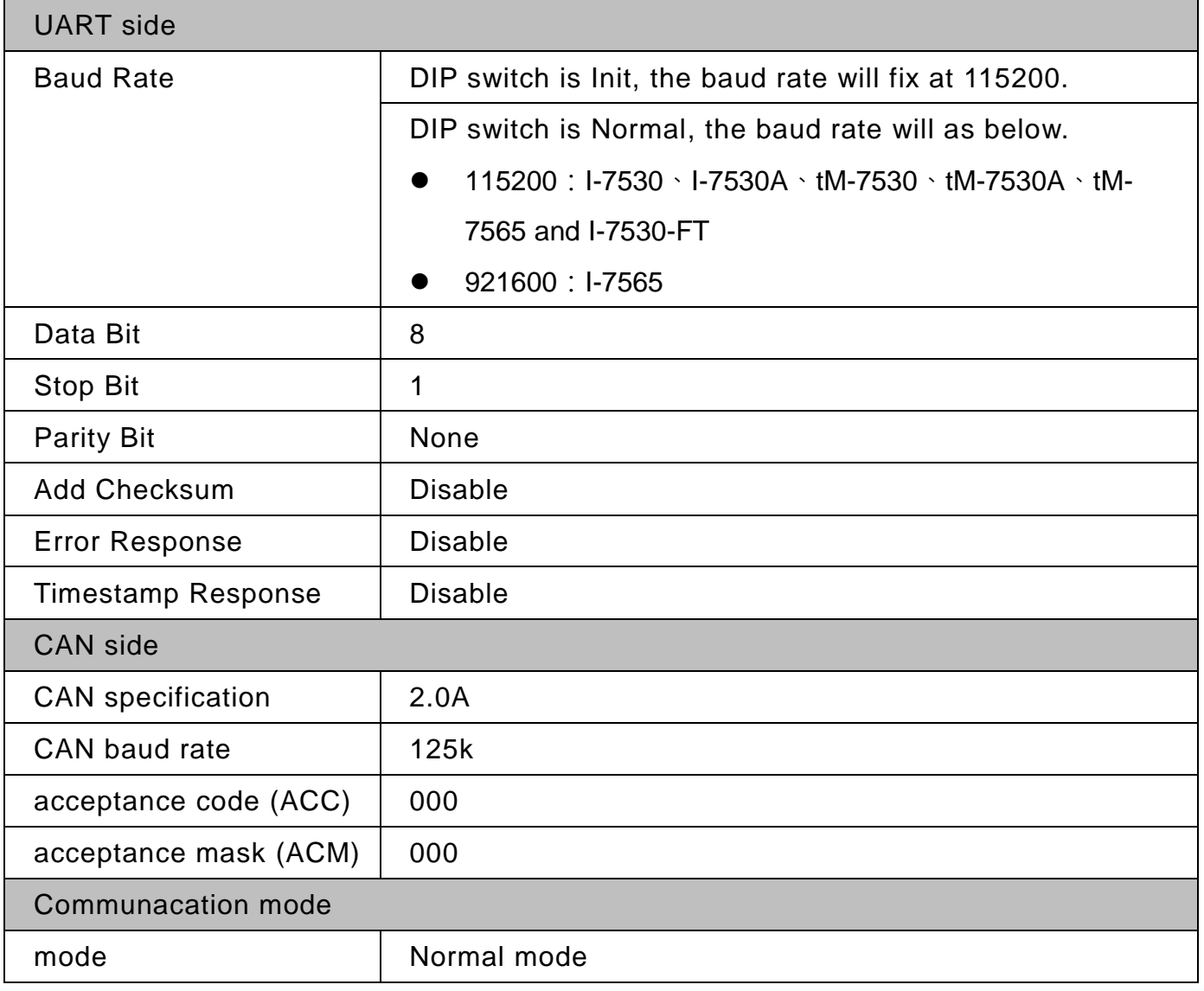

I-7530, I-7530A, I-7565, I-7530-FT, tM-7530, tM-7530A, tM-7565 User Manual Version 1.7 Page: 51

## 3.2 Start using

- Step 1. Please confirm you have completed the setup steps in Section 3.1.
- Step 2. Before the module is powered on, **please do not connect other CAN**

**devices to the CAN side of the module.** First, set the module's Init/Normal DIP switch to the "Normal" position and powering on, and then confirm the ON LED or Run LED indicator whether always on as like the tM-7565 and I-7565 are follows picture.

ON LED or Run LED blink is always on.

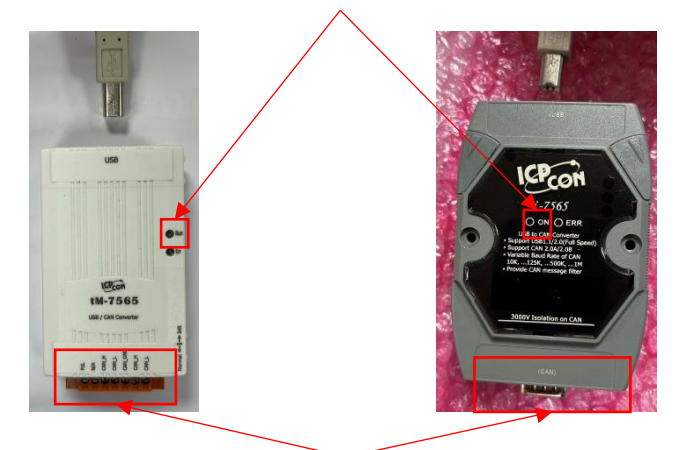

CAN side don't connect other CAN devices.

 Step 3. Connect the PC's USB or COM port to the module and open VxCAN Utility with "administrator".

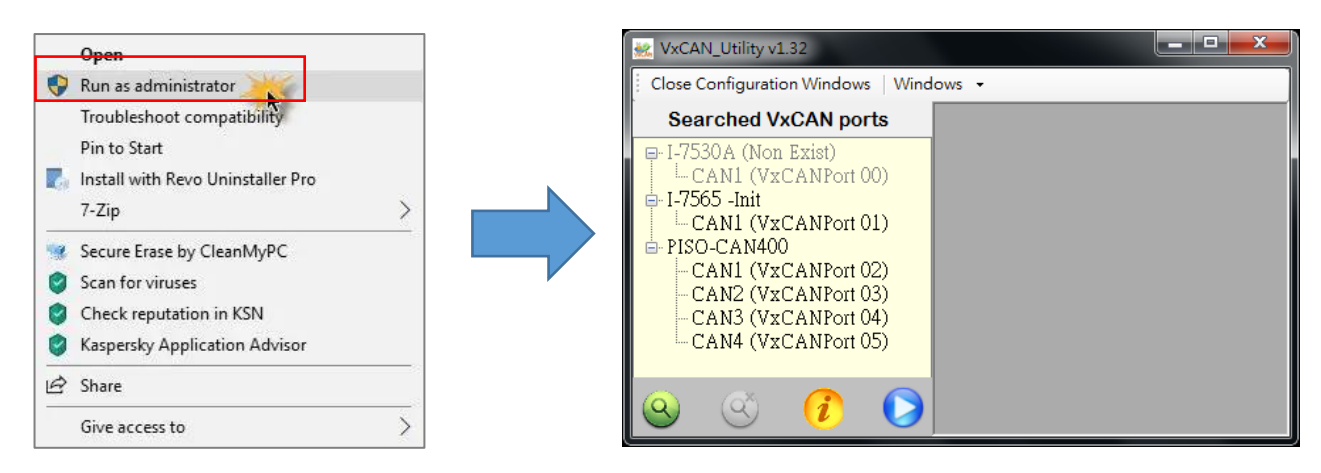

I-7530, I-7530A, I-7565, I-7530-FT, tM-7530, tM-7530A, tM-7565 User Manual Version 1.7 Page: 52

Step 4. After clicking the "Search" button  $\bigcirc$ , check the COM port, baud rate, data

format and other parameters of the module to be searched in the "Search Options" screen, and click the "Search CAN products" button to search in sequence.

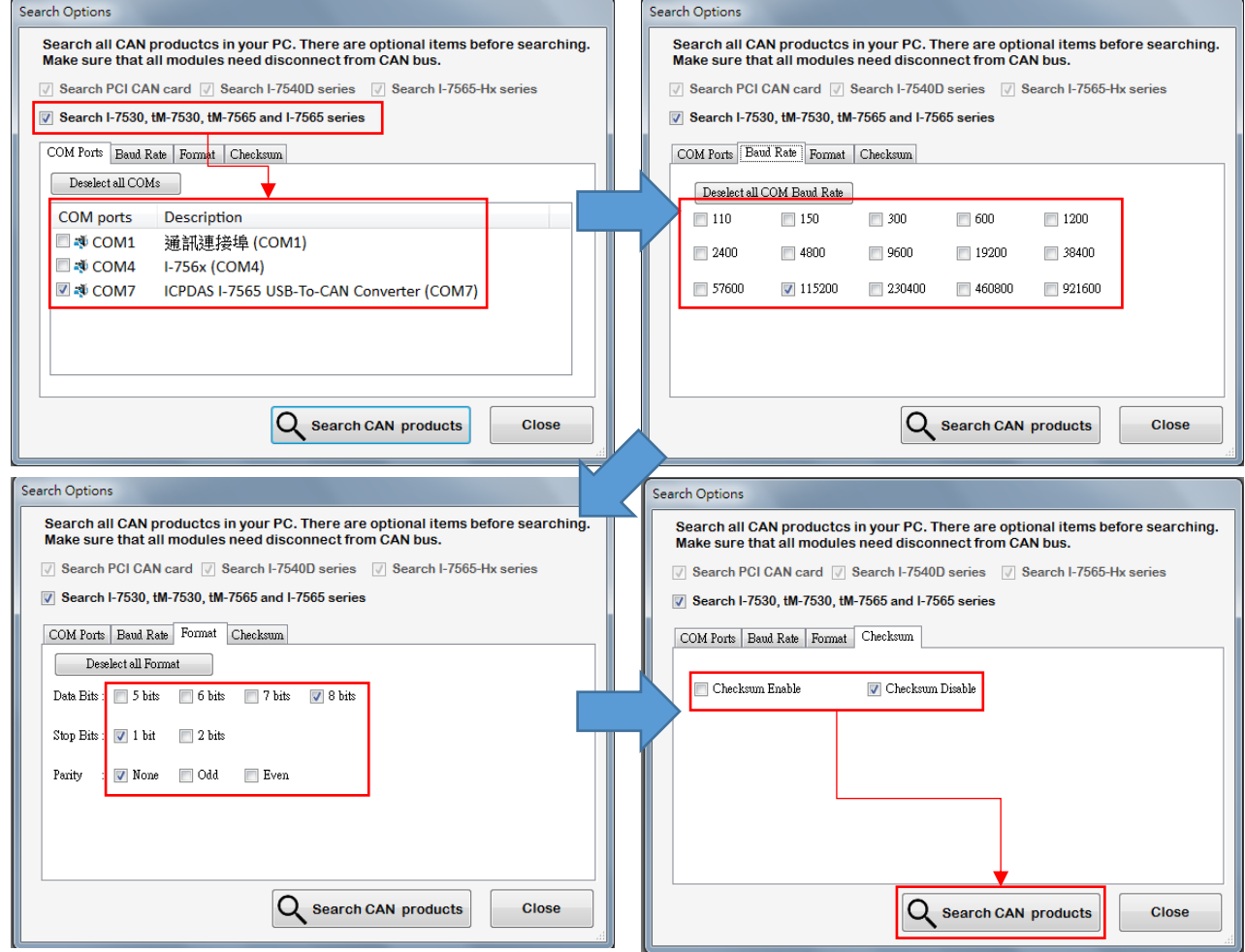

I-7530, I-7530A, I-7565, I-7530-FT, tM-7530, tM-7530A, tM-7565 User Manual Version 1.7 Page: 53

■ Step 5. After the search is completed, the search list on the left will list the CAN module models that have been searched by the PC, as shown in the figure below "I-7565".

**(Note): If multiple module names of the same model are found, these modules will be combined into a group and represented by different VxCANPorts.** For example: Step 4 finds I-7565 and I-7565 V2 in COM4 and COM7 respectively, they will be combined into one and represented by two VxCANPorts CAN1 and CAN2 as shown in the figure below.

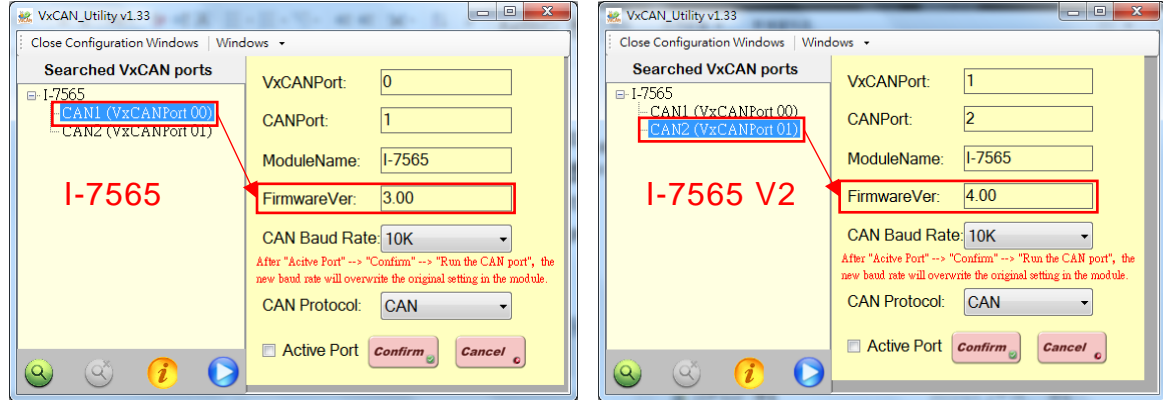

 Step 6. Click on the VxCANPort of the module and select the CAN converter parameters to be used, then check "Active Port" and click the "Confirm" button.

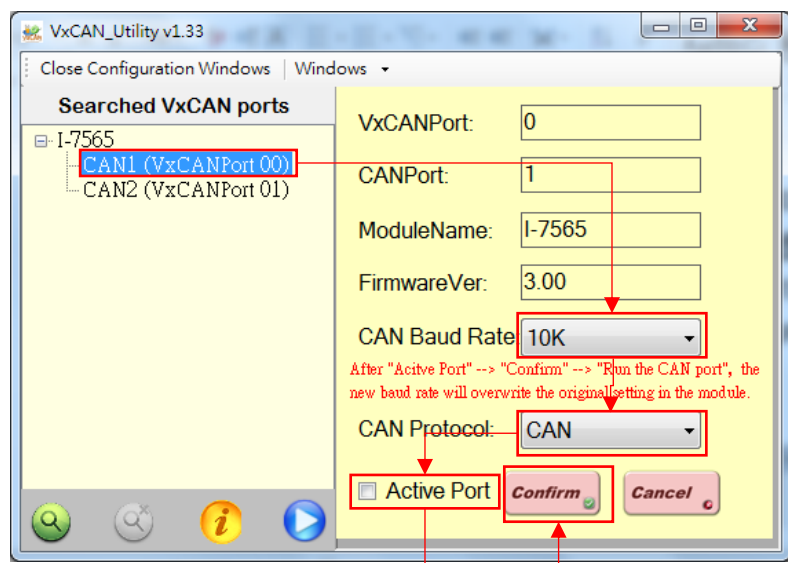

I-7530, I-7530A, I-7565, I-7530-FT, tM-7530, tM-7530A, tM-7565 User Manual Version 1.7 Page: 54

■ Step 7. Click the "Start" button **to a beat the communication interface and connect the** 

**CAN side of the module to other CAN devices**. The wiring method is **CAN High to CAN High and CAN Low to CAN Low.** In addition, the communication interface is mainly divided into two areas, namely the CAN message transmission area and the reception area. If the user wants to send a CAN message, please fill in the data in the fields in the transmission area and click the "Send" button. When the module receives the CAN message, it will automatically display the CAN message in the receiving area. For more detailed VxCAN Utility operation methods, please refer to the [VxCAN Utility manual.](https://www.icpdas.com/en/download/show.php?num=1130&nation=US&kind1=&model=&kw=VxCAN)

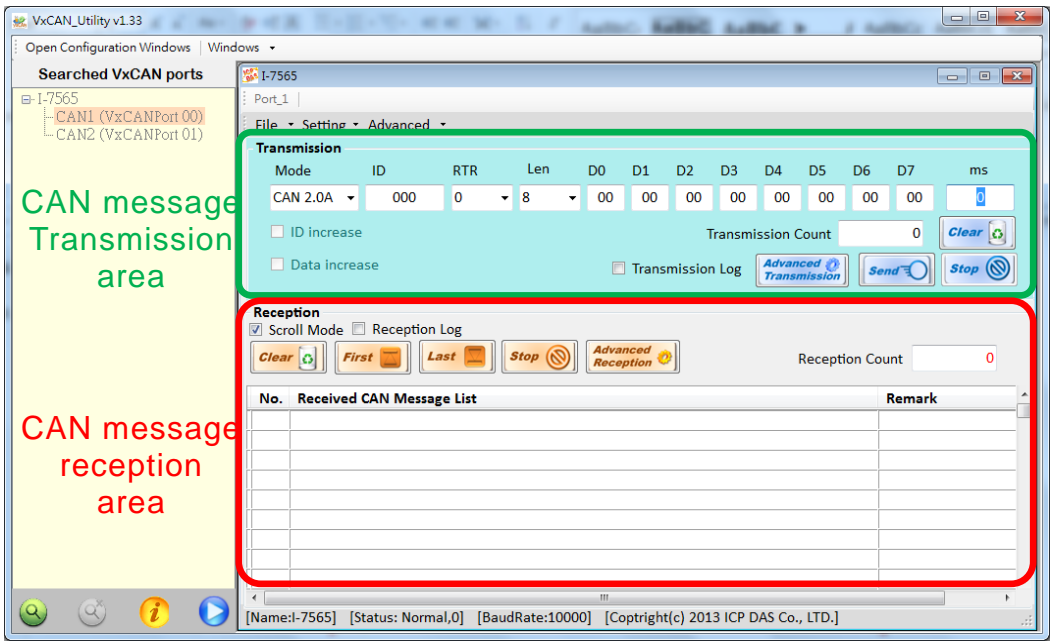

For example, the picture below is the communication screen and data content of testing I-7530 (Normal mode) and I-7565-H2.

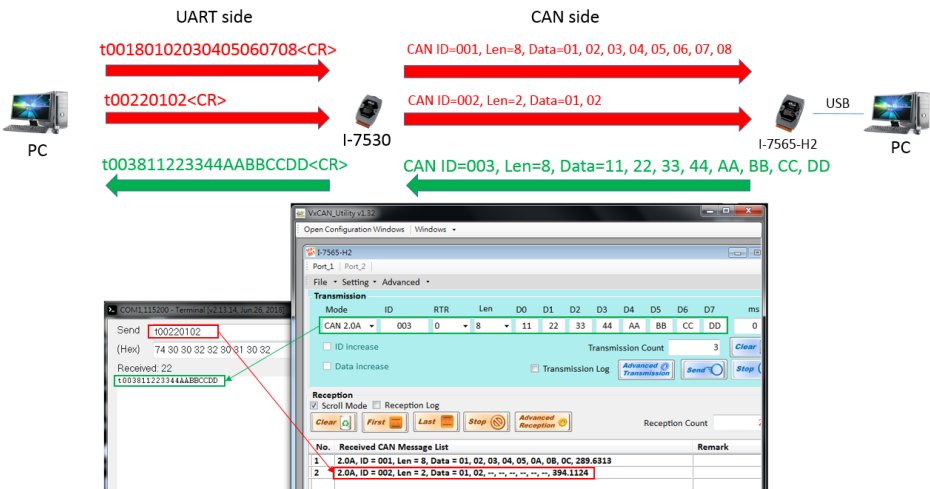

I-7530, I-7530A, I-7565, I-7530-FT, tM-7530, tM-7530A, tM-7565 User Manual Version 1.7 Page: 55

## **4. UART command string**

When the DIP switch is in Normal and the communication mode is in normal mode, the module supports the following command strings in ASCII format that allow the user to send and receive CAN messages on the UART side through these command formats, or set module parameters. The command format as below:

Command format: <Command>[CHK]<CR>

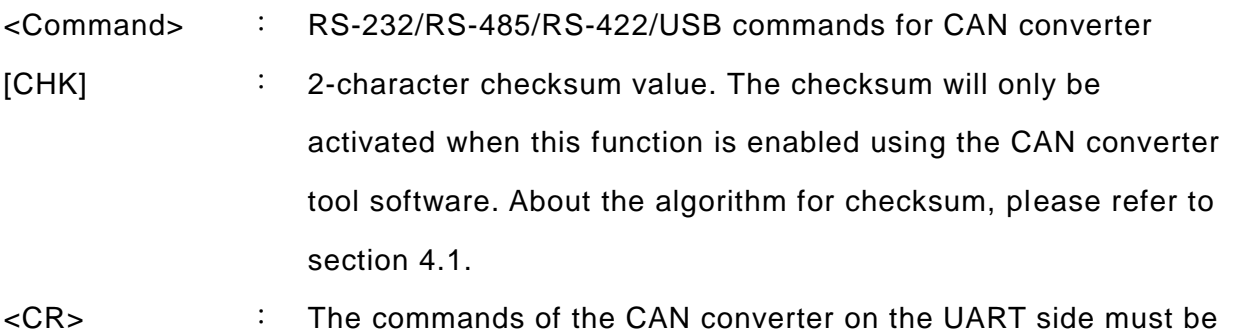

added with the character "<CR>" (ASCII decimal value is 13, hexadecimal value is 0x0D) at the end

The command strings list as below, and the details are described in the following subsections.

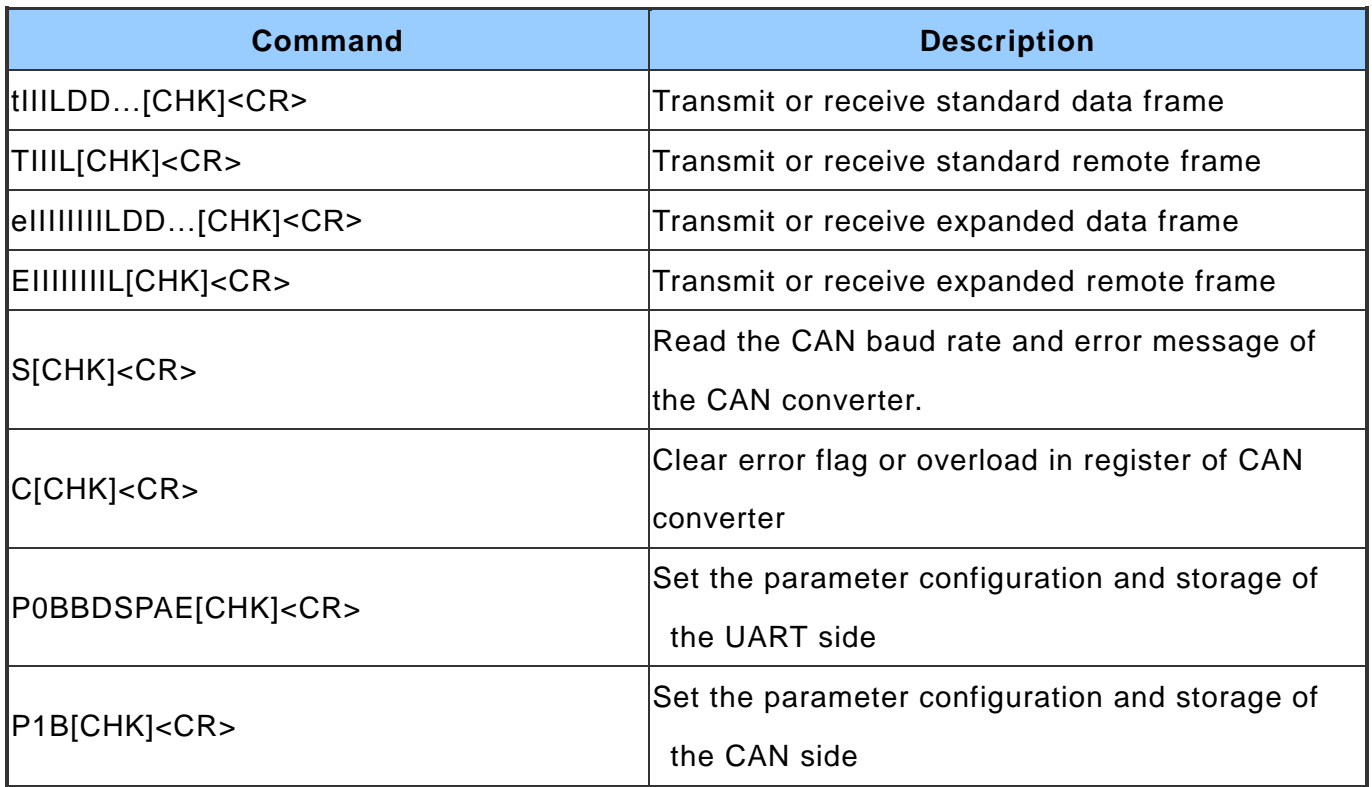

#### Table: List of command strings

I-7530, I-7530A, I-7565, I-7530-FT, tM-7530, tM-7530A, tM-7565 User Manual Version 1.7 Page: 56

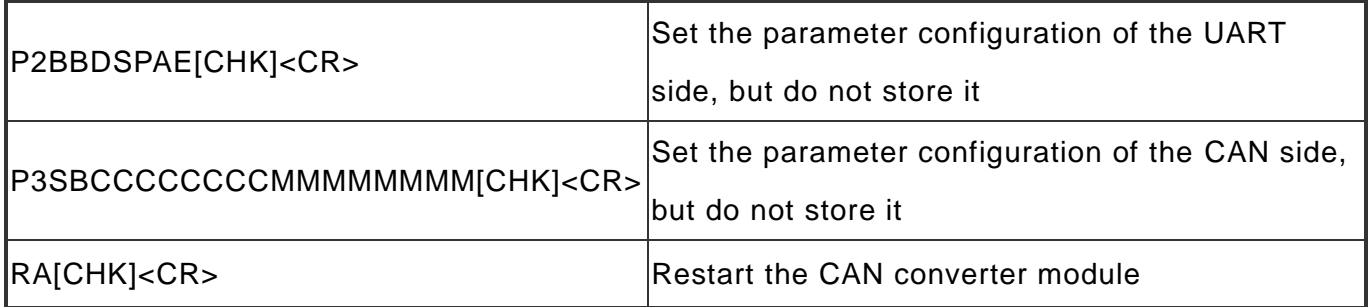

## **4.1 Checksum algorithm**

The checksum algorithm is that convert all the characters of the command string (the first character to the characters before [CHK]) into ASCII hexadecimal values, and take out the lowest 2 digit value after adding up, and then convert this value back to an ASCII string, for example as below.

#### Example:

Command: Restart CAN converter module, RA[CHK]<CR>.

- 1. String sum =  $'R' + 'A' = 52h + 41h = 93h$ .
- 2. Therefore, the checksumis 93h, then [CHK] = "93".
- 3. The command string contains the checksum is "RA93<CR>".

## **4.2 tIIILDD…[CHK]<CR>**

**Description:** Transmit or receive standard data frame.

#### **Syntax:** tIIILDD…[CHK]<CR>

- t Represent a standard (2.0A) data frame.
- III 11 bits Identifier (000~7FF)
- L Data length (0~8)
- DD... Input data frame value according to the data length (00~FF)

#### **Response:**

Valid command: No response Invalid command: ?<Error Code><CR>

#### **Note:**

In order to communicate with the computer to receive error information, the user must enable the "Error Response" function in the CAN converter software.

#### $\triangleright$  Example:

Command: t03F6112233445566<CR>

Send a CAN message with a standard data frame. ID=03F, DLC=6, data1=11, data2=22, data3=33, data4=44, data5=55 and data6=66.

## **4.3 TIIIL[CHK]<CR>**

**Description:** Transmit or receive standard remote frame.

### **Syntax: TIIIL[CHK]<CR>**

- **T** Represents a standard (2.0A) remote frame.
- **III** 11 bits Identifier (000~7FF)
- **L** Data length (0~8)

### **Response:**

Valid command: No response

Invalid command: ?<Error Code><CR>

#### **Note:**

In order to communicate with the computer to receive error information, the user must enable the "Error Response" function in the CAN converter software.

#### **Example:**

Command: T2E88<CR> Send a CAN message with a standard remote frame. ID=2E8, DLC=8.

## **4.4 eIIIIIIIILDD…[CHK]<CR>**

**Description:** Transmit or receive expanded data frame

## **Syntax: eIIIIIIIILDD…[CHK]<CR>**

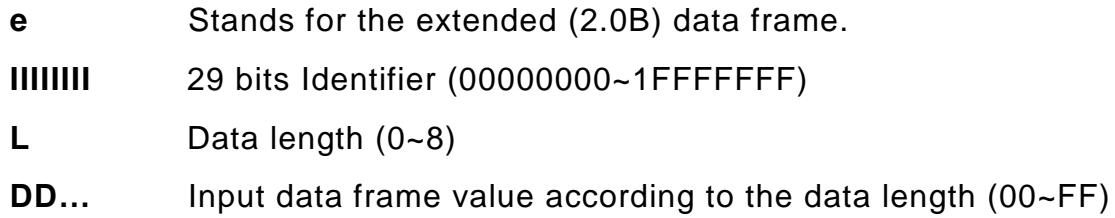

### **Response:**

Valid command: No response Invalid command: ?<Error Code><CR>

### **Note:**

In order to communicate with the computer to receive error information, the user must enable the "Error Response" function in the CAN converter software.

### **Example:**

Command: e1234567851122334455<CR>

Send a CAN message with an extended data frame. ID=12345678, DLC=5, data1=11, data2=22, data3=33, data4=44 and data5=55.

## **4.5 EIIIIIIIIL[CHK]<CR>**

**Description:** Transmit or receive expanded remote frame.

### **Syntax: EIIIIIIIIL[CHK]<CR>**

**E** Stands for the extended (2.0B) CAN remote frame.

**IIIIIIII**29 bits Identifier (00000000~1FFFFFFFF)

**L** Data length (0~8)

#### **Response:**

Valid command: No response

Invalid command: ?<Error Code><CR>

#### **Note:**

In order to communicate with the computer to receive error information, the user must enable the "Error Response" function in the CAN converter software.

#### **Example:**

Command: E010156786<CR>

Send a CAN message with an extended remote frame.

ID=01015678, DLC=6.

## **4.6 S[CHK]<CR>**

**Description:** Read the CAN baud rate and error message of the CAN converter.

### **Syntax: S[CHK]<CR>**

**S** Command character.

#### **Response:**

Valid Command: !CFFTTRRO[CHK]<CR>

Invalid command: ?<Error Code>[CHK]<CR>

- **!** Delimiter for valid command
- **C** current baud rate setting of CAN
- **FF** CAN control register, expressed as bits.
- **TT** CAN transmit error counter, expressed as a value
- **RR** CAN receive error counter, expressed as a value
- **O** CAN or RS-232/RS-485/RS-422/USB overload warning, expressed as bits

#### **Note**:

In order to communicate with the computer to receive error information, the user must enable the "Error Response" function in the CAN converter software. In addition, all returned results are in ASCII format, so the user must convert ASCII to hexadecimal as beolw table.

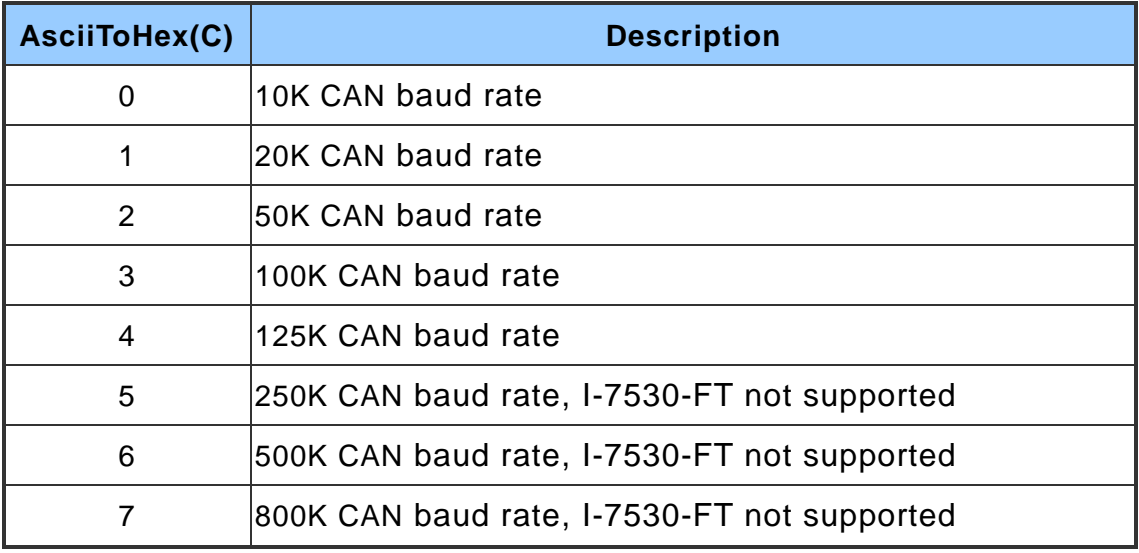

#### Table: CAN baud rate

I-7530, I-7530A, I-7565, I-7530-FT, tM-7530, tM-7530A, tM-7565 User Manual Version 1.7 Page: 63

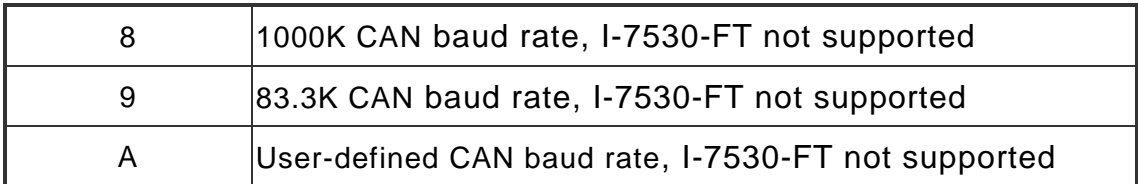

#### Table: CAN control register

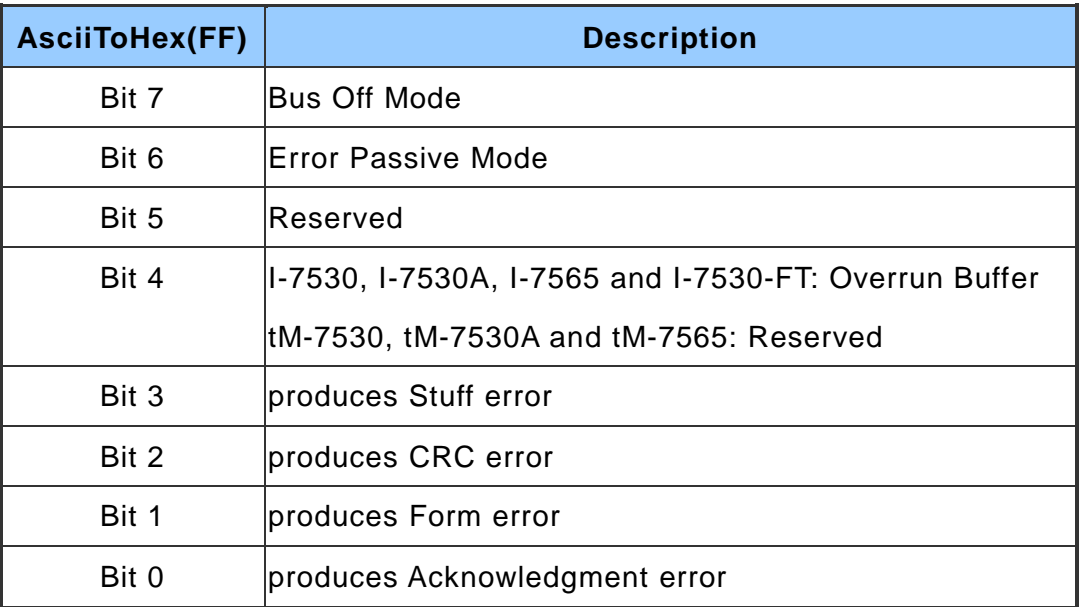

#### Table: CAN Converter FIFO overflow flag

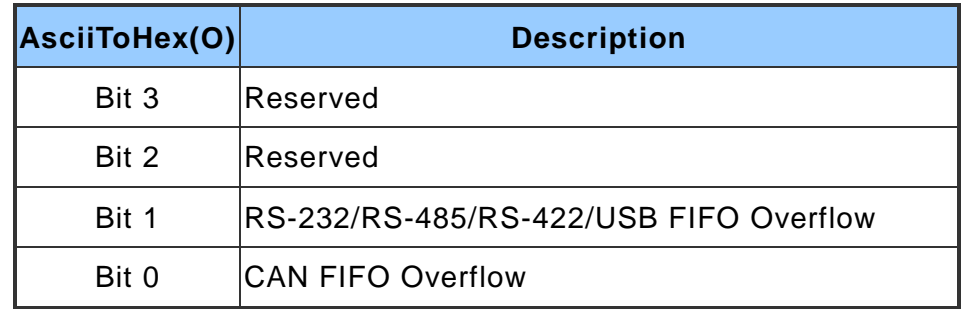

#### **Example:**

Command: S<CR>

Receive: !50000000<CR>

Obtain some current information from the CAN converter module, and the response will show the following results: CAN baud rate=250K, CAN register= normal, CAN transmit error counter=0, CAN receive error counter=0 and CAN/RS232 FIFO= normal.

# **4.7 C[CHK]<CR>**

**Description:** Clear error flag or overload in register of CAN converter.

### > Syntax: C[CHK]<CR>

C Command character

### **Response:**

Valid Command: No response, and will turn the ERR LED off after the ERR LED was turned on as a result of the CAN Converter FIFO overflow error flag. Invalid command: ?<Error Code>[CHK]<CR>

#### **Note:**

In order to communicate with the computer to receive error information, the user must enable the "Error Response" function in the CAN converter software.

### **Example:**

Command: C<CR>

## **4.8 P0BBDSPAE[CHK]<CR>**

**Description:** Set the parameter configuration and storage of the UART side.

### **Syntax: P0BBDSPCE[CHK]<CR>**

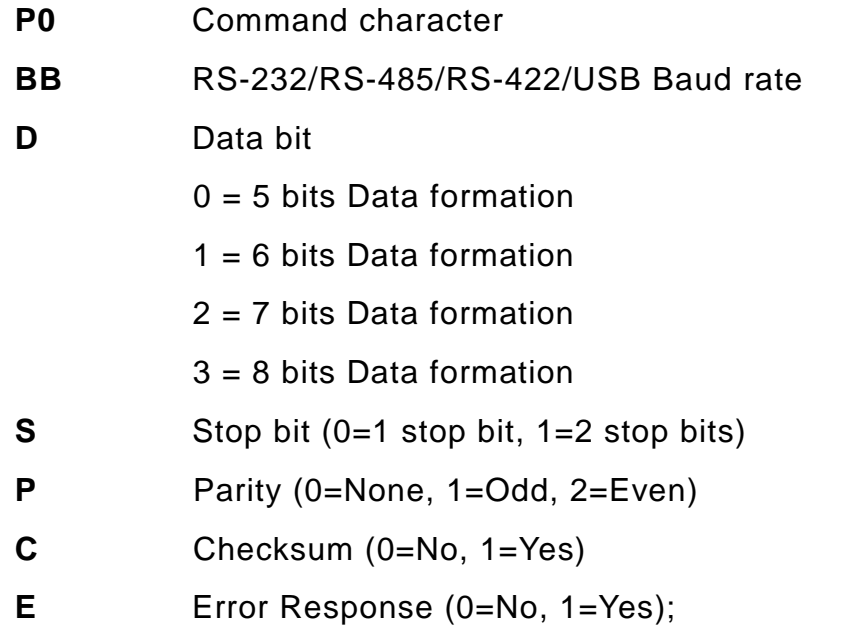

#### Table: RS-232/RS-485/RS-422/USB's UART baud rate

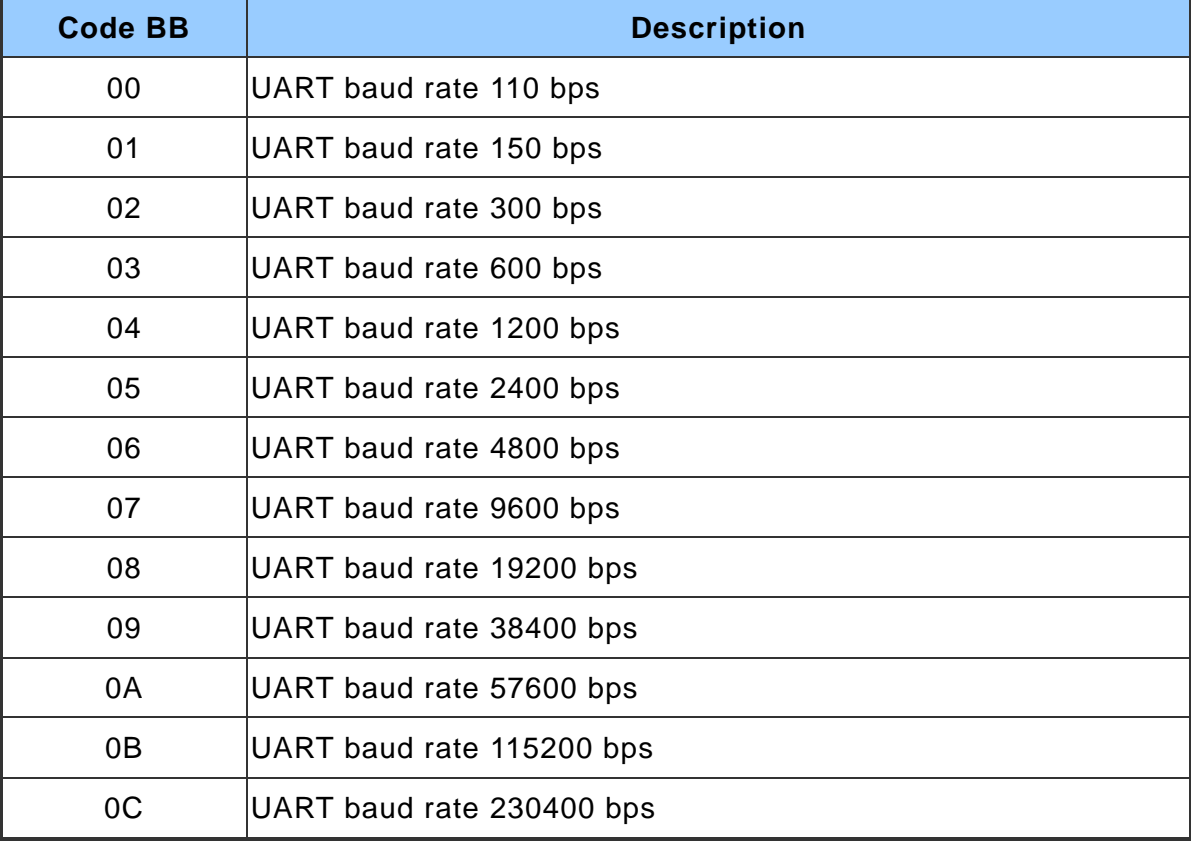

I-7530, I-7530A, I-7565, I-7530-FT, tM-7530, tM-7530A, tM-7565 User Manual Version 1.7 Page: 66

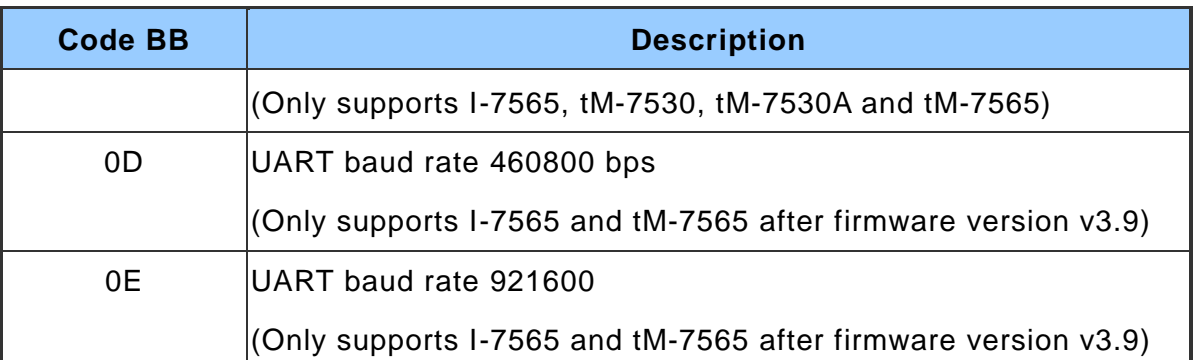

#### **Response:**

Valid command: No response, and will automatically restart after writing the configuration parameters of the UART

Invalid command: ?<Error Code><CR>

#### **Note:**

In order to communicate with the computer to receive error information, the user must enable the "Error Response" function in the CAN converter software. In addition, in firmware 2.X or earlier, the I-7565 only supports a baud rate of 921600 bps.

#### **Example:**

Command: P00B30000<CR>

Set RS-232/RS-485/RS-422/USB baud rate=115.2K, data bit=8, stop bit=1, none parity, none checksum to the CAN converter and no error return, the CAN converter will reboot and use these parameters

## **4.9 P1B [CHK]<CR>**

 **Description:** Change the CAN configuration of CAN Converter module. Module will be rebooted after saving these parameters into EEPROM successfully.

### **Syntax: P1B[CHK]<CR>**

**P1** Command character

**B** Can Baud rates in the second second the second second second the second second second second second second second second second second second second second second second second second second second second second second

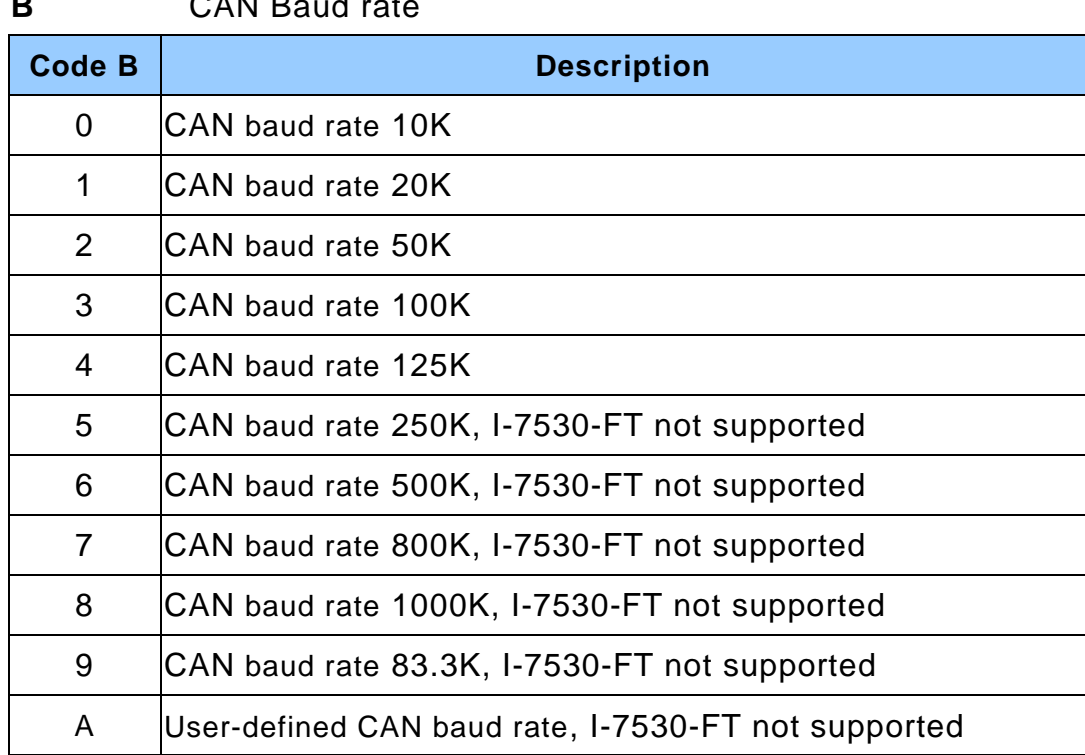

#### **Response:**

Valid command: No response, and will write CAN configuration parameters to the module and restart automatically

Invalid command: ?<Error Code><CR>

#### **Note:**

In order to communicate with the computer to receive error information, the user must enable the "Error Response" function in the CAN converter software. This command does not support user-defined CAN baud rate.

### **Example:**

Command: P14<CR>

Set the CAN baud rate=125K, and then reboot the module.

# **4.10 P2BBDSPAE[CHK]<CR>**

 **Description:** Set the parameter configuration of the UART side such as RS-232/RS-485/RS-422/USB, and these parameters will not be saved. When the module is restarted, these parameters will be restored to the previous settings.

## **Syntax: P2BBDSPCE[CHK]<CR>**

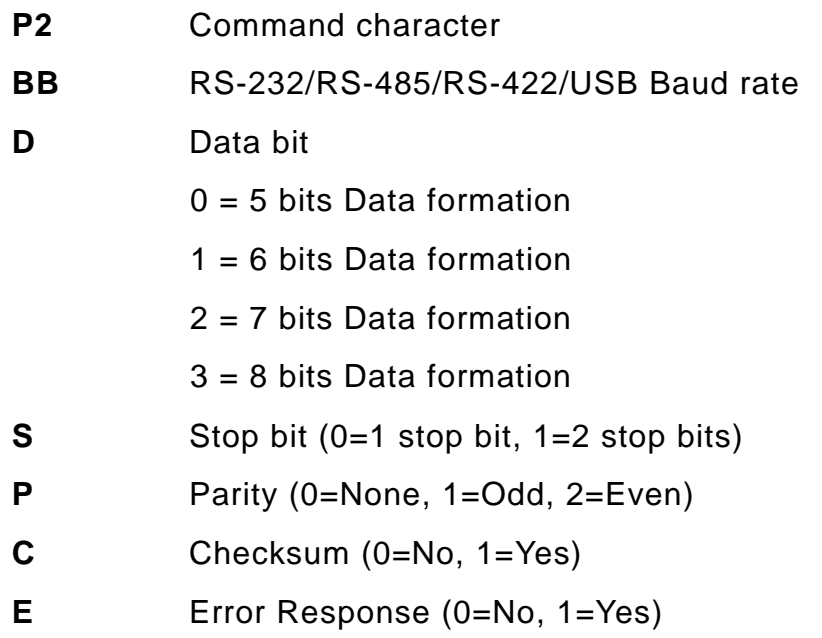

#### Table: RS-232/RS-485/RS-422/USB Baud Rate

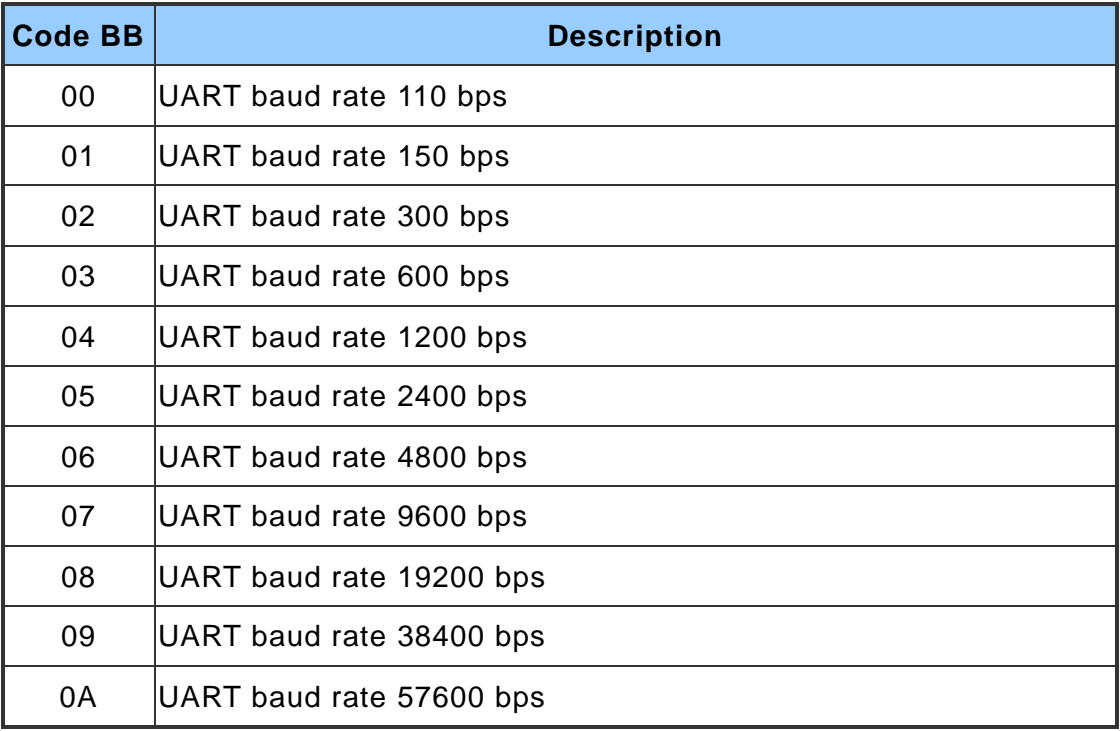

I-7530, I-7530A, I-7565, I-7530-FT, tM-7530, tM-7530A, tM-7565 User Manual Version 1.7 Page: 69

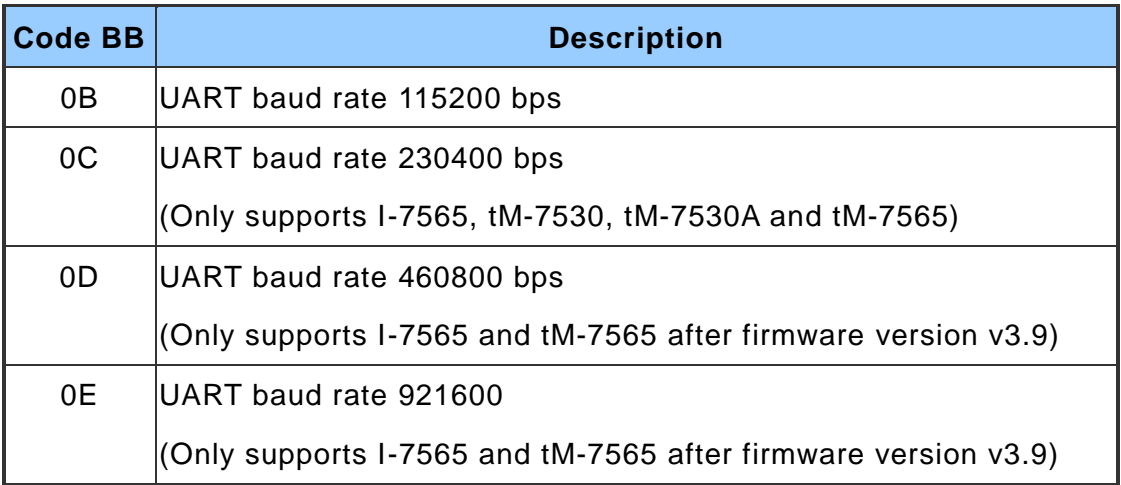

#### **Response:**

Valid command: No response, and will change and not save the configuration parameters on the UART side

Invalid command: ?<Error Code><CR>

#### **Note:**

In order to communicate with the computer to receive error information, the user must enable the "Error Response" function in the CAN converter software.

#### **Example:**

Command: P20B30000<CR>

Set RS-232/RS-485/RS-422/USB baud rate=115.2K, data bit=8, stop bit=1, none parity, none checksum to the CAN converter module and no error return. When the module is rebooted, the parameters are restored to previous settings.

## **4.11 P3SBCCCCCCCCMMMMMMMM [CHK]<CR>**

**Description:** Set the parameter configuration of the CAN side, but do not store it

#### **Syntax: P3SBCCCCCCCCMMMMMMMM[CHK]<CR>**

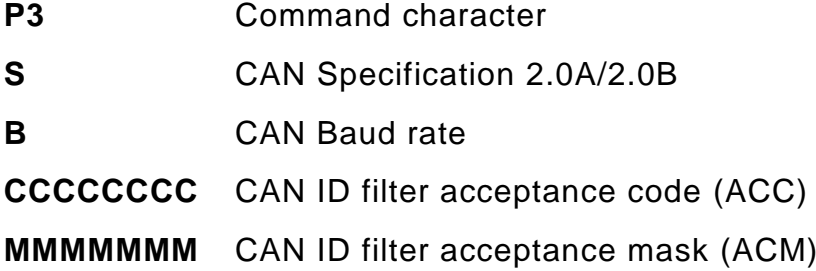

#### Table: CAN baud rate

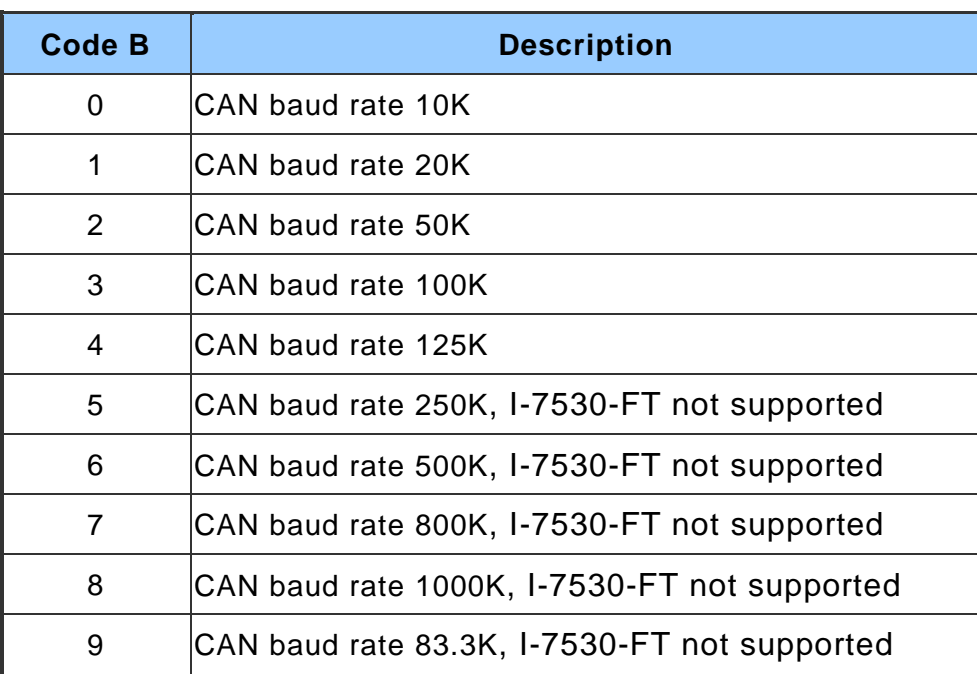

#### **Response:**

Valid command: No response, and the CAN bus configuration parameters will be changed.

Invalid command: ?<Error Code><CR>

#### **Note**:

In order to communicate with the computer to receive error information, the user must enable the "Error Response" function in the CAN converter software. For the CAN ID filter setting, please refer to "Set CAN ID Filter" in Section 3.3.

### **Example:**

Command: P3040000000000000000<CR> Change CAN baud rate=125K, accept code=0x00000000, accept mask=0x00000000. When the module is rebooted, the parameters are restored to previous settings.
# **4.12 RA[CHK]<CR>**

**Description:** Restart the CAN converter module.

### **Syntax: RA[CHK]<CR>**

**RA** Command character

#### **Response:**

Valid command: No response, and will reboot the CAN converter module. Invalid command: ?<Error Code><CR>

#### **Note:**

In order to communicate with the computer to receive error information, the user must enable the "Error Response" function in the CAN converter software.

#### **Example:**

Command: RA<CR>

When the CAN converter module receives this command and will reboot.

# **4.13Error Code**

If the CAN converter has enabled the "Error Response" function of the UART setting in section 3.2, the CAN converter will reply error messages to the device or computer via RS-232/RS-485/RS-422/USB. The meaning of the error code message as below table:

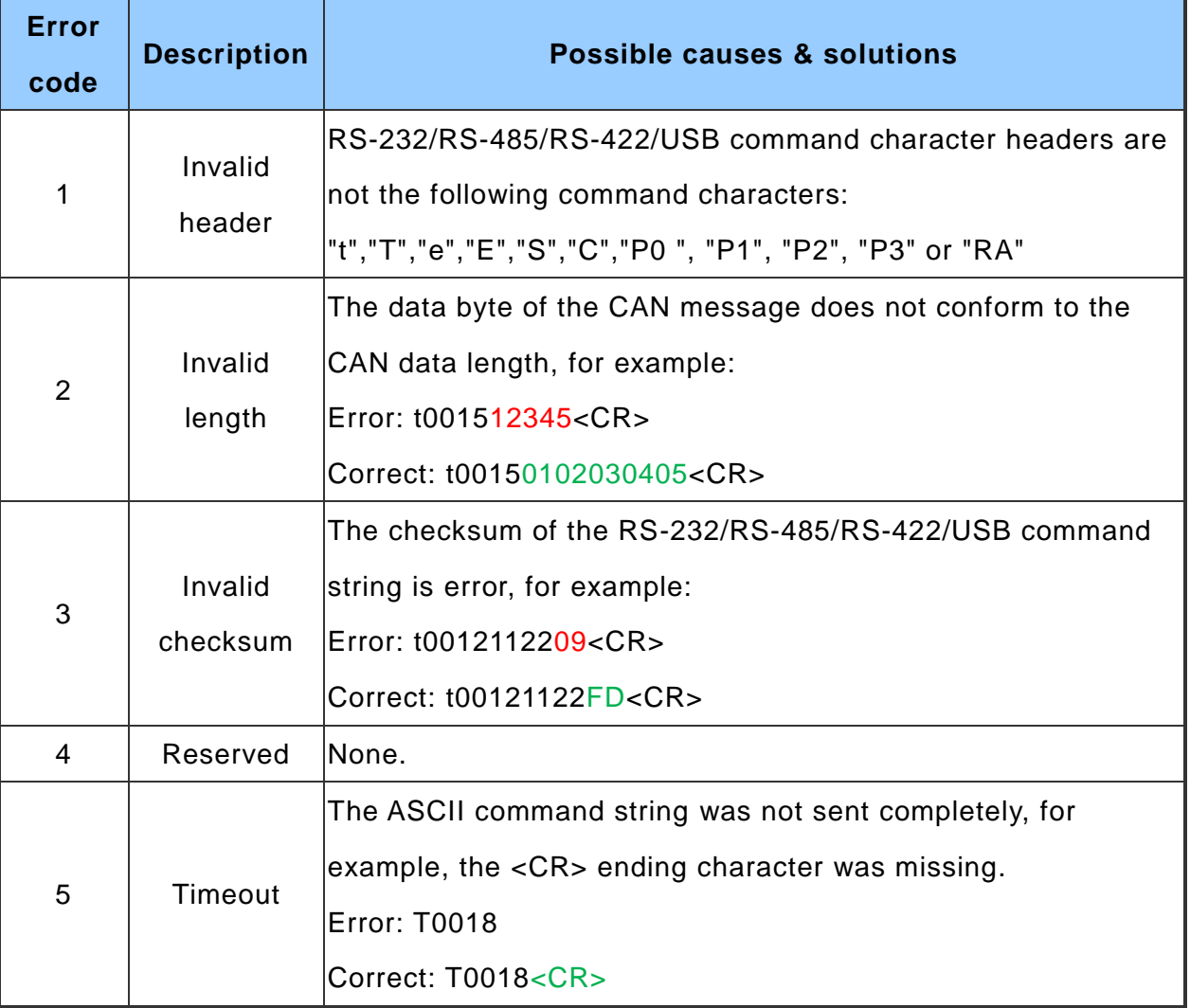

Table: Error code

When the CAN converter wants to transfer the data from the UART side to the CAN side, if the baud rate of the CAN is different from the baud rate of the CAN network, the ON LED of the CAN converter will flash at a constant frequency, and the CAN converter cannot send the any CAN message to the CAN network.

In addition, the user can use the command "S[CHK]<CR>" to check the status of the CAN converter to confirm what is wrong. Generally speaking, the common problems are as follows:

- 1. CAN connection problems.
- 2. terminal resistance problems.
- 3. problems with different CAN baud rates.

# **5. Appendix**

This chapter attaches common problems and solutions to help users quickly to check problems.

## **5.1 Cable selection**

The CAN bus is a balanced (differential) 2-wire interface running over either a Shielded Twisted Pair (STP), Un-shielded Twisted Pair (UTP), or Ribbon cable. The CAN-L and CAN-H wire start on one end of the total CAN network that a terminator resistor of 120 Ohm is connected between CAN-L and CAN-H. The cable is connected from CAN node to CAN node, normally without or with short T connections. On the other end of the cable again a 120Ω (Ohm) terminator resistor is connected between the CAN lines.

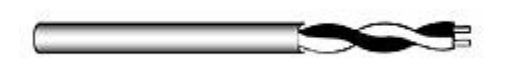

#### **Figure: Un-shielded Twisted Pair (UTP)**

How to decide a cable type, cable length, and terminal resistor depends on the baud rate in the CAN BUS network, please refer to the following table.

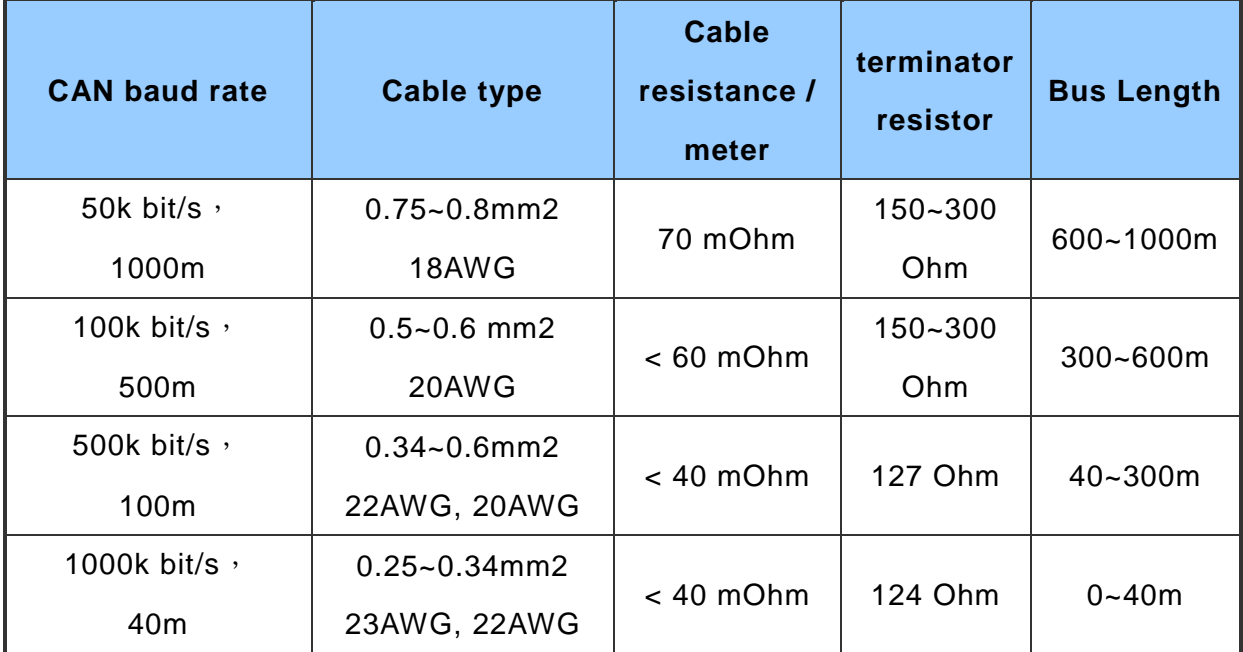

I-7530, I-7530A, I-7565, I-7530-FT, tM-7530, tM-7530A, tM-7565 User Manual Version 1.7 Page: 77

# **5.2 I-7565 Driver Installation Instructions**

This chapter will describe how to install the driver for the I-7565 converter on Windows XP, 2000, ME, 98 (NT not yet supported) operating platforms. Among them, the driver can be downloaded from the Download Center of the I-7565 product webpage. The product webpage as beolw: <https://www.icpdas.com/en/product/I-7565-G>

Next explains how to install the driver in Windows 2000, and this installation process is applicable to other Windows operating systems, and the installation steps are as below.

- 1. Please turn on your computer to the Windows operating platform first.
- 2. Connect the USB port of the I-7565 to the USB port of the computer.
- 3. When Windows detects the USB device will appear a screen to promote you to install the device driver, and then click Next to continue the installation.

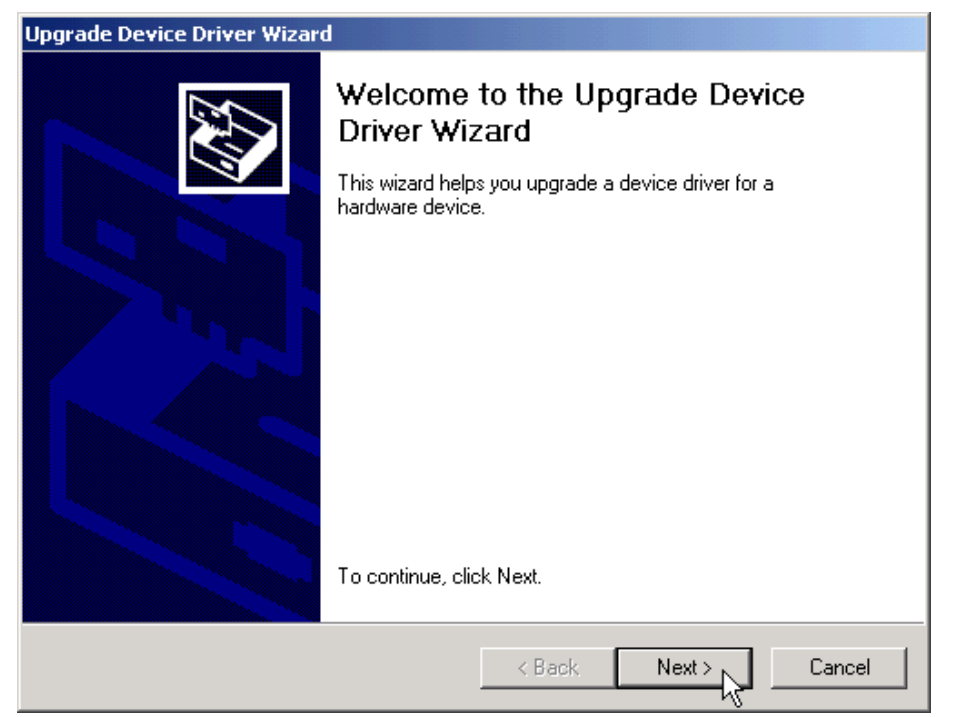

I-7530, I-7530A, I-7565, I-7530-FT, tM-7530, tM-7530A, tM-7565 User Manual Version 1.7 Page: 78

4. The "Install Hardware Device Drivers" window will appear on the screen. After selecting "Search for a suitable driver for my device [recommended]", click "Next" to search for the most suitable driver for the new device.

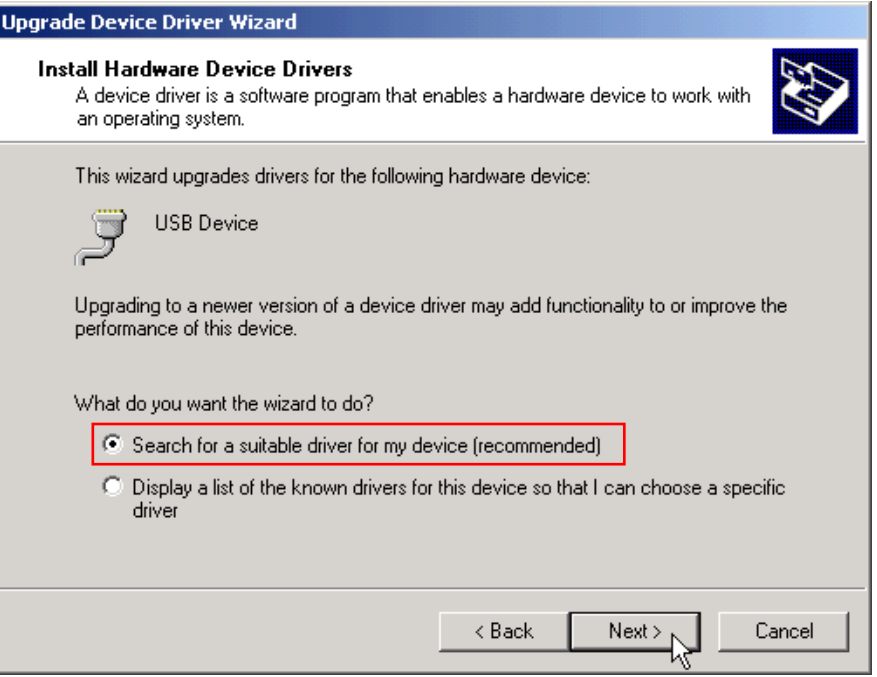

5. After selecting the "Specify a location" option, click "Next" to start to search.

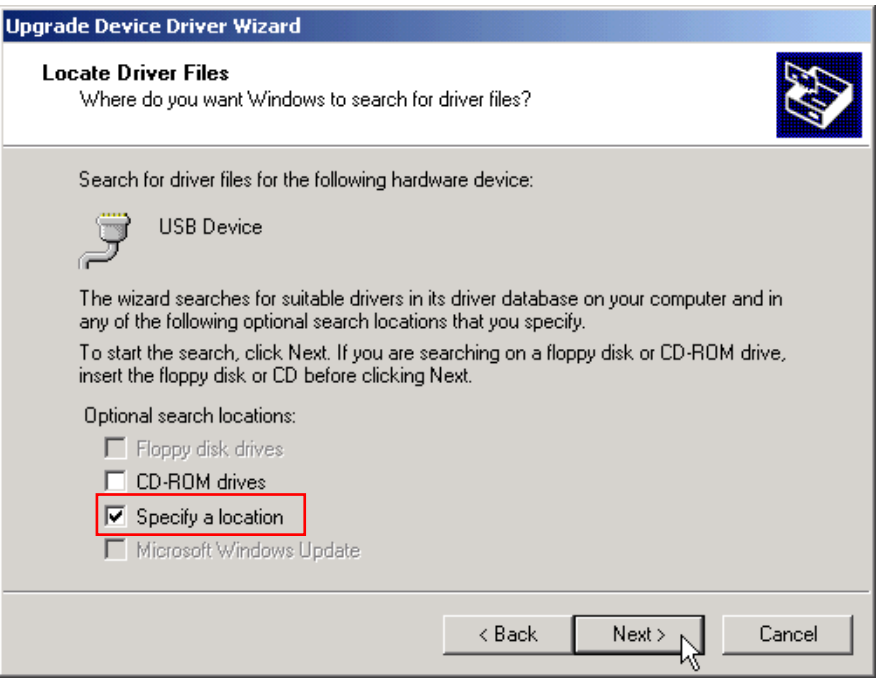

I-7530, I-7530A, I-7565, I-7530-FT, tM-7530, tM-7530A, tM-7565 User Manual Version 1.7 Page: 79

6. For the file path, please select this folder win2k\_xp, and this folder will be in the folder of the driver you downloaded, and then click "OK" to start to search.

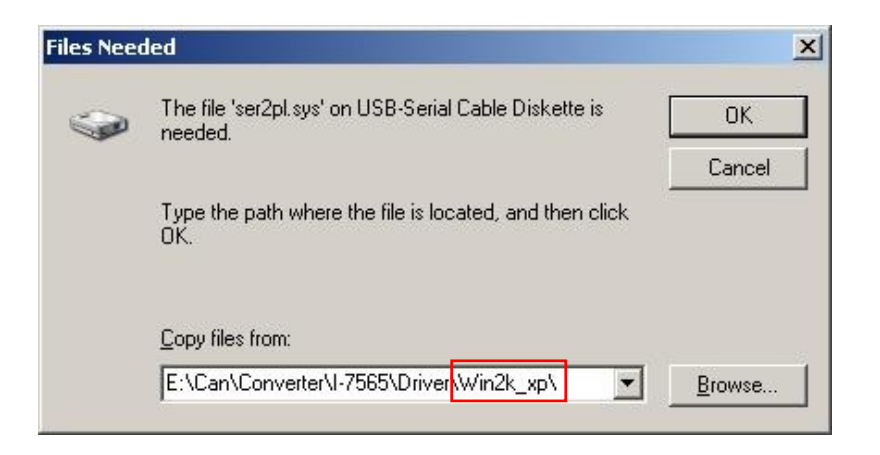

7. After Windows has found the correct driver, click "Next" to start to install the driver.

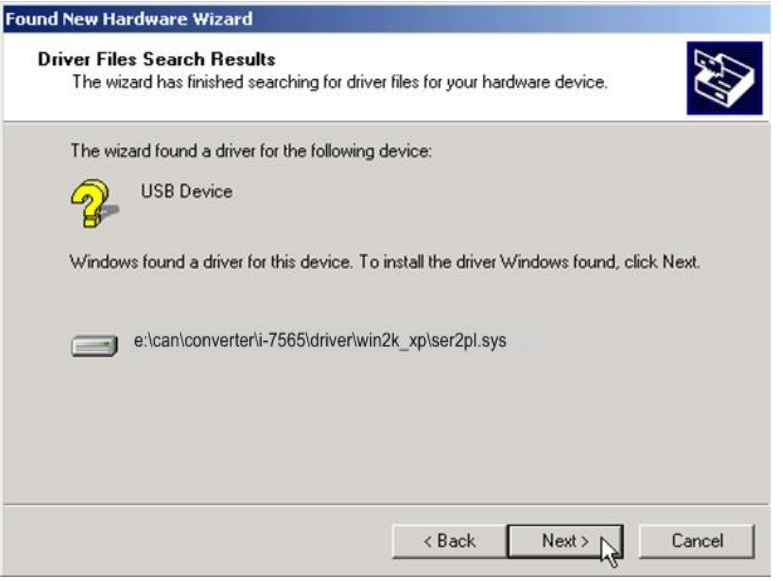

8. Windows will install the USB-to-Serial driver, and notify that the installation is complete after the installation is complete. At this time, please click "Finish" and replug the USB cable.

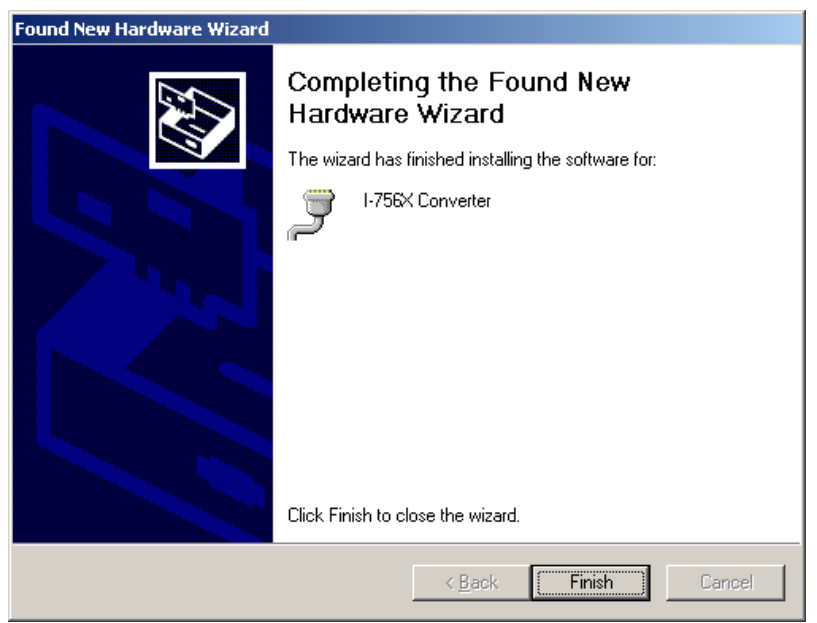

## **5.2.1 Verifying the installation**

This chapter explains how to verify whether the I-7565 has been installed and confirm the virtual COM port number assigned to the I-7565 by Windows.

Please connect the USB port of the I-7565 to the USB port of the computer, and then perform the following steps:

- 1. Click "Start" on the Windows toolbar  $\rightarrow$  "Settings"  $\rightarrow$  "Control Panel" $\rightarrow$  "System" and after the system content window is displayed, click "Hardware"  $\rightarrow$  "Device Manager".
- 2. Double-click "Ports (COM & LPT)", if the device has been installed, the information of "I-756X Converter (COM8)" will be displayed in the device list. Among them, COM 8 is the virtual COM port number assigned by the computer to the I-7565, and this number may be different on each computer, please use the number assigned by the computer as the main one.

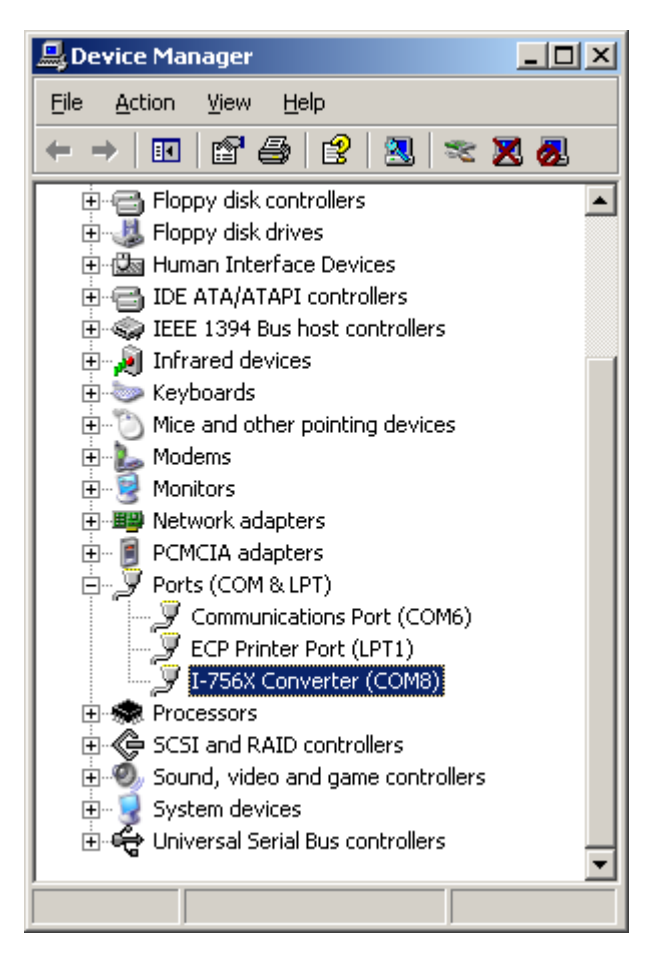

I-7530, I-7530A, I-7565, I-7530-FT, tM-7530, tM-7530A, tM-7565 User Manual Version 1.7 Page: 82

## **5.2.2 Remove the driver**

The steps to remove the driver for the I-7565 as below:

- 1. Execute the removal program dremover98\_2K.exe in the driver folder.
- 2. When you want to remove the utility, and the Uninstaller will prompt you click "OK" to continue.

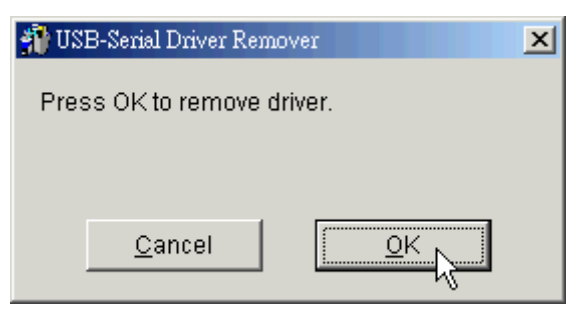

3. After the software has been removed, the program will prompt you to restart Windows, please click "OK" to continue.

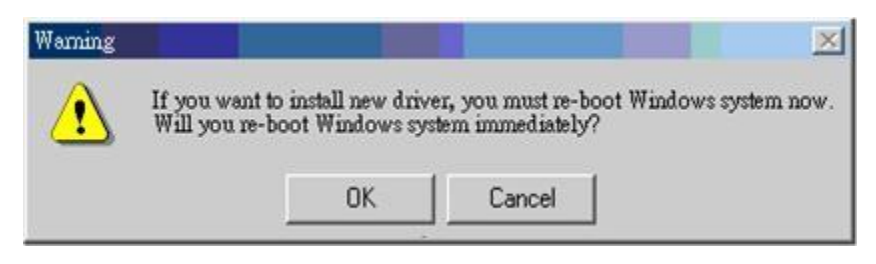

4. After successfully removing the driver software, Windows will display a dialog window of "Remove driver successfully", please restart the computer.

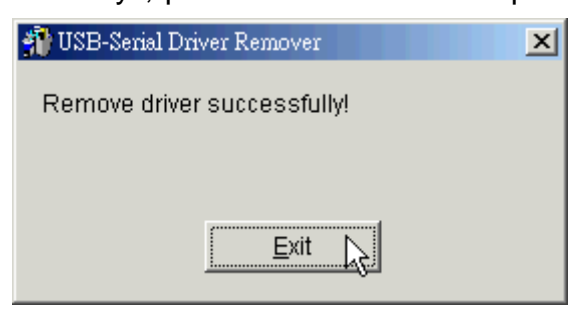

## **5.3 tM-7565 Driver Installation Instructions**

This chapter will describe how to install the driver (x32, x64) of tM-7565 on Windows XP, Windows 7, Windows 10 operating system. Among them, the driver can be downloaded from the Download Center of the tM-7565 product webpage. The product webpage as below: <https://www.icpdas.com/en/product/tM-7565>

Next will explain how to install the driver in Windows XP. The installation process is applicable to other Windows operating systems, and the installation steps as below.

- 1. Please turn on your computer to the Windows operating platform first.
- 2. Click on the driver file and install the tM-7565 driver.

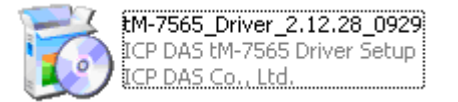

3. After clicking, the installation wizard will ask for the driver installation location. After confirming the installation path, and click the "Next" button to proceed to the next step.

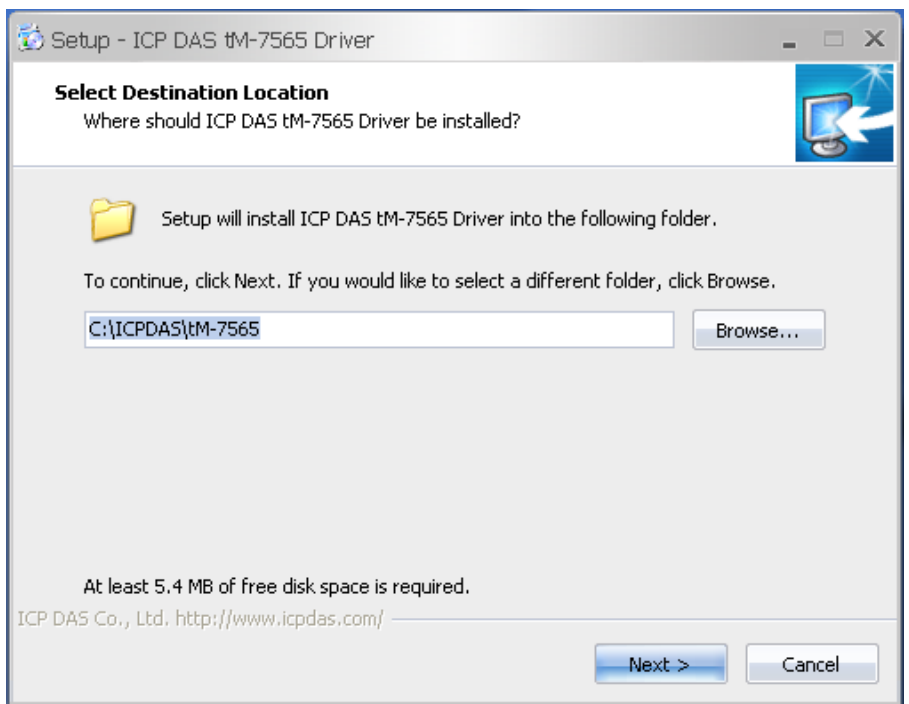

I-7530, I-7530A, I-7565, I-7530-FT, tM-7530, tM-7530A, tM-7565 User Manual Version 1.7 Page: 84

4. In this step, you can choose whether to create a desktop shortcut. If you need to create a desktop shortcut, please check the "Create a desktop shortcut" option, and then click the "Next" button, if you do not need to create a desktop shortcut, please click the "Next" button directly.

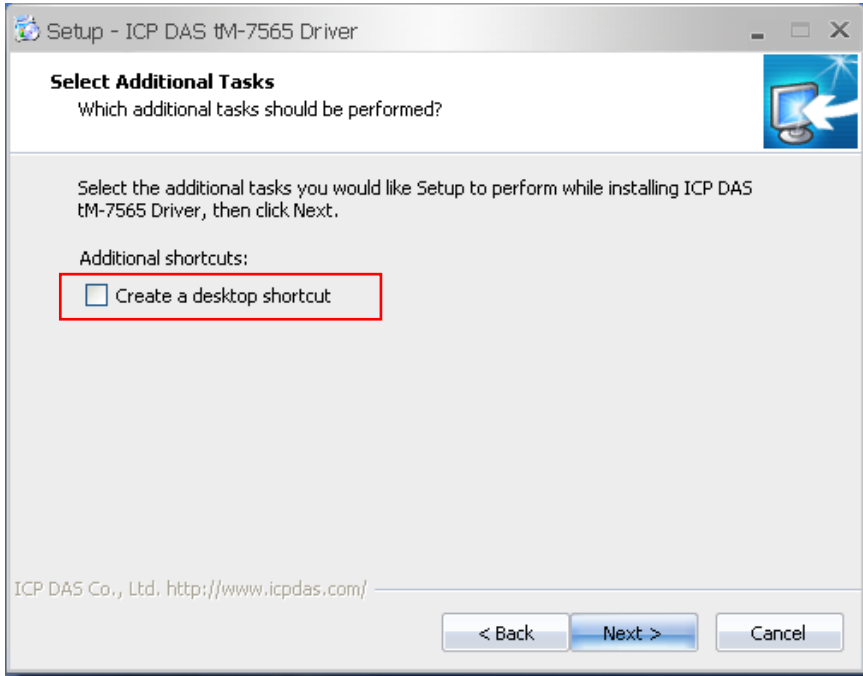

5. During the installation process, the following warning message will be displayed. Please click the "Continue Anyway" button.

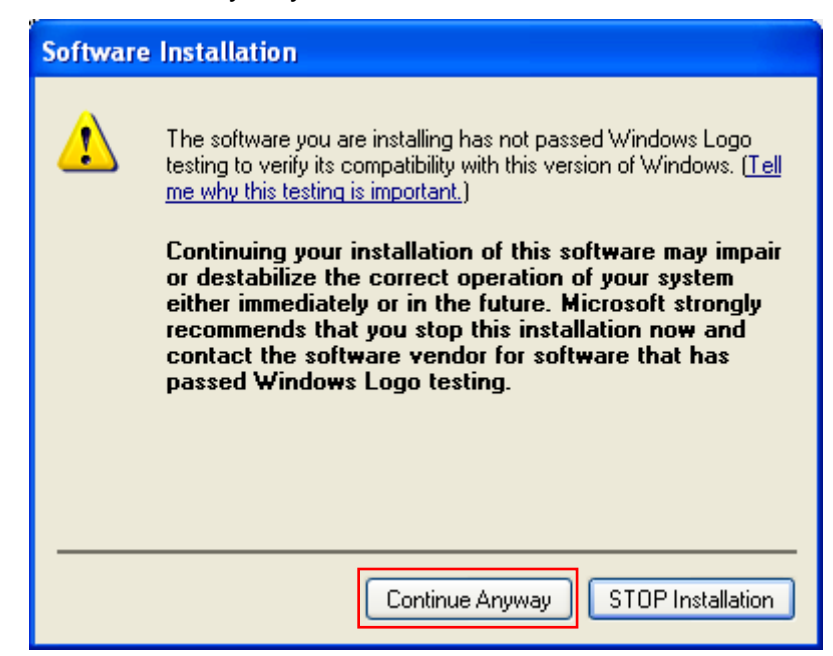

I-7530, I-7530A, I-7565, I-7530-FT, tM-7530, tM-7530A, tM-7565 User Manual Version 1.7 Page: 85

6. After the driver installation is complete, please click the "finish" button.

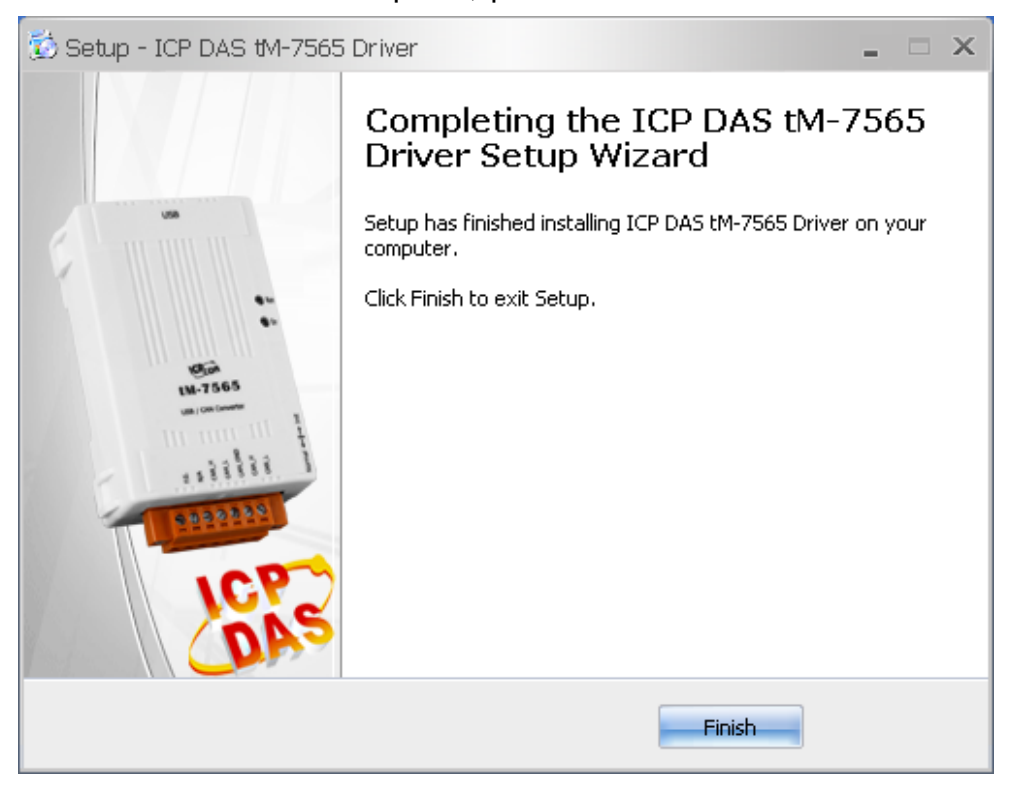

## **5.3.1 Installing the hardware**

The hardware installation will install twice, once for the hardware driver and once for the virtual COM port driver. The detailed steps as below:

- 1. Connect the USB port of the tM-7565 to the USB port of the computer.
- 2. After Windows detects the new USB device will appear a screen to promote you to install the device driver. Please select "Yes, this time only" and click the "Next" button.

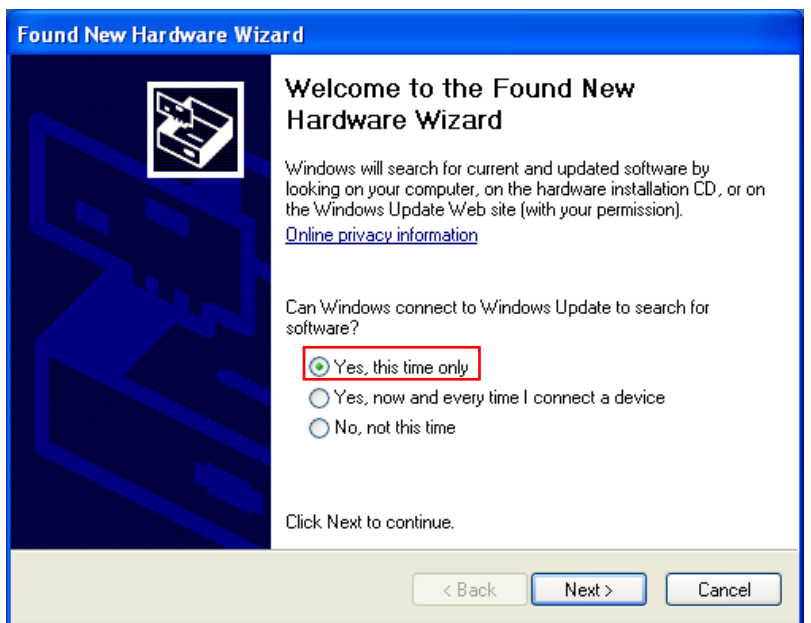

3. Select "Install from a list or specific location [Advanced]" and click the "Next" button to search for the most suitable driver for the new device.

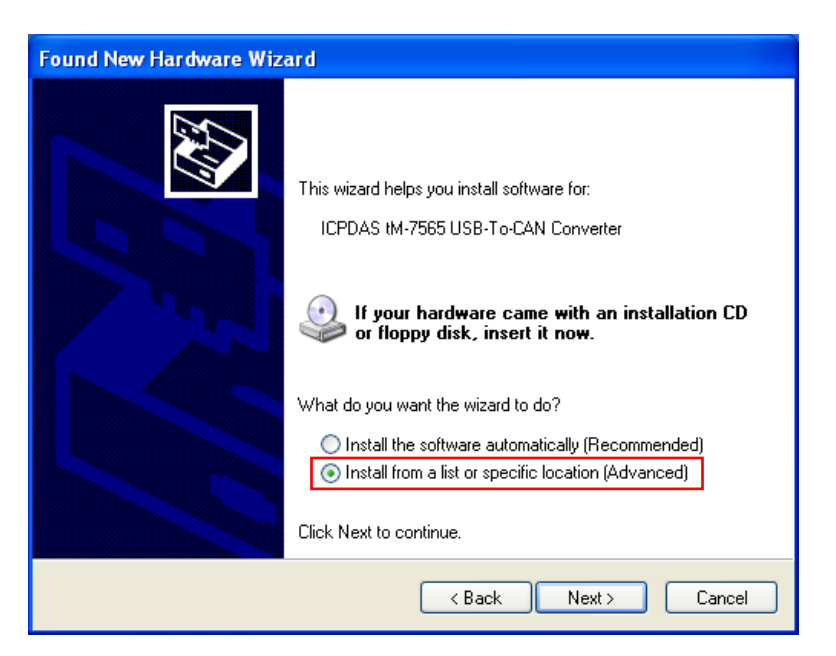

I-7530, I-7530A, I-7565, I-7530-FT, tM-7530, tM-7530A, tM-7565 User Manual Version 1.7 Page: 87

4. Select "Don't search. I will choose the driver to install" and click the "Next" button.

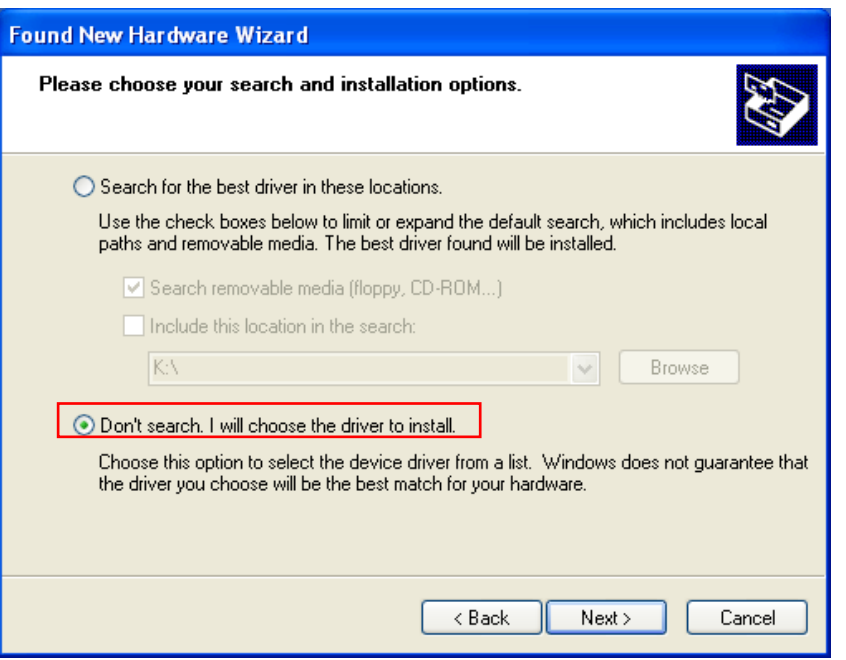

5. Select "ICPDAS tM-7565 USB-To-CAN Converter" and click the "Next" button.

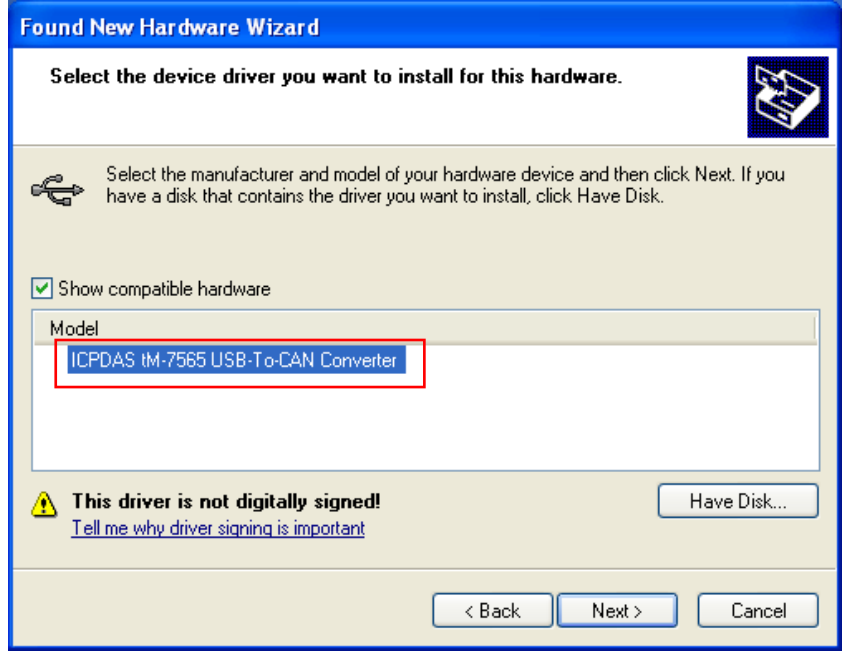

I-7530, I-7530A, I-7565, I-7530-FT, tM-7530, tM-7530A, tM-7565 User Manual Version 1.7 Page: 88

6. During the installation process will appear the following warning message, please click the "Continue Anyway" button.

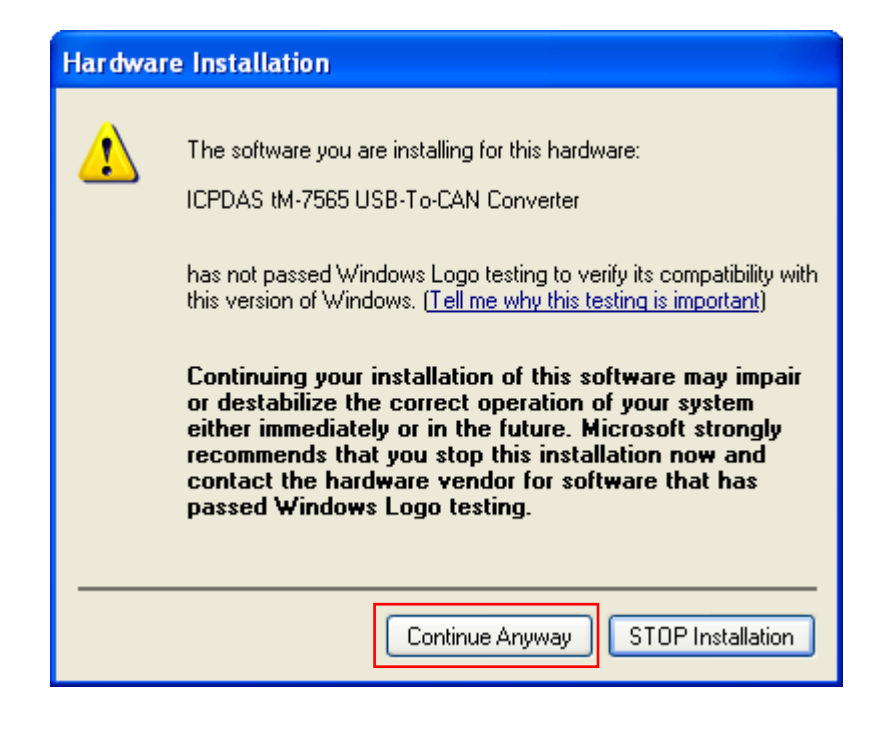

7. After the installation is complete, please click the "finish" button.

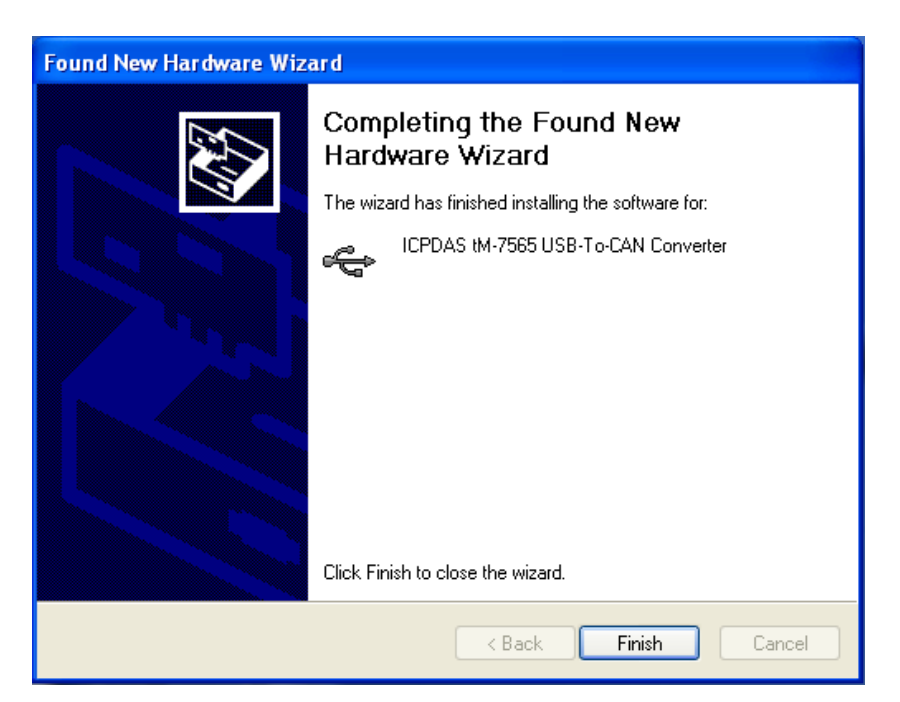

I-7530, I-7530A, I-7565, I-7530-FT, tM-7530, tM-7530A, tM-7565 User Manual Version 1.7 Page: 89

## **5.3.2 Verifying the installation**

This chapter explains how to verify whether the tM-7565 has been installed and confirm the virtual COM port number assigned to the tM-7565 by Windows.

Please connect the USB port of the tM-7565 directly to the USB port of the computer, and then perform the following steps:

- 1. Click "Start" on the Windows toolbar  $\rightarrow$  "Settings"  $\rightarrow$  "Control Panel"  $\rightarrow$  "System, and after the system content window is displayed, click "Hardware"  $\rightarrow$  "Device Manager".
- 2. Double-click "Ports (COM & LPT)", if the device has been installed, the information of "ICPDAS tM-7565 USB-To-CAN Converter (COM3)" will be displayed in the device list. Among them, COM 3 is the virtual COM port number assigned by the computer to the I-7565, and this number may be different on each computer, please use the number assigned by the computer.

![](_page_89_Figure_5.jpeg)

### **5.3.3 Remove the driver**

The steps to remove the driver for the tM-7565 as below:

1. "Control Panel"  $\rightarrow$  "Add Remover", and then click the "Remove" button.

![](_page_90_Picture_3.jpeg)

2. After uninstalling the installer will appear a prompt window, and please click the "Yes" and "Yes to All" buttons to remove the tM-7565 driver.

![](_page_90_Picture_72.jpeg)

3. Click "OK" to complete the uninstallation process.

![](_page_90_Picture_7.jpeg)

I-7530, I-7530A, I-7565, I-7530-FT, tM-7530, tM-7530A, tM-7565 User Manual Version 1.7 Page: 91

## **5.4 Calculation of user-defined CAN baud rate**

This chapter explains how to calculate the "user-defined CAN baud rate" when the user uses an old version of the tool software (CAN Converter Utility) for setting, and the calculation only support I-7530, 7530A and I-7565, but not for I-7530 (v2 version), I-7530A (v2 version), I-7565 (v2 version), tM-7530, tM-7530A, tM-7565, I -7530-FT and I-7530-FT (v2 version).

In addition, if the user uses the VxCAN Utility to set the user-defined CAN baud rate, please refer to the description in "User-defined CAN baud rate" in section 3.3, and the VxCAN Utility can automatically calculate the CAN baud rate for the user, and then the use clicks "Save All Setting" to write the CAN baud rate into the module.

#### **5.4.1 Setting parameters of CAN Converter Utility**

The function needs to set 4 parameters, and namely Clock Mode, Bit Timing 1, Bit Timing 2 and Bit Timing 3 as below window:

![](_page_91_Figure_5.jpeg)

- 1. Clock Mode: This parameter is the clock of the MCU. Assuming that the CAN baud rate is less than 12Kbps, the value of this parameter is 0, and the rest are 1.
- 2. Bit Timing 1: This parameter is the bit timing register 1 of the MCU, please refer to Section 5.4.2.
- 3. Bit Timing  $2:$  This parameter is the bit timing register 2 of the MCU, please refer to Section 5.4.2.
- 4. Bit Timing 3:This parameter is the bit timing register 3 of the MCU, please refer to Section 5.4.2.

I-7530, I-7530A, I-7565, I-7530-FT, tM-7530, tM-7530A, tM-7565 User Manual Version 1.7 Page: 92 **Copyright © 2018 ICP DAS Co., Ltd. All Rights Reserved E-mail: service@icpdas.com**

### **5.4.2 Parameter description**

The Bit Timing register of MCU contains 6 kinds of parameters, namely BPR, SJW, PRS, PHS2, PHS1 and SMP as below table:

| <b>Bit</b><br>register | Bit 7          | Bit 6    | Bit 5  | Bit 4    | Bit 3         | Bit 2         | Bit 1              | Bit 0      |
|------------------------|----------------|----------|--------|----------|---------------|---------------|--------------------|------------|
| Bit Timing 1           | $\sim$         | BRP 5    | BRP 4  | BRP 3    | BRP 2         | BRP 1         | BRP 0              |            |
| Bit Timing 2           | $\blacksquare$ | SJW 1    | SJW 0  |          | PRS 2         | PRS 1         | PRS 0              |            |
| Bit Timing 3           |                | PHS2 $2$ | PHS2 1 | PHS2_0 ' | <b>PHS1 2</b> | <b>PHS1 1</b> | PHS <sub>1</sub> 0 | <b>SMP</b> |

Table: Bit Timing Register

![](_page_92_Figure_4.jpeg)

Figure: Structure of Bit period

In general, the SJW0, SJW1 of the register Bit Timing 2 and SMP of register Bit Timing 3 are all 0, and the time width Tbit of one bit is composed of Tsyns, Tprs , Tphs1 and Tphs2. Among them, the time width can be divided to several time slices(TQ) base on the system clock.

The formula as below:

Number of Time Slices (TQ) = System Clock (Hz) / CAN Baud Rate (bps)

For example: when the system clock is 20MHz and the CAN baud rate is 40K bps, the number of time slices (TQ) is  $20(MHz) / 40(Kbps) = 500$ , that is to say that one bit of the time width Tbit is divided into 500 time slices in the CAN converter, and these time slices are allocated to Tsyns, Tprs, Tphs1 and Tphs2. Among them, Tsyns is defined to one time slice, and the time slices of Tprs, Tphs1 and Tphs2 need to refer the number be set of PRS, PHS1 and PHS2 in the Bit Timing register, the calculation method as below.

> $T<sub>prs</sub> = (PRS + 1) * TQ$  $T_{\text{phs1}} = (\text{PHS1} + 1) * TQ$  $T_{\text{phs2}} = (\text{PHS2 + 1})$  \* TQ

Therefore, the number of time slices Tbit of one bit can be expressed as below that can be divided into (4 + PRS + PHS1 + PHS2) time slices.

$$
T_{\text{bit}} = T_{\text{syns}} + T_{\text{prs}} + T_{\text{phs1}} + T_{\text{phs2}}
$$
  
= 1 \* TQ + (PRS + 1) \* TQ + (PHS1 + 1) \* TQ + (PHS2 + 1) \* TQ  
= [1 + (PRS + 1) + (PHS1 + 1) + (PHS2 + 1)] \* TQ  
= (4 + PRS + PHS1 + PHS2) \* TQ

However, since the maximum value that can be set for PRS, PHS1 and PHS2 is 3 bits (the value is 7), the number of time slices Tbit of one bit can only be divided into 25 time slices at most that is  $4 + 7 + 7 + 7 = 25$ . As mentioned above, when the number of time slices Tbit of one bit needs to be divided into 500 time slices, the 500 time slices need to be divided by a proportional value to be reduced first, and then allocate the value to the PRS , PHS1 and PHS2. Among them, if the proportional value is represented by (BRP+1), the representation of the time width Tbit of one bit will be modified as below.

> $T_{\text{bit}}$  / (BRP + 1) = (4 + PRS + PHS1 + PHS2) \*TQ  $\rightarrow$  T<sub>bit</sub> = (4 + PRS + PHS1 + PHS2) \* (BRP+ 1) \* TQ

I-7530, I-7530A, I-7565, I-7530-FT, tM-7530, tM-7530A, tM-7565 User Manual Version 1.7 Page: 94 **Copyright © 2018 ICP DAS Co., Ltd. All Rights Reserved E-mail: service@icpdas.com**

In addition, when Tbit is fixed at 500, the maximum value of (4 + PRS + PHS1 + PHS2) is limited to 25, and the maximum value of BRP in the register Bit Timing 1 is 63, so  $(4 + PRS + PHS1 + PHS2)$  will be in the range of  $8~25$ , and  $(BRP + 1)$  will be in the range of 20~62, that is to say, the range of BRP will be in the range of 19~61.

For example, when the system clock is 20MHz and the CAN baud rate is 40K bps, the CAN converter is divided into 500 time slices (TQ) in a time width Tbit of one bit. If (4 + PRS + PHS1 + When PHS2) is fixed to 20, the BRP value

$$
\begin{aligned}\n\blacktriangleright \text{ T}_{\text{bit}} &= 500 \times \text{TQ} = (4 + \text{PRS} + \text{PHS1} + \text{PHS2}) \times (\text{BRP} + 1) \times \text{TQ} \\
\blacktriangleright \text{ T}_{\text{bit}} &= 500 / 20 = (\text{BRP} + 1) = 25 \\
\blacktriangleright \text{BRP} &= 24\n\end{aligned}
$$

In addition, because (4 + PRS + PHS1 + PHS2) is fixed at 20, the user can know the time width of one bit that containe the number of time slices is Tbit =  $4 + PRS +$ PHS1 + PHS2 = 20, but now can't determine the values of these three parameters, so necessary to calculate the values of these three parameters according to the proportional value of the sample point as below.

The sample point is mean that the position of the proportion in a bit time width Tbit. That is to say, if a bit time width Tbit is 0~100%, and the sampling point is 60 that mean the posotion of sampling point is the 60% in a bit time width Tbit. The sampling point be calculated as below:

Sample point =  $(T<sub>svns</sub> + T<sub>ors</sub> + T<sub>ohs1</sub>) / T<sub>bit</sub>$  $=$  (T<sub>syns</sub> + T<sub>prs</sub> + T<sub>phs1</sub>) / (T<sub>syns</sub> + T<sub>prs</sub> + T<sub>phs1</sub> + T<sub>phs2</sub>)  $=$  [1  $*$  TQ + (PRS + 1)  $*$  TQ + (PHS1 + 1)  $*$  TQ] / TQ  $*$  (4 + PRS + PHS1 + PHS2)  $=$  TQ  $*$  [1 + (PRS + 1)  $*$  TQ + (PHS1 + 1)] / TQ  $*$  (4 + PRS + PHS1 + PHS2)  $=$  TQ  $*$  (3 + PRS + PHS1) / TQ  $*$  (4 + PRS + PHS1 + PHS2)  $= (3 + PRS + PHS1) / (4 + PRS + PHS1 + PHS2)$ 

If as mentioned above, the time width of one bit is Tbit  $= 4 + PRS + PHS1 + PHS2$ , and the sum must be 20, when the sampling point is 60%, then

$$
0.6 = (3 + PRS + PHS1) / (4 + PRS + PHS1 + PHS2)
$$
  
\n
$$
\bullet (3 + PRS + PHS1) = 0.6 * 20 = 12
$$

Therefore, if PHS1 is 7, then PRS will be 2. Next, if PHS1 and PRS are brought into the formula of  $(4 + PRS + PHS1 + PHS2) = 20$ , then  $PHS2 = 20 - 4 - 2 - 7 = 7$ .

That is to say, the user can calculate the value of BRP from the number of time slices included in the time width of one bit, and calculate the values of PRS, PHS1 and PHS2 from the sampling point.

### **5.4.3 Example description**

If the user want to use the user-defined CAN baud rate is 40K bps and the sampling point is 60%, because the CAN baud rate is greater than 12Kbps, the clock mode needs to be set to 1.

However, when Clock Mode is set to 1, the MCU will use X2 mode, which means the system clock is 20MHz. In addition, if the MCU is in X1 mode, the system clock is 10MHz.

The following steps will guide the user to calculate the parameters of the Bit Timing register.

1. Calculate the number of time slices (TQ) after division:

Number of time slices  $(TQ)$  = System clock  $(Hz)$  / CAN baud rate (bps) = 20 M(Hz) /40 k(bps), where Hz is times/second and bps is bits/second  $= 500$  times/bit

2. Reduce the number of time slices. Because the number of time slices has a limited range in the register, it is necessary to use the BRP value to reduce the scale, as below figure and formula. Among them, as mentioned above, since the number of time slices (4 + PRS + PHS1 + PHS2) of one bit is limited by the maximum setting range of the register, the maximum value of  $(4 + PRS + PHS1)$ + PHS2) is 25. At the same time, if considering the setting range of BRP in the register, that is to say, the available range of  $(4 + PRS + PHS1 + PHS2)$  is  $8~25$ . so it can be known that the range of the value that can be set by (BRP+1) is 20~62, and the range of BRP values that can be set is 19~61.

![](_page_96_Figure_7.jpeg)

I-7530, I-7530A, I-7565, I-7530-FT, tM-7530, tM-7530A, tM-7565 User Manual Version 1.7 Page: 97

If we fix 
$$
(4 + PRS + PHS1 + PHS2)
$$
 to 20, the BRP value is:  
\n
$$
T_{\text{bit}} / (BRP + 1) = (4 + PRS + PHS1 + PHS2) * TQ
$$
\n
$$
\Rightarrow 500 / (BRP + 1) = 20
$$
\n
$$
\Rightarrow 500 / 20 = (BRP + 1) = 25
$$
\n
$$
\Rightarrow BRP = 24
$$

3. Find the values of PRS, PHS1 and PHS2 using the sampling points. If it is assumed that the sampling point is 60%, and (4 + PRS + PHS1 + PHS2) in step 2 is fixed to 20, then:

> 取樣點的取樣比例 = (3 + PRS + PHS1) / (4+PRS+PHS1+PHS2)  $\rightarrow$  60% = (3 + PRS + PHS1) / 20  $\rightarrow$  12 = (3 + PRS + PHS1)

Among them, since the maximum value of PRS, PHS1, and PHS2 in the register is 7, if it is assumed that PHS1 is 7, it can be known that PRS is 2, as below formula.

$$
12 = (3 + PRS + PHS1)
$$
  
\n
$$
\rightarrow PRS = 12 - 3 - 7
$$
  
\n
$$
\rightarrow PRS = 2
$$

Next, since (4 + PRS + PHS1 + PHS2) is fixed at 20, it can be known that PHS2 is 7, as below formula.

> $(4 + PRS + PHS1 + PHS2) = 20$  $\rightarrow$  PHS2 = 20 - 4 - 2 - 7  $\rightarrow$ PHS2 = 7

4. Generally, both SJW and SMP are set to 0. Among them, when SMP is 0, it will be sampled once, and when SMP is 1, it will be sampled three times, and the sampling time interval must be greater than 1/2 Tscl period, and the final result is determined by a majority of three values.

Finally, according to the above calculations, the values of the three sets of Bit Timing registers are as below.

> The value of Bit Timing 1 register is 0x30 The value of Bit Timing 2 register is 0x04 The value of Bit Timing 3 register is 0x7E

In addition, after the user fills these parameters into the CAN Converter Utility, please click the "Calculate" button to calculate the baud rate, and then click the "Setting" button, the baud rate will be written to the CAN converter.

![](_page_98_Picture_66.jpeg)

## **5.5 CAN ID filter setting**

The CAN converter can be set to filter the CAN messages of some CAN IDs, so that these CAN messages will not be transmitted to the RS-232/485/422/USB port. If the user want to enable this function need to adjust parameters such as acceptance code (ACC) and acceptance mask (ACM).

ACC: CAN ID bits to be received.

ACM: CAN ID bits to be filtered.

In the ACC, when the bit is set to 1, it represents the CAN ID bit to be received. In addition, in the ACM, when the bit is set to 1, it represents the CAN ID bit to be filtered. The example as below:

(1) If want to receive all CAN messages can set to: In CAN 2.0A: Acceptance Code: Ignorable

Acceptance Mask:000

(2) If only receiving CAN ID bits of "123" (hexadecimal) and filtering all other messages can set to:

In CAN 2.0A: Acceptance Code: 123 (001 0010 0011 bit)

Acceptance Mask:7FF (111 1111 1111 bit)

(3) If only get the CAN ID range from "100" to "13F" (hexadecimal), and filter out other CAN messages can set to:

In CAN 2.0A: Acceptance Code:  $1XX$  (001 00XX XXXX bit) (X: Ignorable) Acceptance Mask:7C0 (111 1100 0000 bit)

(4) The settings of CAN 2.0A and CAN 2.0B are the same, and the difference between CAN 2.0A and CAN 2.0B is the bit length of CAN ID.

In CAN 2.0A: The CAN ID bit length is 11.

In CAN 2.0B: The CAN ID bit length is 29.

## **5.6 Application of Pair Connection mode**

The pair connection mode usually requires two identical sets of CAN converter modules. For example, when two sets of I-7530s are set to pair connection mode, one set of I-7530s will convert RS-232 commands into CAN messages and transmit them, while the other set of I-7530s will transmit CAN messages to RS-232, and the setting of each application will be explained as below.

#### **Application 1**:

This application is commonly used between two sets of devices with RS-232 interface. Because the distance between the devices is too far to use RS-232 to connect directly, so the RS-232 interface is first converted into a CAN interface through a CAN converter, and using the CAN interface to extend the communication distance, and finally switch from the CAN interface to the RS-232 interface.

![](_page_100_Figure_4.jpeg)

#### Setting:

In this application, the user needs to set up 2 sets of CAN converters, as shown in the above I-7530 module #1 and module #2, and select "None" for the End Characters of UART Commands. In addition, the setting of RS-232 parameters is the same as the RS-232 parameters of the two devices.

| <b>CAN</b>                                            | Pair Connection UART Setting                          | CAN                                                 | Pair Connection UART Setting-                         |  |  |
|-------------------------------------------------------|-------------------------------------------------------|-----------------------------------------------------|-------------------------------------------------------|--|--|
| <b>CAN</b> Specification                              | Repsonse with the CAN ID                              | <b>CAN</b> Specification                            | Repsonse with the CAN ID                              |  |  |
| $\odot$ CAN 2.0A<br>$O$ CAN 2.0B                      | -End Characters of UART Commands-                     | $O$ CAN 2.0B<br>$\odot$ CAN 2.0A                    | -End Characters of UART Commands                      |  |  |
| CAN Baud Rate:<br>125K<br>$\checkmark$                | ⊙ None<br>◯ User Defined1                             | CAN Baud Rate:<br>125K<br>$\checkmark$              | ◯ User Defined 1<br>O None                            |  |  |
| <b>User Defined CAN Baud Rate</b>                     | $\bigcirc$ CR<br>◯ User Defined2                      | <b>User Defined CAN Baud Rate</b>                   | OCR<br>◯ User Defined 2                               |  |  |
| Required Baud Rate:<br>Calculated                     | $\bigcirc$ LF<br>0 <sub>D</sub><br><b>OA</b>          | Required Baud Rate:<br>Calculated                   | $O$ LF<br>0D<br><b>OA</b>                             |  |  |
|                                                       | $\bigcirc$ CR LF                                      |                                                     | $O$ CR_LF                                             |  |  |
| Real Band Rate:                                       | $O$ LF CR                                             | Real Baud Rate:                                     | $O$ LF CR                                             |  |  |
| 125000<br>Advanced                                    |                                                       | 125000<br>Advanced                                  |                                                       |  |  |
| -Pair Connection Command Timeout<br>Set CAN ID Filter |                                                       | Set CAN ID Filter                                   | Pair Connection Command Timeout                       |  |  |
|                                                       | <b>CAN Timeout:</b><br>ms                             |                                                     | CAN Timeout:<br>ms                                    |  |  |
| Communication                                         | $\overline{\mathbf{3}}$<br>ms<br><b>UART</b> Timeout: | Communication                                       | $\overline{\mathbf{3}}$<br>ms<br><b>UART</b> Timeout: |  |  |
| Pair Connection<br>$\ddotmark$<br>Mode:               |                                                       | $\overline{\mathbf{v}}$<br>Pair Connection<br>Mode: |                                                       |  |  |
| 001<br>Fixed CAN ID:                                  |                                                       | 002<br>Fixed CAN ID:                                |                                                       |  |  |

Module #1 Module #2

I-7530, I-7530A, I-7565, I-7530-FT, tM-7530, tM-7530A, tM-7565 User Manual Version 1.7 Page: 101

#### Communication description:

For example, if device 1 sends 7 bytes of data ""1234567"" to I-7530 module #1, I-7530 module #1 then forwards it to I-7530 module #2, and finally I-7530 Module #2 will send to the COM port of Device 2, and Device 2 will receive the data ""1234567"".

![](_page_101_Figure_2.jpeg)

The CAN ID in the above picture needs the user to set a fixed CAN ID, and the "Fixed CAN ID" parameter in the setting screen. If the CAN specification selected by the user is CAN 2.0A and the CAN ID is 11-bit ID, the range is 000~7FF. If the CAN specification selected by the user is CAN 2.0B and the CAN ID is 29-bit ID, the range is 0000000~1FFFFFFF.

In addition, since a CAN message can only contain 8 bytes of data, if device 1 sends 9 bytes of data "123456789" to I-7530 module #1, I-7530 module #1 will divide the 9 bytes into 2 CAN messages and forwarded to I-7530#2. Finally, I-7530 module #2 merges the 2 CAN messages back to "123456789" and forwards them to the COM port of device 2. Therefore, device 2 will receive the data of "123456789".

![](_page_101_Figure_5.jpeg)

Note: If the user uses 115200bps in the CAN RS-232 communication port, it is recommended to configure the baud rate of the CAN side of the CAN converter to be close to the same baud rate, such as 125Kbps. When you are using the pair connection mode, the appropriate baud rate should be below 125Kbps.

#### **Application 2**:

The structure of this application is same with Application 1, as shown below figure, the difference is that "CR" is selected for the End Characters of UART Commands.

![](_page_102_Figure_2.jpeg)

#### Setting:

In this application, the user needs to set up 2 sets of CAN converters, as shown in the above I-7530 module #1 and module #2, and select "CR" as the end character of the UART command. In addition, the setting of RS-232 parameters RS-232 parameters of the same 2 devices.

![](_page_102_Picture_86.jpeg)

![](_page_102_Figure_6.jpeg)

![](_page_102_Figure_7.jpeg)

#### Communication description:

In this application, when device 1 sends RS-232 data to module #1, module #1 will confirm whether the end character of the data is "CR", if it is "CR", it will transfer the data to the module #2, and then Module #2 will send the data to Device 2. If it is not "CR", this data will be ignored and not forwarded to Module #2.

# **5.7 COM port software**

Users can use the common communication port (COM port) software to transmit and receive the data of the CAN converter on the UART side, or use VxComm Utility of ICP DAS to test. The information of VxComm Utility as below.

![](_page_103_Picture_2.jpeg)